# **SONY**

# *Digital Photo Printer/Frame*

*DPP-F700*

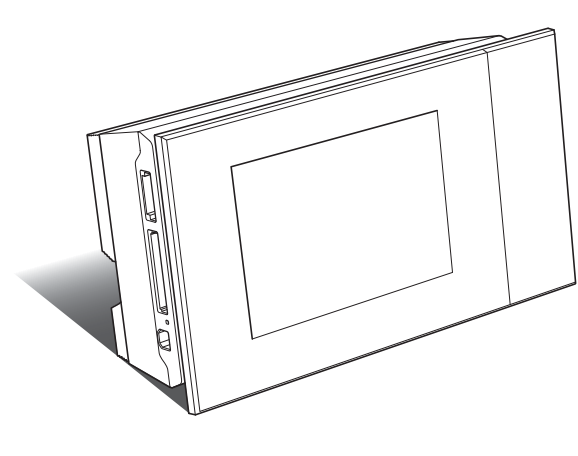

Operating Instructions Before operating this unit, please read "Read This First" and "About the Print Packs" supplied and this manual, "Operating Instructions," thoroughly and retain them for future reference.

#### Owner's Record

The model and serial numbers are located at the rear. Record the serial number in the space provided below. Refer to these numbers whenever you call upon your Sony dealer regarding this product. Model No. DPP-F700 Serial No.

These models are not available in every country and region.

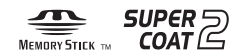

© 2009 Sony Corporation

S-Frame

**Please read the supplied "Read This First" and "About the Print Packs."**

Printed using VOC (Volatile Organic Compound)-free vegetable oil based ink.

Printed in China

Download from Www.Somanuals.com. All Manuals Search And Download.

[Overview](#page-9-0)

[Using as a photo frame](#page-19-0)

[Using as a printer](#page-31-0)

[Using various functions](#page-38-0)

[Printing in various ways](#page-52-0)

[Using with a computer](#page-67-0)

[Troubleshooting](#page-82-0)

[Additional information](#page-98-0)

## **WARNING**

**To reduce fire or shock hazard, do not expose the unit to rain or moisture.**

**Do not expose the batteries to excessive heat such as sunshine, fire or the like.**

## **CAUTION**

**Replace the battery with the specified type only. Otherwise, fire or injury may result. Dispose of used batteries according to the instructions.**

## **For the customers in the U.S.A.**

## **CAUTION**

You are cautioned that any changes or modifications not expressly approved in this manual could void your authority to operate this equipment.

*If you have any questions about this product, you may call:*

*Sony Customer Information Services Center 1-800-222-SONY (7669)*

The number below is for the FCC related matters only.

## **Regulatory Information**

#### **Declaration of Conformity**

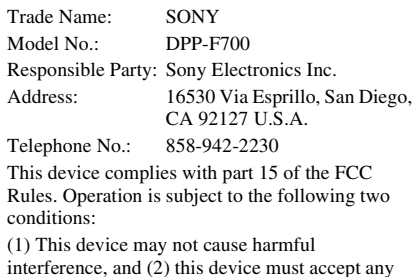

interference, and (2) this device must accept any interference received, including interference that may cause undesired operation.

#### **Note:**

This equipment has been tested and found to comply with the limits for a Class B digital device, pursuant to Part 15 of the FCC Rules.

These limits are designed to provide reasonable protection against harmful interference in a residential installation. This equipment generates, uses, and can radiate radio frequency energy and, if not installed and used in accordance with the instructions, may cause harmful interference to radio communications. However, there is no guarantee that interference will not occur in a particular installation. If this equipment does cause harmful interference to radio or television reception, which can be determined by turning the equipment off and on, the user is encouraged to try to correct the interference by one or more of the following measures:

- Reorient or relocate the receiving antenna.
- Increase the separation between the equipment and receiver.
- Connect the equipment into an outlet on a circuit different from that to which the receiver is connected.
- Consult the dealer or an experienced radio/TV technician for help.

## **For the State of California, USA only**

Perchlorate Material - special handling may apply, See

www.dtsc.ca.gov/hazardouswaste/perchlorate Perchlorate Material: Lithium battery contains perchlorate.

# **For the Customer in Europe**

This product has been tested and found compliant with the limits set out in the EMC Directive for using connection cables shorter than 3 meters (9.8 feet).

#### **Attention**

The electromagnetic fields at the specific frequencies may influence the picture of this unit.

#### **Notice**

If static electricity or electromagnetism causes data transfer to discontinue midway (fail), restart the application or disconnect and connect the communication cable (USB, etc) again.

#### **Disposal of Old Electrical & Electronic Equipment (Applicable in the European Union and other European countries with separate collection systems)**

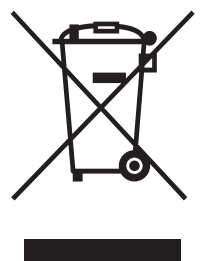

This symbol on the product or on its packaging indicates that this product shall not be treated as household waste. Instead it shall be handed over to the applicable collection point for the recycling of electrical and electronic equipment. By ensuring this product is disposed of correctly, you will help prevent potential negative consequences for

the environment and human health, which could otherwise be caused by inappropriate waste handling of this product. The recycling of materials will help to conserve natural resources. For more detailed information about recycling of this product, please contact your local Civic Office, your household waste disposal service or the shop where you purchased the product.

#### **Disposal of waste batteries (applicable in the European Union and other European countries with separate collection systems)**

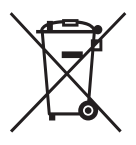

This symbol on the battery or on the packaging indicates that the battery provided with this product shall not be treated as household waste. On certain batteries this symbol might be used in combination with achemical symbol. The chemical

symbols for mercury (Hg) or lead (Pb) are added if the battery contains more than 0.0005% mercury or 0.004% lead. By ensuring these batteries are disposed of correctly, you will help prevent potentially negative consequences for the environment and

human health which could otherwise be caused by inappropriate waste handling of the battery. The recycling of the materials will help to conserve natural resources. In case of products that for safety, performance or data integrity reasons require a permanent connection with an incorporated battery, this battery should be replaced by qualified service staff only. To ensure that the battery will be treated properly, hand over the product at end-of-life to the applicable collection point for the recycling of electrical and electronic equipment. For all other batteries, please view the section on how to remove the battery from the product safely. Hand the battery over to the applicable collection point for the recycling of waste batteries.

For more detailed information about recycling of this product or battery, please contact your local Civic Office, your household waste disposal service or the shop where you purchased the product.

#### **Notice for the customers in the countries applying EU Directives**

The manufacturer of this product is Sony Corporation, 1-7-1 Konan Minato-ku Tokyo, 108- 0075 Japan. The Authorized Representative for EMC and product safety is Sony Deutschland GmbH, Hedelfinger Strasse 61, 70327 Stuttgart, Germany. For any service or guarantee matters please refer to the addresses given in separate service or guarantee documents.

## **NOTICE FOR CUSTOMERS IN THE UNITED KINGDOM**

A moulded plug complying with BS 1363 is fitted to this equipment for your safety and convenience.

Should the fuse in the plug supplied need to be replaced, a fuse of the same rating as the supplied one and approved by ASTA or BSI to BS 1362, (i.e.marked with  $\binom{2}{\infty}$  or  $\bigtriangledown$  mark) must be used. If the plug supplied with this equipment has a detachable fuse cover, be sure to attach the fuse cover after you change the fuse. Never use the plug without the fuse cover. If you should lose the fuse cover, please contact your nearest Sony service station.

#### **Continued**

Duplication, edition, or printing of a CD, TV program, copyrighted materials such as pictures or publications, or any other materials except for your own recording or creation is limited to private or domestic use only. Unless you hold copyright or have permission from copyright holders for the materials to be duplicated, use of those materials beyond this limit may infringe the provisions of the copyright law and be subject to the copyright holder's claim for damages.

When using photo images with this unit, pay special attention not to infringe the provisions of the copyright law. Any unauthorized use or modification of portraits may also infringe their rights.

For some demonstrations, performances, or exhibits, photography may be forbidden.

#### **Backup recommendations**

To avoid potential risk of data loss caused by accidental operation or malfunction of this unit, we recommend that you save a backup copy of your data.

#### **Information**

IN NO EVENT SHALL SELLER BE LIABLE FOR ANY DIRECT, INCIDENTAL OR CONSEQUENTIAL DAMAGES OF ANY NATURE, OR LOSSES OR EXPENSES RESULTING FROM ANY DEFECTIVE PRODUCT OR THE USE OF ANY PRODUCT.

Sony shall assume no responsibility for any accidental or consequential damages or loss of the recorded content which may be caused by use or malfunction of this unit or memory card.

## **Notes on LCD screen**

- The displayed image on the screen is not identical in picture quality and colors with the printed image because display methods or profiles differ. This is not a malfunction.
- Do not press against the LCD screen. The screen may be discolored and that may cause a malfunction.
- Exposing the LCD screen to direct sunlight for a long period may cause malfunctions.
- The LCD screen is manufactured using extremely high-precision technology, so over 99.99% of the pixels are operational for effective use. However, there may be some tiny black points and/or bright points (white, red, blue or green in color) that constantly appear on the LCD screen. These points are normal in the manufacturing process and do not affect the printing in any way.
- Images may trail across on the LCD screen in a cold location. This is not a malfunction.

# <span id="page-4-0"></span>**Notice for users**

Program © 2009 Sony Corporation Documentation © 2009 Sony Corporation

All rights reserved. This manual or the software described herein, in whole or in part, may not be reproduced, translated or reduced to any machine readable form without prior written approval from Sony Corporation.

IN NO EVENT SHALL SONY CORPORATION BE LIABLE FOR ANY INCIDENTAL, CONSEQUENTIAL OR SPECIAL DAMAGES, WHETHER BASED ON TORT, CONTACT, OR OTHERWISE, ARISING OUT OF OR IN CONNECTION WITH THIS MANUAL, THE SOFTWARE OR OTHER INFORMATION CONTAINED HEREIN OR THE USE THEREOF.

By breaking the seal of the envelope of the CD-ROM package, you accept all the terms and conditions of this agreement. If you do not accept these terms and conditions, please return this disk envelope unopened, along with the rest of the package, immediately to the dealer where you obtained it.

Sony Corporation reserves the right to make any modification to this manual or the information contained herein at any time without notice. The software described herein may also be governed by the terms of a separate user license agreement.

Any design data such as sample pictures provided in this software cannot be modified or duplicated except for the purpose of personal use. Any unauthorized duplication of this software is prohibited under copyright law.

Please note that unauthorized duplication or modification of portraits or copyrighted work could infringe the rights reserved by rights holders.

You may be referred to the supplied "Read This First" and "About the Print Packs" when there are detailed explanations in the leaflet.

# **Table of Contents**

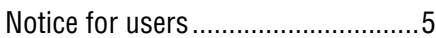

# **[Before you start](#page-8-0)**

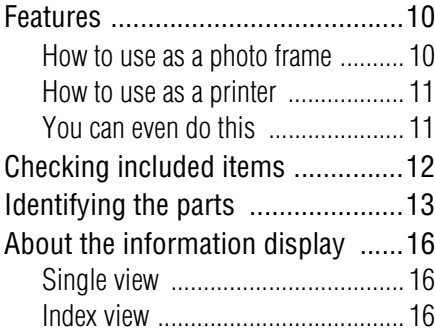

## **[Let's get started](#page-18-0)  [\(basic operations\)](#page-18-0)**

# **[Using as a photo frame](#page-19-1)**

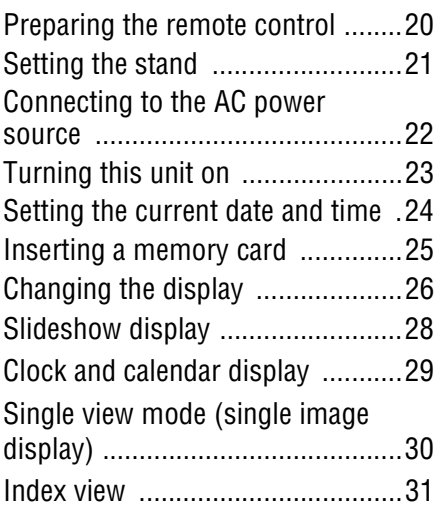

# **[Using as a printer](#page-31-1)**

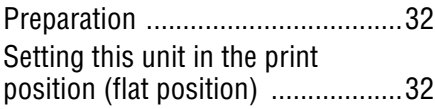

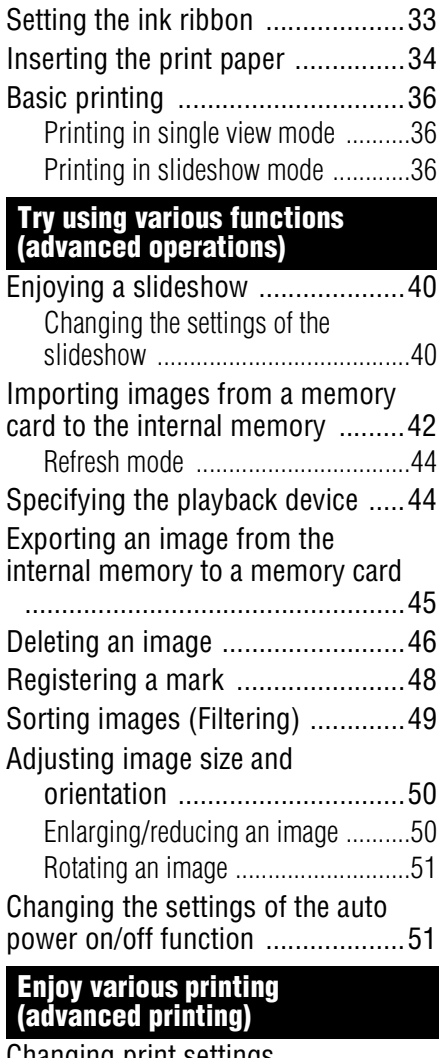

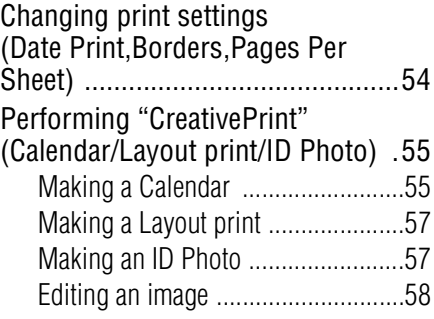

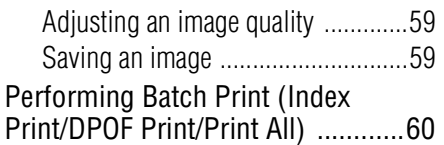

# **[Changing the settings of](#page-60-0)  this unit**

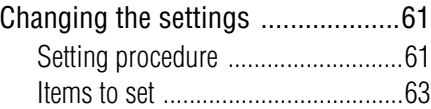

**[Connecting to a computer lets you](#page-66-0)  [do even more](#page-66-0)**

# **[Using with a computer](#page-67-1)**

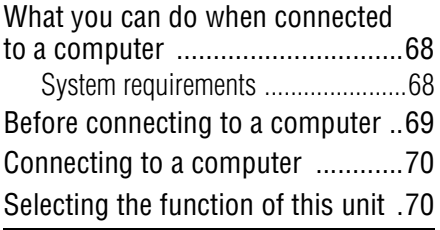

# **[Using the internal memory](#page-70-0)  of this unit**

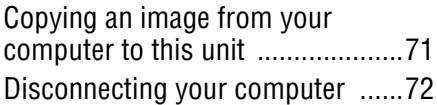

# **[Printing from a computer](#page-72-0)**

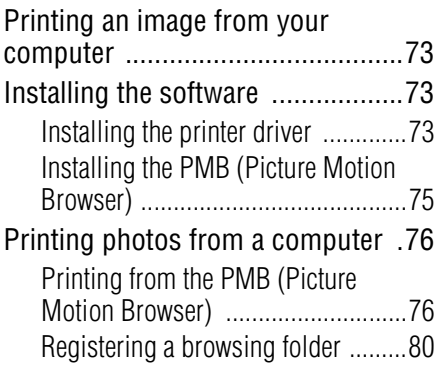

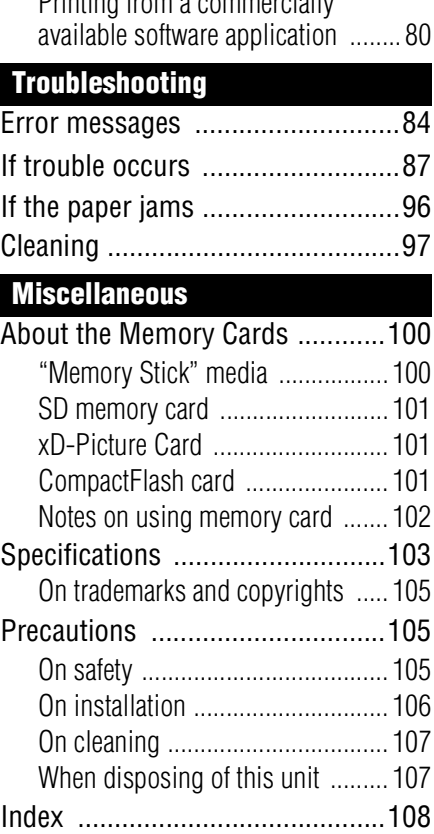

Printing from a commercially

The illustrations in this manual may differ slightly from the actual product.

# <span id="page-8-0"></span>**Before you start**

[Overview](#page-9-1)

# <span id="page-9-2"></span><span id="page-9-1"></span><span id="page-9-0"></span>**Features**

## **As a photo frame or as a printer, you can use your Digital Photo Printer/Frame in various ways.**

The Sony digital photo printer/frame DPP-F700 displays your digital camera pictures on its screen and prints your favorites, simply and without using a computer.

# <span id="page-9-3"></span>**How to use as a photo frame**

• Enjoy slideshows of your photos  $(\longrightarrow)$  page [40](#page-39-2))

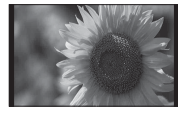

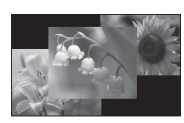

Single view Multi image view Clock view Calendar view

• Enjoy various display styles  $(\longrightarrow)$  page [29](#page-28-1)~[31\)](#page-30-1)

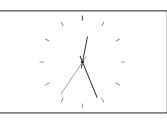

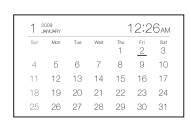

Clock display Calendar display Single view Index view

• Enjoy viewing sorted photos  $(\longrightarrow)$  page [49\)](#page-48-1)

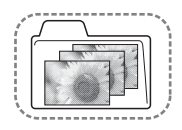

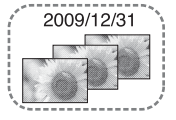

• View photos in portrait or landscape orientation  $\leftarrow$  page [22\)](#page-21-1)

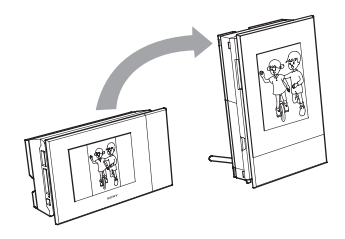

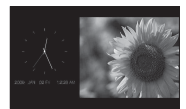

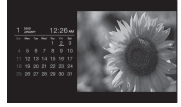

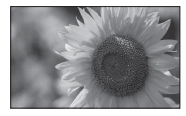

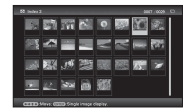

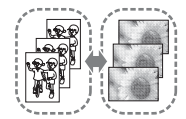

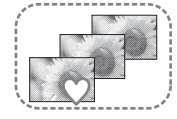

Sort by folder Sort by shooting date Sort by portrait/ Sort by marks<br>and scape orientation

• View photos for as long as you like  $\left(\longrightarrow$  page [51\)](#page-50-2)

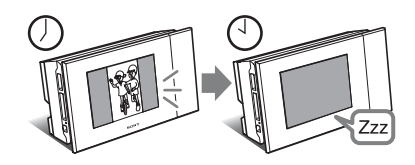

## <span id="page-10-0"></span>**How to use as a printer**

• Print a photo just as it looks  $(\rightarrow \rightarrow)$  page [36\)](#page-35-3)

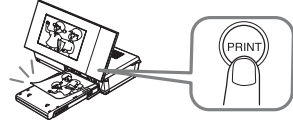

• Print in various ways  $(\rightarrow$  page [54](#page-53-1))

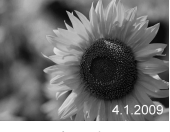

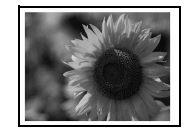

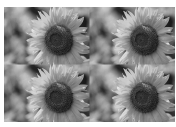

Print date Print with/without border Pages Per Sheet

• Create a calendar of your favorites, a Layout print or an ID photo  $(\longrightarrow)$  page [55](#page-54-2))

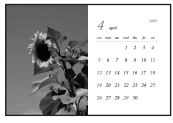

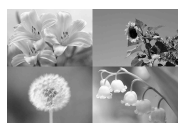

Calendar Layout print ID photo

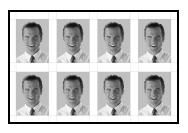

## <span id="page-10-1"></span>**You can even do this**

• Import images to the internal memory  $(\longrightarrow)$  page [42\)](#page-41-1) You can import images from your memory card to the internal memory.

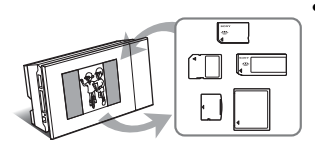

• Export images  $(\longrightarrow)$  page [45\)](#page-44-1)

You can export images from the internal memory to your memory card.

• Connect to a computer to exchange or print images ( $\rightharpoonup$  page [68\)](#page-67-4)

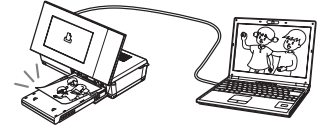

Download from Www.Somanuals.com. All Manuals Search And Download.

# <span id="page-11-0"></span>**Checking included items**

Make sure that the following items are included.

• Digital photo printer/frame (1)

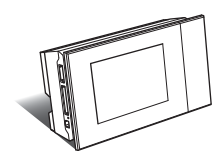

• Stand  $(1)$ 

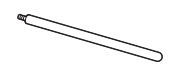

• Remote control (1)

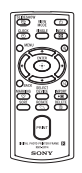

• AC Adaptor (1)

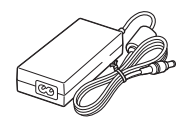

Power cord $*1$  (1)

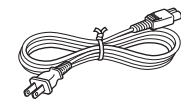

• Paper tray  $(1)$ 

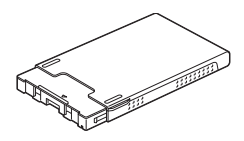

- Cleaning cartridge (1)
- Cleaning sheet (1)

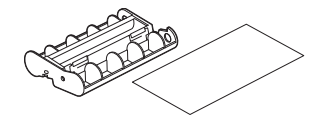

• CD-ROM (Windows Printer Driver Software Ver.1.0 and PMB (Picture Motion Browser) Ver.4.3) (1)

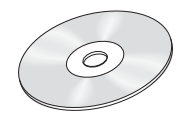

- Operating Instructions (this booklet) (1)
- Read This First (1)
- About the Print Packs (1)
- Warranty (In some regions, the warranty is not supplied.) (1)
- Sony End User Software License Agreement (1)
- \*1 The plug shape and specifications of the power cord differ depending on the region in which you purchased this unit.

## **About Sony Print Packs (sold separately)**

Please use a Sony optional color print pack designed for this unit. You cannot use other print packs.

## **About the supplied power cord**

The supplied power cord is for exclusive use with this unit and cannot be used with other electrical devices.

# <span id="page-12-0"></span>**Identifying the parts**

For details, see the pages indicated in the parentheses.

## **Front**

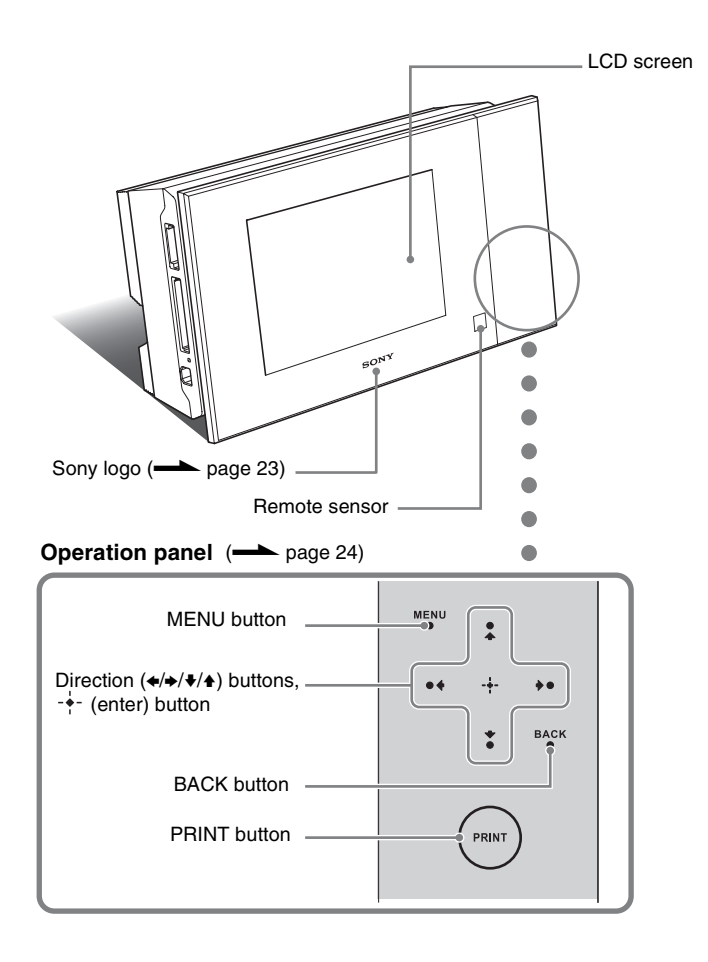

13 $GB$ **Continued**

## **Rear**

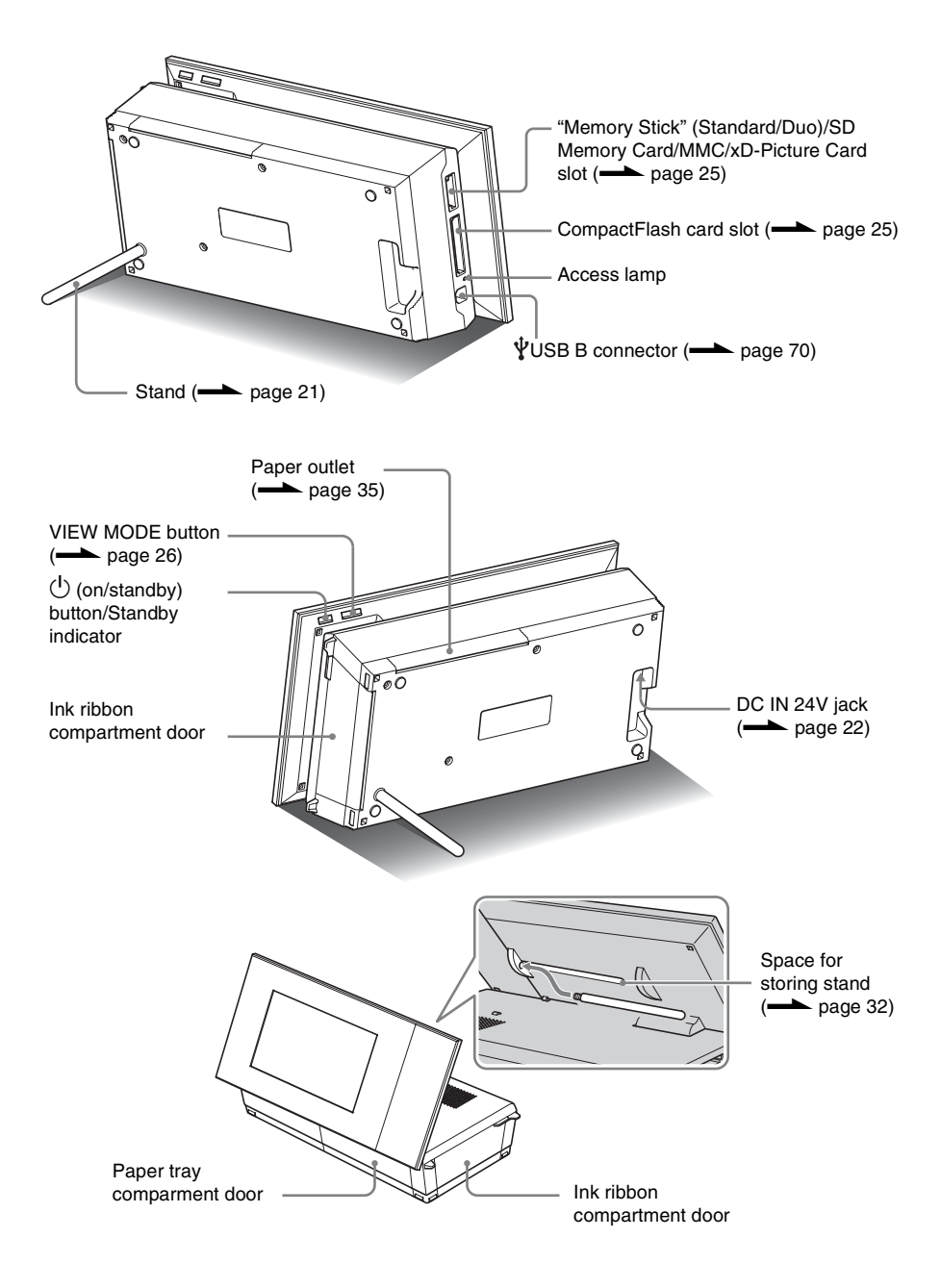

## **Remote control**

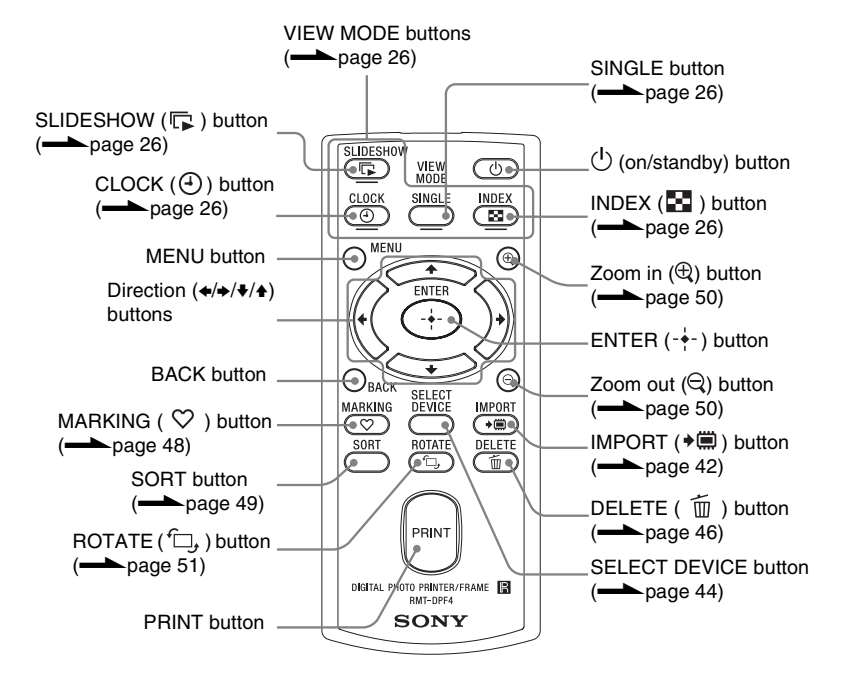

# <span id="page-15-3"></span><span id="page-15-2"></span><span id="page-15-0"></span>**About the information display**

<span id="page-15-1"></span>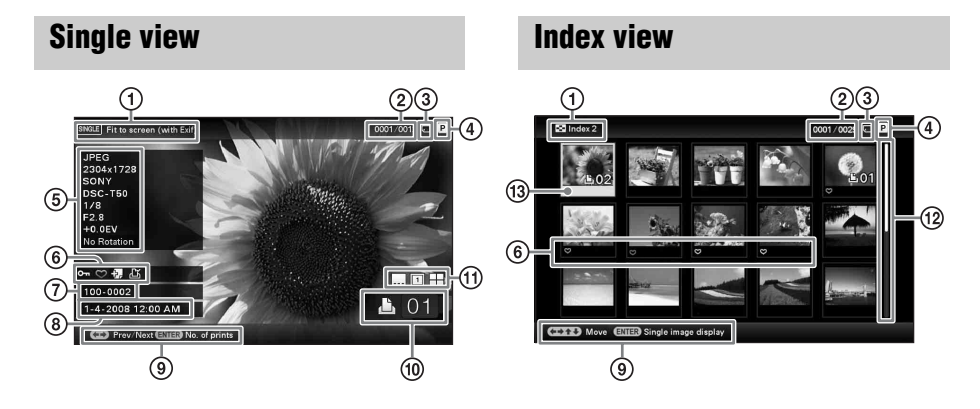

The following information is shown.

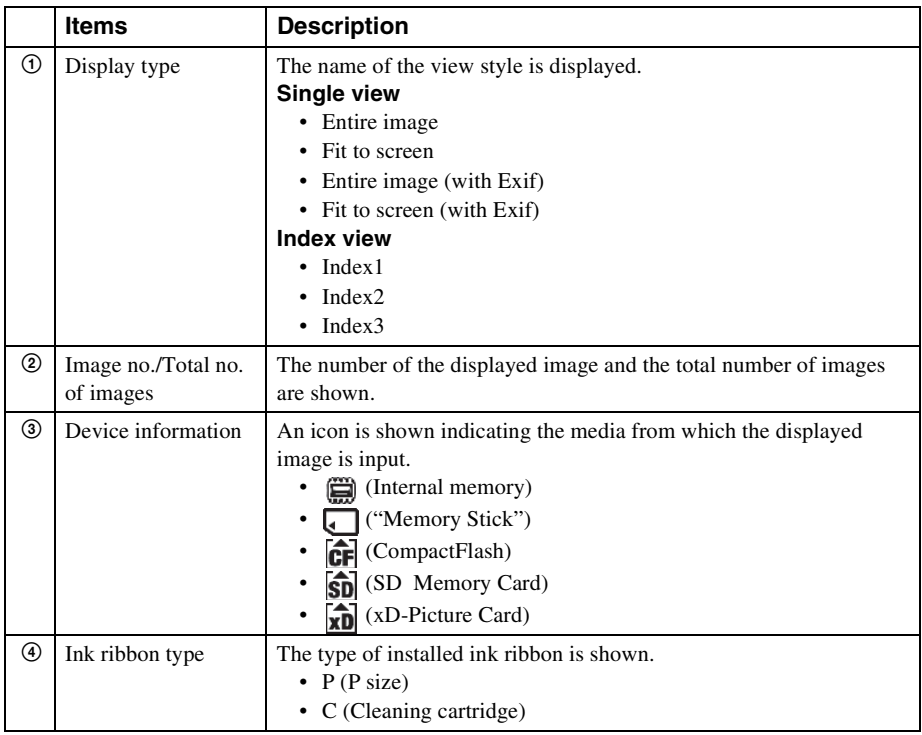

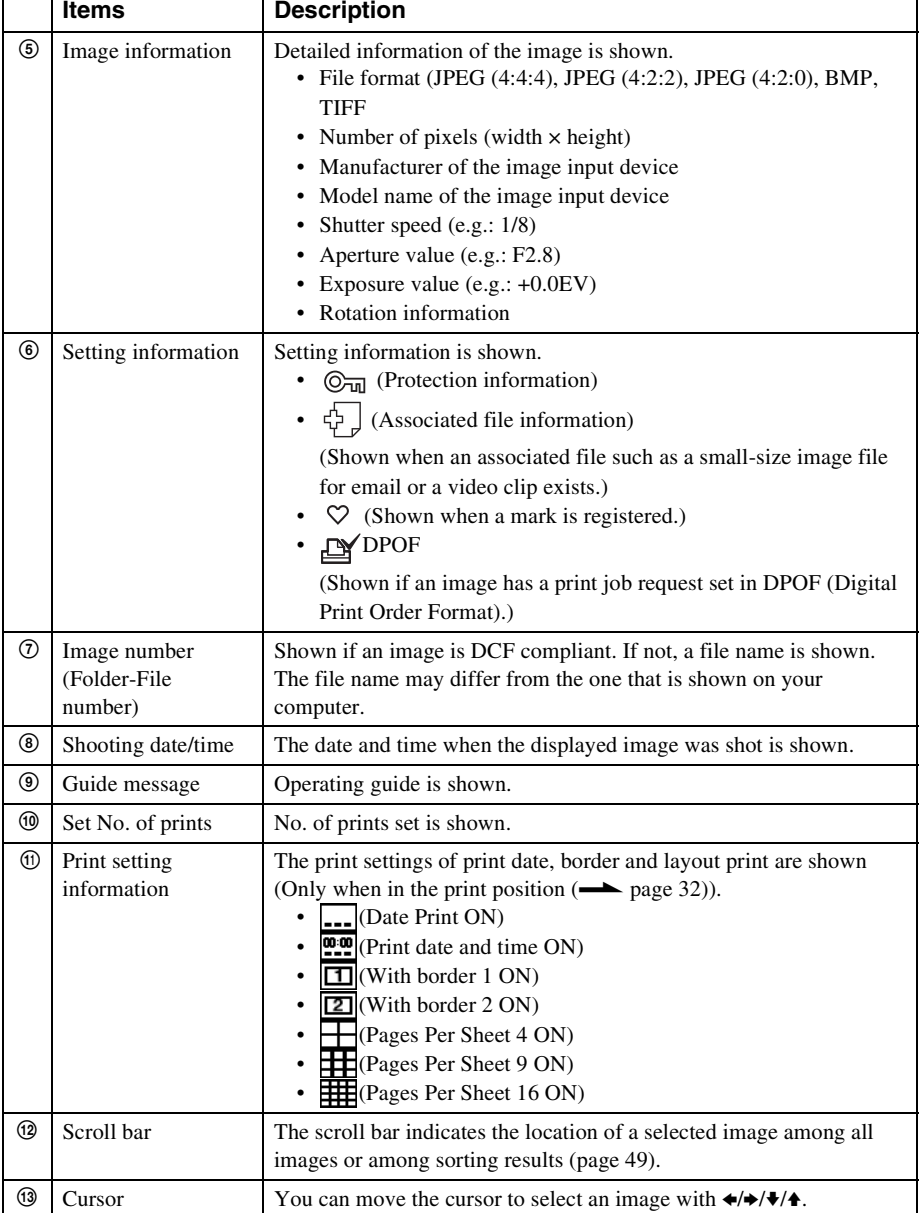

# <span id="page-18-0"></span>**Let's get started (basic operations)**

[Using as a photo frame](#page-19-1)

[Using as a printer](#page-31-5)

# <span id="page-19-4"></span><span id="page-19-3"></span><span id="page-19-2"></span><span id="page-19-1"></span><span id="page-19-0"></span>**Preparing the remote control**

The supplied lithium battery (CR2025) has already been inserted into the remote control. Pull out the protective sheet before use as shown in the figure.

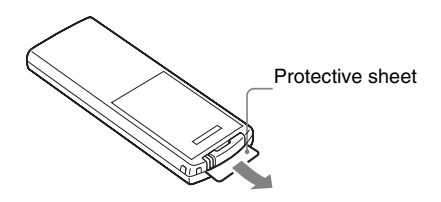

#### **Using the remote control**

Point the top end of the remote control towards the remote sensor on this unit.

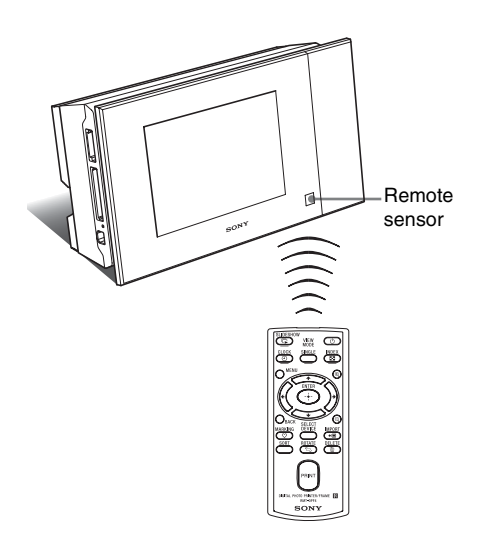

# **Replacing the battery of the remote control**

If the remote control stops working, replace the battery (CR2025 lithium battery) with a new one.

**1** Press the tab in.

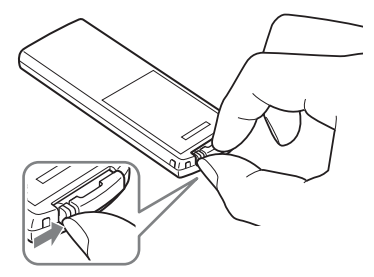

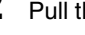

**2** Pull the battery holder out.

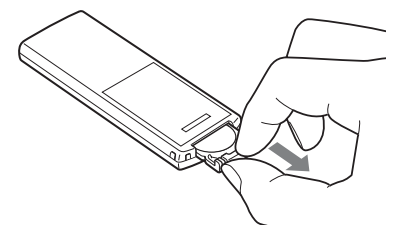

**3** Insert a new battery and slide the battery holder back into the remote control.

> Insert the battery so that "+" is facing upwards.

## **WARNING**

Battery may explode if mistreated. Do not recharge, disassemble or dispose of in fire.

#### Notes

- When the lithium battery becomes weak, the operating distance of the Remote control may shorten, or the Remote control may not function properly. In this case, replace the battery with a Sony CR2025 lithium battery. Use of another battery may present a risk of fire or explosion.
- Using a battery other than the specified one may result in the battery rupturing.
- Dispose of used batteries as specified by the local authorities.
- Do not leave the remote control in a very hot and humid place.
- Take care that no foreign objects get inside the remote control when you, for example, replace the battery.
- Incorrect use of the battery may cause leaking and corrosion.
	- Do not recharge the battery.
	- When the remote control will not be used for a long period of time, remove the battery from the remote control to prevent leaking and corrosion.
	- Incorrectly inserting, shorting, dismantling, or heating the battery, or throwing it into a fire may cause the battery to rupture or leak.

# <span id="page-20-1"></span><span id="page-20-0"></span>**Setting the stand**

- 
- **1** Hold this unit tightly and insert the stand straight into the screw hole on the rear panel.

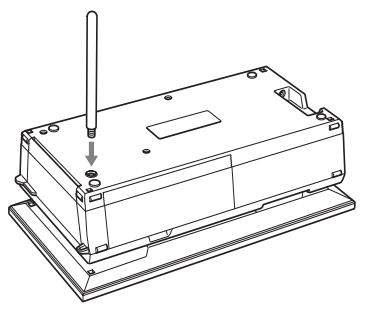

**2** Screw the stand into the screw hole firmly until the stand stops turning.

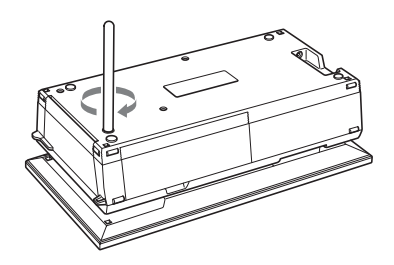

## <span id="page-21-1"></span>**Setting to portrait or landscape orientation**

You can set this unit to portrait or landscape orientation by rotating it without moving the stand.

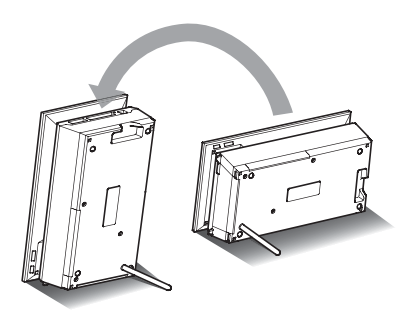

When you place this unit vertically with the buttons at the bottom, the image on the display automatically rotates to the portrait position.

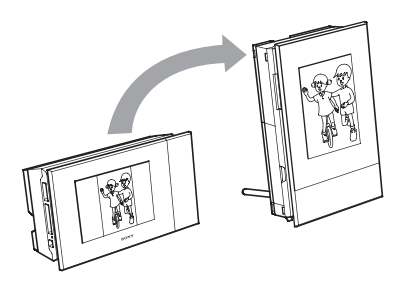

#### Notes

- Check whether the stand is stable. If the stand is not set properly, this unit may fall over.
- The Sony logo does not light up when this unit is placed vertically or turned off.
- You can also rotate the image manually. ( $\longrightarrow$  page [51\)](#page-50-3)
- To print a picture, set this unit in the print position (flat position) (page [32\)](#page-31-4).

# <span id="page-21-2"></span><span id="page-21-0"></span>**Connecting to the AC power source**

- **1** Insert the plug of the AC Adaptor into the DC IN 24V jack on the back of this unit.
- **2** Connect one plug of the power cord to the connector of the AC Adaptor and the other plug to the wall outlet. This unit automatically turns on.

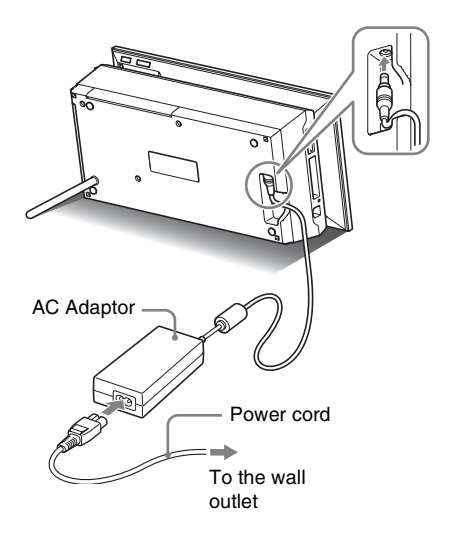

A socket outlet should be as close as possible to the unit and easily accessible.

#### Notes

- Do not place this unit in an unstable location such as on a wobbly table.
- Connect the AC Adaptor to an easily accessible wall outlet close by. If trouble occurs while using the adaptor, immediately shut off the power by disconnecting the plug from the wall outlet.
- Do not short the plug of the AC Adaptor with a metallic object, as this may cause a malfunction.
- Do not use the AC Adaptor placed in a narrow space, such as between a wall and furniture.
- When not in use, remove the AC Adaptor from the DC IN 24V jack of this unit and the power cord from the wall outlet.
- This unit is not disconnected from the AC power source (mains) as long as it is connected to the wall outlet, even if the printer itself has been turned off.

## **To use this unit abroad - Power sources**

You can use this unit and the AC Adaptor (supplied) in any country or region where the power supply is within 100 V to 240 V AC, 50/ 60 Hz.

Do not use an electronics transformer (travel converter), as this may cause a malfunction.

# <span id="page-22-2"></span><span id="page-22-0"></span>**Turning this unit on**

When you have already turned on this unit in the previous section, skip to the next section.

## **Turning on the power**

<span id="page-22-1"></span>Press  $\bigcirc$  (on/standby) on this unit or remote control to turn on the power. The standby indicator turns to green from red. The Sony logo on the front panel lights up.

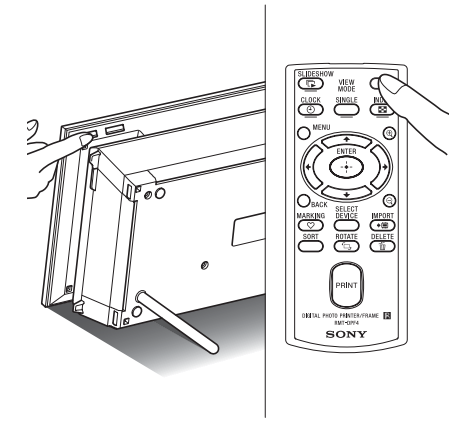

## **Turning off the power**

Hold  $\circlearrowleft$  (on/standby) on this unit or remote control until the power turns off. The standby indicator on this unit turns from green to red and this unit enters standby mode.

#### Notes

• Do not disconnect the AC Adaptor from the wall outlet or DC IN 24V jack before the standby indicator turns red. Doing so may damage this unit.

## **About descriptions in this manual**

The operations described in this manual are based on remote control operation. When an operation is performed differently, for example, with the remote control and the buttons on this unit, it will be explained in a tip.

## <span id="page-23-1"></span>**About the operation area on this unit**

The operation area on the right of the LCD screen lights up when touched.

If the operation area is not touched for about 30 seconds, it turns off automatically.

The PRINT button lights up when printing is enabled.

## Notes

• The buttons on the operation area only work when lit up.

# **Operations in an initial state**

When this unit is turned on without a memory card inserted, the initial display below appears on the screen.

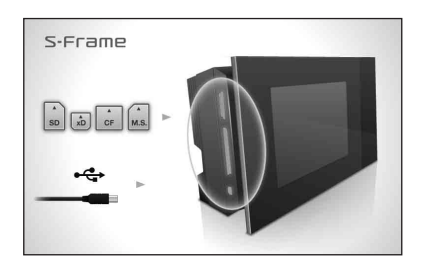

If this unit is not operated for 10 seconds, the demo mode is displayed. If any other button than the power button is pressed, the screen returns to the initial display.

First, press MENU during the initial display, and then set the current date and time. (See next section)

# <span id="page-23-0"></span>**Setting the current date and time**

- **1** Press MENU.
- **2** Press  $\leftrightarrow$  to select the  $\equiv$ (Settings) tab.

## **Tips**

You can only use the  $\leftrightarrow\leftrightarrow$  buttons when the clock and calendar settings item ([page 29](#page-28-0)) is not selected.

## **3** Press  $\blacklozenge/\blacktriangle$  to select [Date/time Settings] and then press  $-$ .

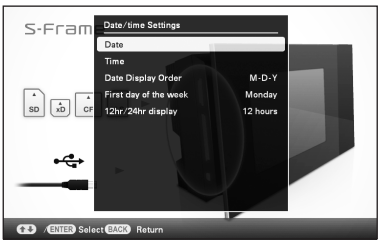

# **4** Adjust the date.

 $\bigcirc$  Press  $\blacktriangleright$ / $\blacktriangle$  to select [Date] and then press  $-\bullet$ .

 $Q$ Press  $\leftrightarrow$  to select year, month, and day, and then press  $\blacktriangleright$ / $\blacklozenge$  to select a value, then press  $-$ .

# **5** Adjust the time.

 $\Phi$  Press  $\blacktriangleright$  to select [Time] and then press  $-\frac{1}{2}$ .

 $(2)$ Press  $\leftrightarrow$  to select hour, minute, and second, and then press  $\blacklozenge/\blacklozenge$  to select a value, then press  $-$ .

## **6** Select the format of the date.

 $\Theta$ Press  $\blacktriangleright$ / $\blacktriangle$  to select [Date Display Order] and then press  $-\frac{1}{2}$ .

 $(2)$  Press  $\blacktriangleright$ / $\blacktriangleleft$  to select a format and then

- press  $-\frac{1}{2}$ . • Y-M-D
- M-D-Y
- D-M-Y
- **7** Set the day to start the week for the calendar.

You can set the day that appears on the very left when the calendar is displayed.

- $\bigcirc$  Press  $\bigcirc$ / $\bigcirc$  to select [First day of the week] and then press  $-\bullet$ .
- $(2)$ Press  $\blacktriangleright$ / $\blacklozenge$  to select [Sunday] or [Monday] and then press  $-\frac{1}{2}$ .
- **8** Select the time display.
	- $\textcircled{1}$  Press  $\blacklozenge/\blacklozenge$  to select [12hr/24hr display] and then press  $-\bullet$ .
	- $\textcircled{2}$  Press  $\blacklozenge/\blacklozenge$  to select [12 hours] or [24 hours] and then press  $-\bullet$ .

# **9** Press MENU.

The menu screen is closed.

# <span id="page-24-1"></span><span id="page-24-0"></span>**Inserting a memory card**

Insert the memory card firmly into the corresponding slot with its label side facing toward you (when you are facing the back side of this unit).

The access lamp flashes when the memory card is inserted correctly. Reinsert the memory card after checking the label side of the memory card if the access lamp does not flash.

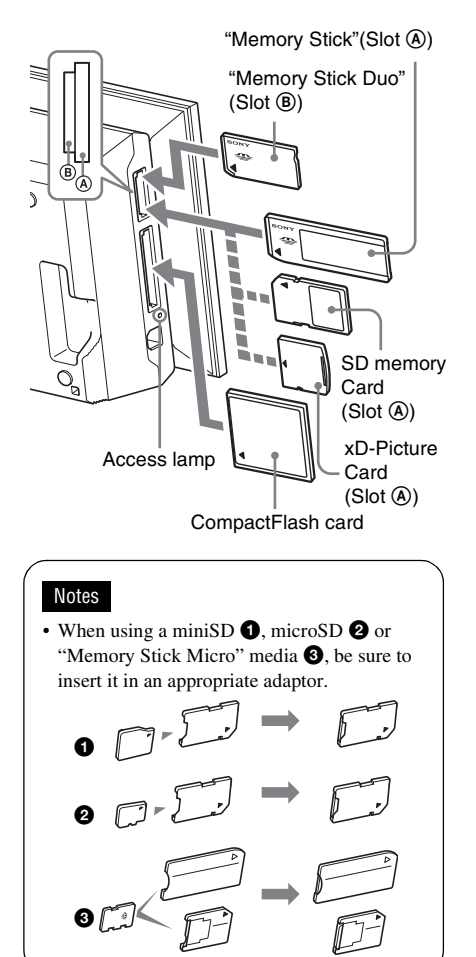

**Continued**

#### Download from Www.Somanuals.com. All Manuals Search And Download.

For details on compatible memory cards, see pages [100](#page-99-2) to [102](#page-101-1). For supported file formats, see page [103](#page-102-1).

#### **When you insert a memory card**

When you insert a memory card, the images on it are automatically displayed. If you switch off the power while they are being displayed and then switch the power back on, the same images continue to be displayed.

#### Notes

• In clock and calendar display, change to "Slideshow", "Single image display" or "Index" (See next section).

#### **To change the playback device**

Press the SELECT DEVICE [\(page 44](#page-43-2)).

#### **To remove a memory card**

Remove the memory card from its slot in the opposite direction from which it was inserted.

Do not remove the memory card while the access lamp is flashing.

#### Notes

- The slot is both a "Memory Stick" standard and Duo size compatible slot, so you do not need a "Memory Stick" adaptor.
- The "Memory Stick" (Standard/Duo)/SD memory card/MMC/xD-Picture Card multi-purpose slot automatically detects the card type.
- Do not insert multiple memory cards into  $(A, (B))$ slots simultaneously. If multiple memory cards are inserted, this unit will not work properly.

# <span id="page-25-1"></span><span id="page-25-0"></span>**Changing the display**

You can change the view style by pressing the VIEW MODE buttons.

**1** Press the button corresponding to view mode you want to select.

#### <span id="page-25-2"></span>VIEW MODE buttons

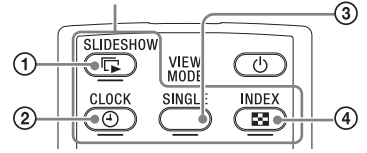

The display changes to selected view mode.

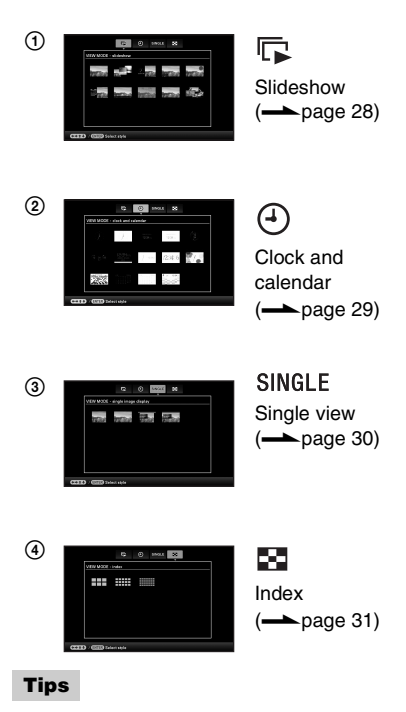

• When using the buttons on this unit, press VIEW MODE on the upper back of the LCD screen, press  $\triangle$  to move the cursor to the display selection area and press  $\leftrightarrow$  to select a display.

• You can also repeatedly press VIEW MODE on this unit, move the cursor within the display selection area and select any view mode.

#### Display selection area

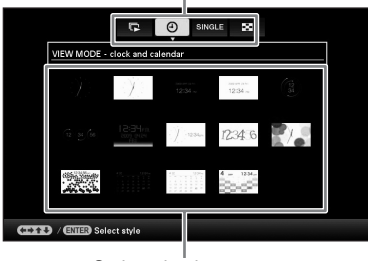

Style selection area

# **2** Select a style with  $\leftrightarrow$ / $\leftrightarrow$ / $\leftrightarrow$  and press  $-$ .

The display changes to the selected view style.

#### **Tips**

- If the cursor is in the display selection area, move it to the style selection area by pressing  $\blacklozenge$ .
- You can move it within the style selection area by pressing the button corresponding to currently selected view mode  $\Box$ ,  $\left(\begin{matrix}4\end{matrix}\right)$ , SINGLE or  $\begin{matrix}64\end{matrix}$  or VIEW MODE on this unit repeatedly.

#### Notes

• If you do not operate this unit for a certain period of time, the style indicated by the cursor is automatically selected.

# <span id="page-27-0"></span>**Slideshow display**

This section describes slideshow styles.

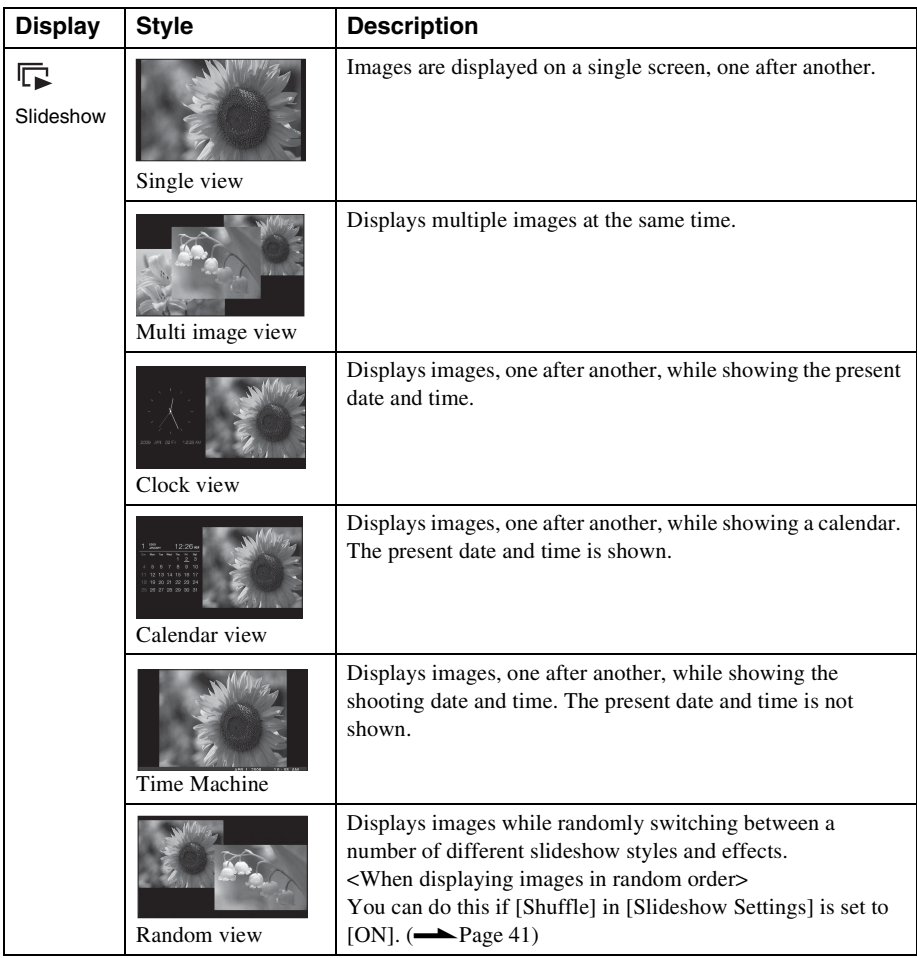

## **Tips**

- You can set the interval, effect, listing order, or color effect when you select the slideshow display. Refer to "[Changing the settings of the slideshow"](#page-39-3) (page [40](#page-39-3)).
- If you press  $\rightarrow$  during slideshow, the display changes to single view mode.
- If you turn this unit off during slideshow and back on, the slideshow restarts from the last image viewed.

# <span id="page-28-1"></span><span id="page-28-0"></span>**Clock and calendar display**

This section describes clock and calendar styles.

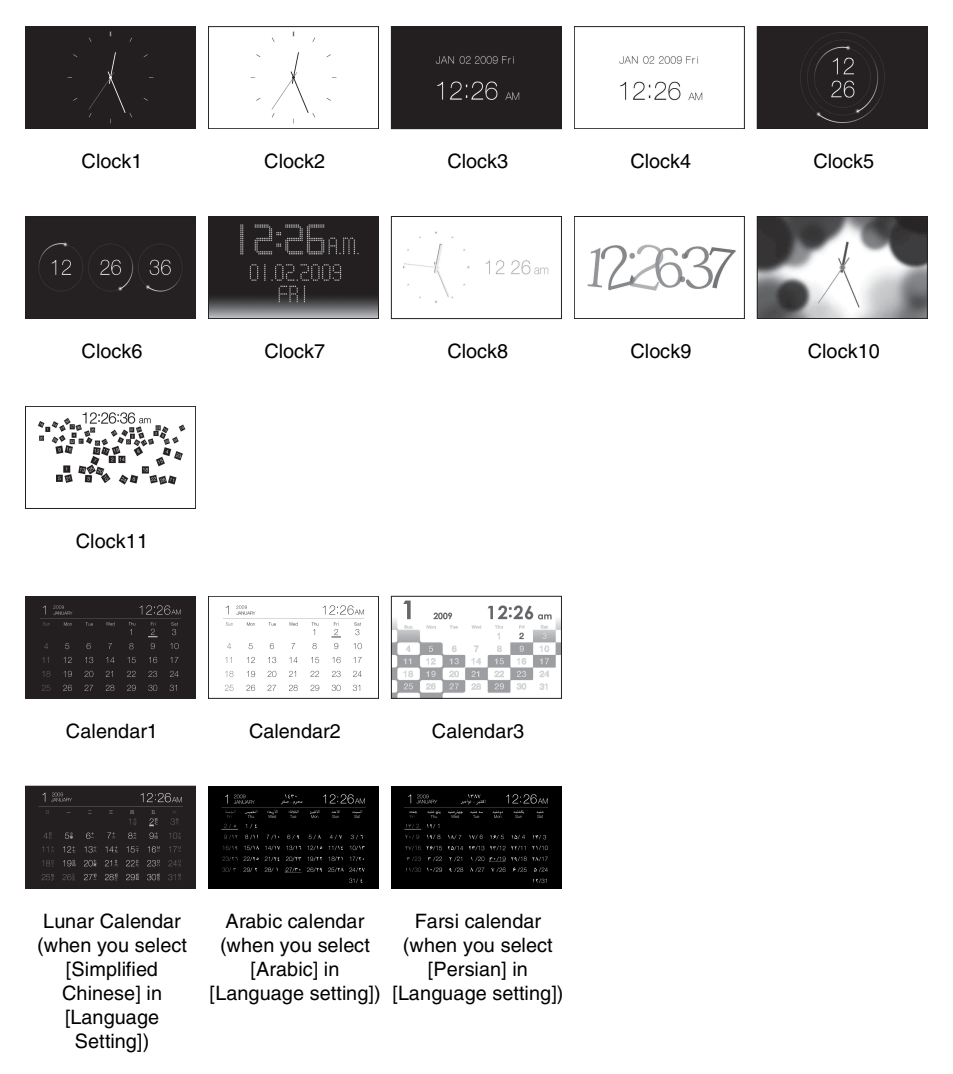

#### Notes

• Only the  $\blacksquare$  (Settings) tab is available in the clock and calendar display mode.

# <span id="page-29-0"></span>**Single view mode (single image display)**

This section describes single view styles.

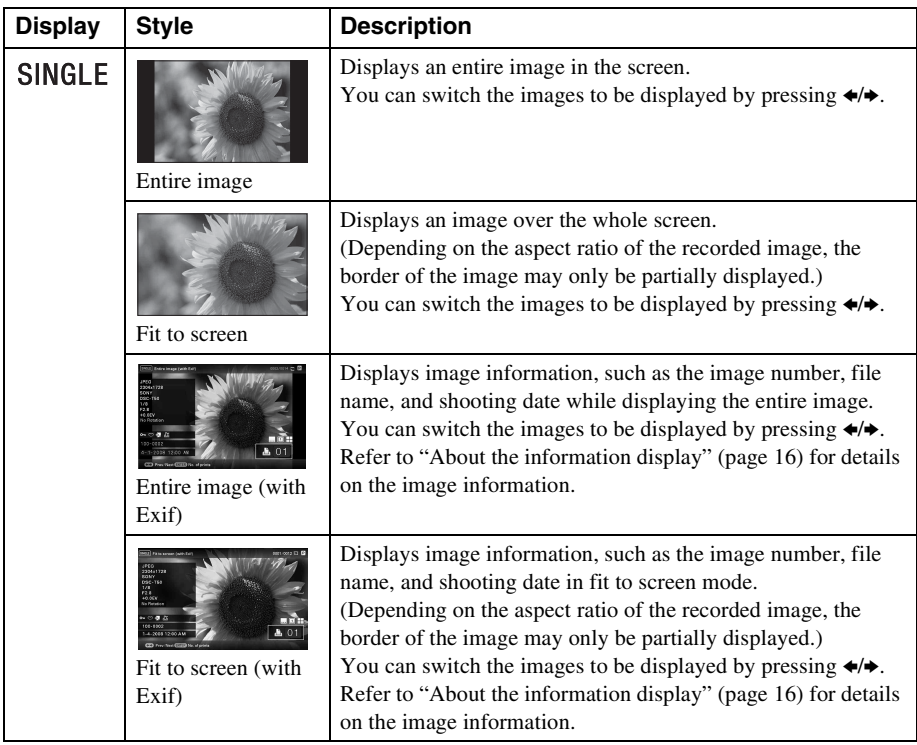

# <span id="page-30-1"></span><span id="page-30-0"></span>**Index view**

This section describes index view styles.

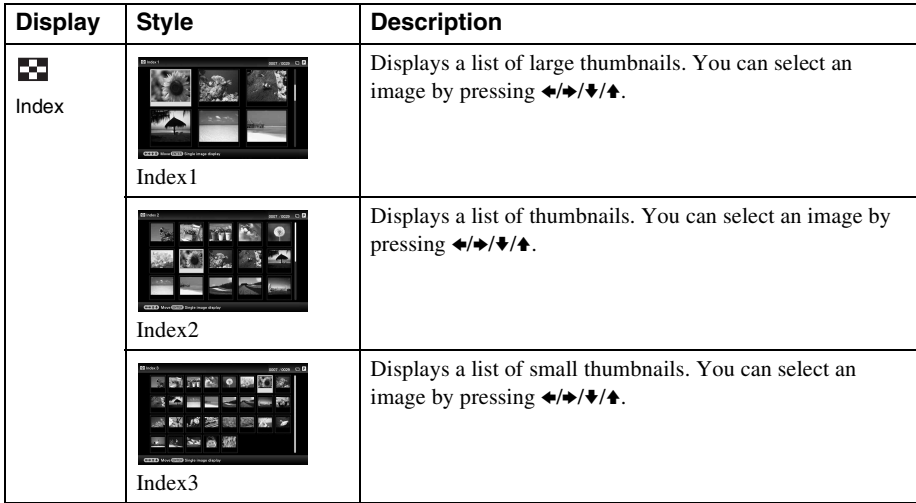

#### **Tips**

- A thumbnail is a small-sized image for index use that is recorded in the pictures taken by a digital camera.
- You can select the single view mode when you press  $\rightarrow$  when the image you want appears in the index image display.

# <span id="page-31-5"></span><span id="page-31-2"></span><span id="page-31-1"></span><span id="page-31-0"></span>**Preparation**

To use this unit as a printer, do the following. Prepare the remote control (page [20\)](#page-19-3).

Connect the AC power source (page [22\)](#page-21-2).

Set this unit in the print position (flat position) (page [32\)](#page-31-3).

Set an ink ribbon (see page [33](#page-32-0)).

Set some print paper (see page [34](#page-33-0)).

Turn this unit on (page [23](#page-22-2)).

• For details of the remote control and AC power source, see "Using as a photo frame." (page [20\)](#page-19-4)

# <span id="page-31-4"></span><span id="page-31-3"></span>**Setting this unit in the print position (flat position)**

To use this unit as a printer, do the following.

**1** Remove the stand.

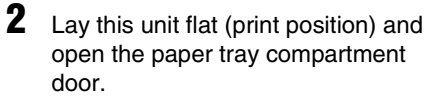

**3** Tilt the display up.

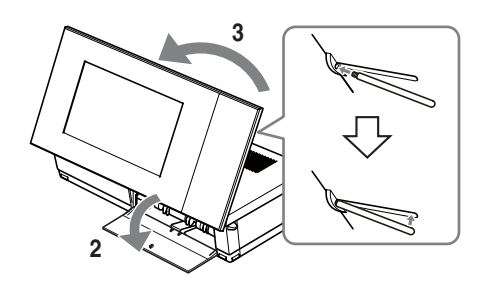

#### Notes

When using this unit in the print position, remove the stand and put it in the space on the back of this unit for storing it.

The stand is held in place by a magnet built into the main unit.

• Do not keep this unit close to cards that may be affected by magnets such as bank cards, credit cards etc. Placing this unit close to a Braun TV may change the colors on the TV screen.

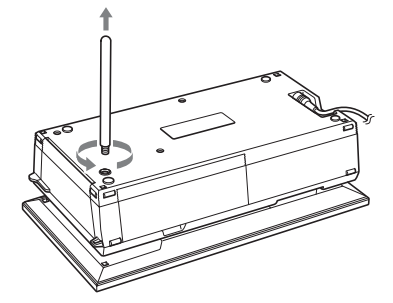

# <span id="page-32-0"></span>**Setting the ink ribbon**

- **1** Pull and open the ink ribbon compartment door.
- **2** Insert the ink ribbon in the direction of the arrow until it clicks into place.

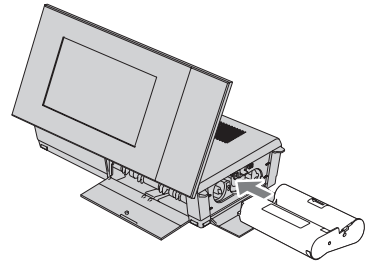

**3** Close the ink ribbon compartment door.

#### **Removing the ink ribbon**

Push up the blue eject lever, and remove the used ink ribbon.

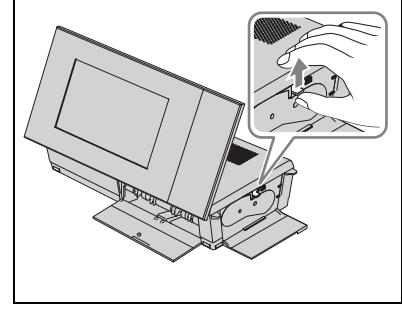

#### Notes

- Do not touch the ink ribbon or store the ink ribbon in a dusty location. Fingerprints or dust on the ink ribbon may result in imperfect printing.
- Do not rewind the ink ribbon and use the rewound ink ribbon for printing. Otherwise, proper printing results will not be obtained, or a malfunction may occur. If the ink ribbon does not click into place, remove it and then re-insert it. Only when the ink ribbon is too slack to be loaded, keep pressing the core of the ribbon and wind the ink ribbon in the direction of the arrow to remove the slack.

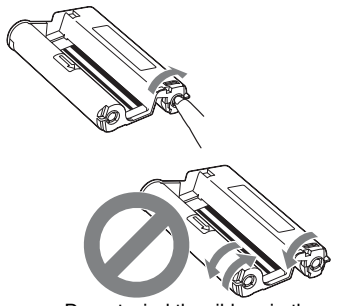

Do not wind the ribbon in the directions shown here.

- Do not disassemble the ink ribbon.
- Do not pull out the ribbon from the ink ribbon.
- Do not remove the ink ribbon while printing.
- **Notes on storing printing packs**

Avoid placing the printing pack in locations that are subject to high temperature (more than 30 °C/ 86° F), high humidity, excessive dust or direct sunlight.

Please store it in a cool and dark place and use it within a short period from the date of production. Depending on the storage conditions, the ink ribbon may deteriorate. Use of such an ink ribbon may affect the printed results, for which we cannot guarantee or compensate.

# <span id="page-33-0"></span>**Inserting the print paper**

**1** Open the paper tray cover. Hold the parts on both sides of the paper

tray cover (shown with arrows) and open the paper tray cover.

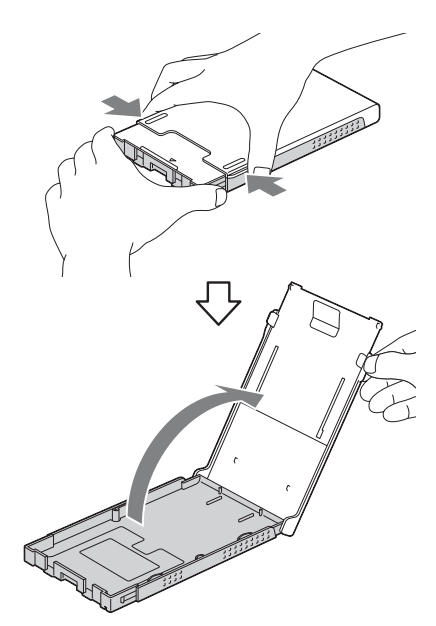

**2** Set the print paper in the paper tray with the print surface facing up.

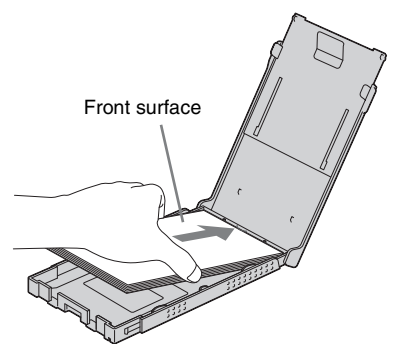

Make sure the print paper is not upside down.

**Front surface**

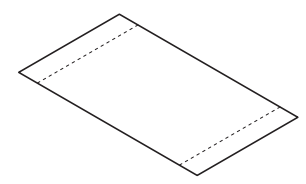

## **Rear surface**

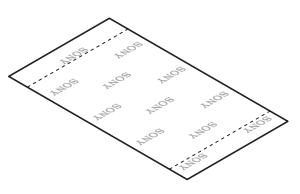

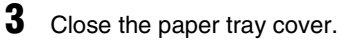

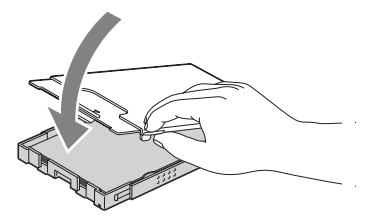

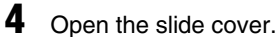

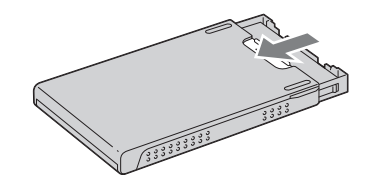

## Notes

- You can set up to 20 sheets of print paper. Riffle the print paper thoroughly. Insert the print paper with the protective sheet facing up. Remove the protective sheet from the tray.
- If there is no protective sheet, insert the print paper into the paper tray with its printing surface (the side with no imprint) facing up.
- Do not touch the printing surface. Fingerprints or contamination on the printing surface may result in imperfect printing.
- Do not bend the print paper, or cut the print paper from the perforations before printing.
- To avoid paper jam or malfunctions of this unit, make sure of the following before printing:
	- Do not write or type on the print paper.
	- Do not attach a sticker or stamps on the print paper.
	- When adding print paper to the paper tray, be sure that the total number of print paper sheets does not exceed 20 sheets.
	- Do not insert different types of print paper together into the paper tray.
	- Do not print on used print paper. Printing an image twice on the same paper will not make the printed image thicker.
	- Use the print paper for this unit only.
	- Do not use print paper ejected without printing.

#### **Notes on storing the print paper**

- To store print paper in the tray, remove the paper tray from this unit and close the slide door of the paper tray.
- Avoid storing the paper with the printed faces touching each other or in contact with rubber or plastic products, including vinyl chloride or plasticizer for an extended period of time; color changes or deterioration of the printed image may occur.
- Avoid placing the print paper in a location subject to high temperatures, high humidity, excessive dust or direct sunlight.
- When you are going to store partially-used print paper, store it in its original bag or a similar container.

**5** Insert the paper tray into this unit.

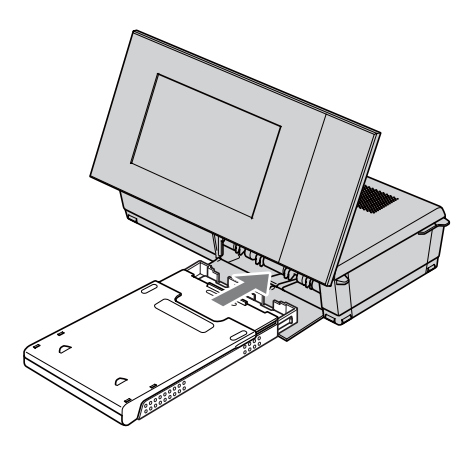

#### <span id="page-34-0"></span>**Before printing**

The paper outlet opens automatically when this unit is placed in the print position (when laid flat), but you should make sure it is fully open before printing.

Leave enough room around this unit. The print paper emerges from the back a few times during printing. Keep 10 cm (3 13/32 inches) or more space at the rear of this unit.

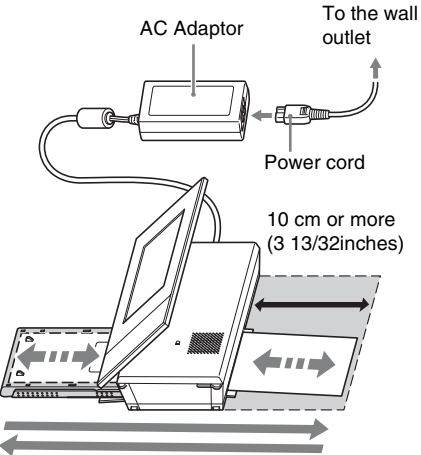

Movement of print paper

# <span id="page-35-3"></span><span id="page-35-0"></span>**Basic printing**

This section explains how to display the images of a memory card or internal memory on this unit's LCD screen and print the selected images (direct printing).

To print an image from the connected computer, see "Printing an image from your computer" (page [73](#page-72-4)).

# <span id="page-35-1"></span>**Printing in single view mode**

- **1** Press  $\bigcirc$  (on/standby) to turn this unit on.
- **2** Change the display to single view mode.

For changing the display, see "Changing the display" (page [26\)](#page-25-1).

**3** Press  $\leftrightarrow$  to display the image that you want to print.

## **4** Set the No. of prints.

When making one print of the displayed image, skip this step and go on to step 5. If you press the  $\rightarrow$ - button when an image is displayed in single view mode,  $\mathbb{E}[\mathbf{0}]$ appears at the bottom right of the screen. Press  $\blacklozenge/\blacktriangle$  to set the No. of prints and press  $-\bullet$ . The display returns to single view mode and the set No. of prints is displayed.

# **5** Press PRINT.

Printing starts.

The images are printed with the quantity set in step 4.

## **To print multiple images**

Repeat steps 3 and 4.

## **To change the print quantity**

Display the image whose print quantity you want to change and press  $-\bullet$  to set the print quantity. If you select "0," printing is canceled.

#### **Tips**

- If you press PRINT in index view mode (page [31\)](#page-30-1), the image indicated by the cursor and ones you set the No. of prints will be printed.
- To print an index page, see "Performing Batch Print" (page [60](#page-59-1)).

# <span id="page-35-2"></span>**Printing in slideshow mode**

You can print directly from a slideshow screen that is being displayed.

- **1** Press  $\binom{1}{2}$  (on/standby) to turn this unit on.
- **2** Change the display to slideshow mode.

For changing the display, see "Changing the display" (page [26](#page-25-1)).

Press  $\triangleleft$  to select the image that you want to print.

# **3** Press PRINT.

The print preview screen is displayed.

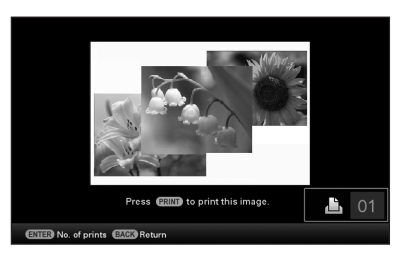

**4** Set the No. of prints.

If you press the  $-\bullet$ - button when the print preview screen is displayed, **EX** 01 appears at the bottom right of the screen.

Press  $\blacklozenge/\blacktriangle$  to set the No. of prints and press  $-\frac{1}{2}$ . The display returns to the print preview screen and the set No. of prints is displayed.
## **5** Press PRINT.

Printing starts.

The image displayed on the print preview screen is printed.

#### Notes

- You cannot print in clock and calendar display.
- Never move or turn off this unit while it is printing: the ink ribbon may become stuck or paper jam may occur. In case you turn off the power, keep the paper tray inserted and turn on this unit. After the paper is ejected, resume printing.
- Do not remove the paper tray during printing. Otherwise, malfunction may occur.
- The print paper emerges a few times during printing. Do not touch nor pull the emerged paper.
- If print paper is jammed, see page [97.](#page-95-0)
- Date Print/Borders/Pages Per Sheet can only be printed in single image display mode (page 54).

# **Try using various functions (advanced operations)**

Using various functions

# **Enjoying a slideshow**

# **Press**  $\Box$  (Slideshow).

#### **Tips**

- When using the buttons on this unit, press VIEW MODE on the upper back of the LCD screen, press  $\triangle$  to move the cursor to the display selection area and press  $\leftrightarrow$  to select  $\boxed{\Box}$  (Slideshow).
- When the cursor is in the display selection area, move it to the style selection area with v.
- When the cursor is in the style selection area, you can move it by pressing VIEW MODE repeatedly.

Display selection area

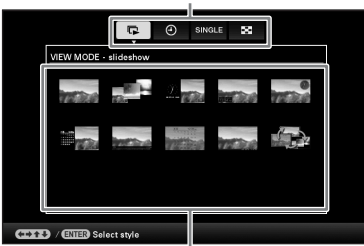

Style selection area

**2** Press  $\leftrightarrow$ / $\leftrightarrow$ / $\leftrightarrow$  to select the style you want, then press  $-$ .

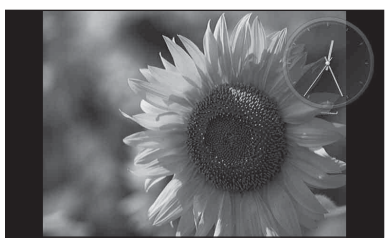

Refer to "Slideshow display" (page [28\)](#page-27-0) for details on the slideshow styles.

### <span id="page-39-0"></span>**Changing the settings of the slideshow**

### **1** Press MENU.

- **2** Press  $\leftrightarrow$  to select the  $\triangle$ (Settings) tab.
- **3** Press  $\sqrt{*}$  to select [Slideshow Settings] and then press  $-$ .

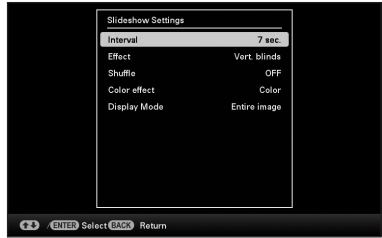

**4** Press  $\blacklozenge/\blacklozenge$  to select the item and then press  $-$ .

> Refer to the tables on the next page for details on the setting items.

#### Notes

- Note the following when you select a slideshow using the image stored on the memory card.
	- Due to the characteristics of memory cards, frequent reading can lead to errors and images may not be displayed correctly.
	- Do not run a slideshow for a long time with a small number images. This may cause data error.
	- We recommend you back up images on the memory card often.
- When this unit is, for instance, displaying a slideshow, changes to the settings of some items are unavailable. These items are shown in gray and cannot be selected.

• The slideshow starts from the first image if you turn off this unit, or if you reset this unit.

brightness settings too bright when you use this unit.

• When the screen is too bright, it may make you feel nauseous. Be careful that you do not make the

\*: Factory default settings

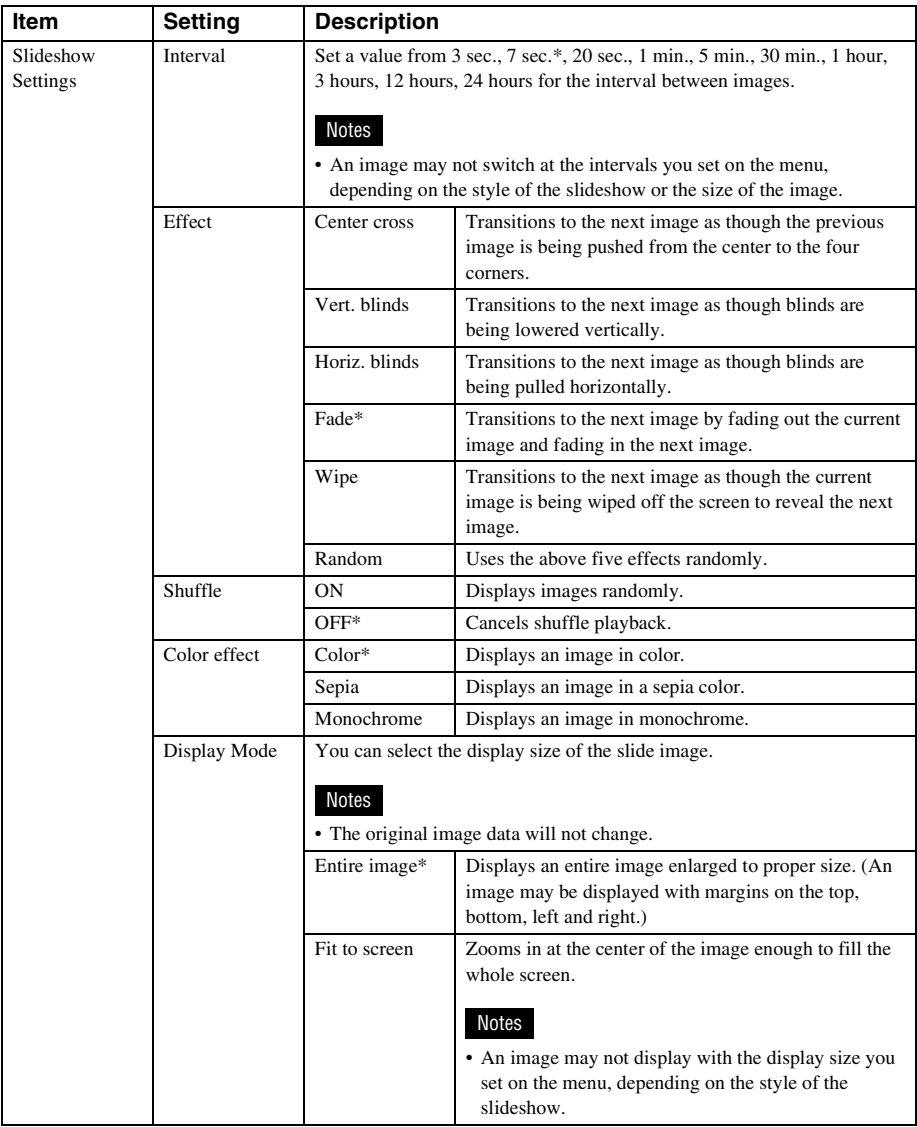

# **Importing images from a memory card to the internal memory**

You can use this unit as a digital album, saving important images in the internal memory.

#### **Tips**

• When saving images to the internal memory, you can use [Image import size] in the menu to preset whether to resize images to the optimum size or save them as they are without compressing them (page [64](#page-63-0)).

When [Image import size] is set to [Resize], up to approx. 2,000 images can be imported to the internal memory. When set to [Original], the number of images that can be saved may vary, depending on the original image file size.

#### **1** Press  $*\equiv$  (Import) when an image stored on the memory card is displayed on the screen.

#### **Tips**

• If using the buttons on this unit, press MENU, select the  $\Box$  (Editing) tab with  $\leftrightarrow$ , select [Import] with  $\bullet$ / $\bullet$ , and press -∔- .

#### **Single view mode (Single image display)**

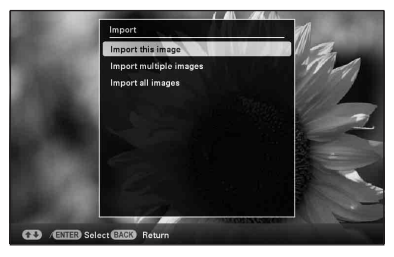

#### **Slideshow display**

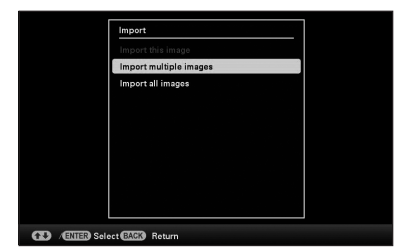

#### **Index image display**

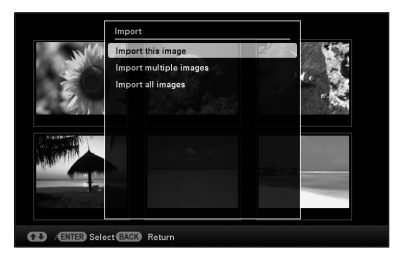

**2** Press  $\blacktriangleright$ / $\blacktriangle$  to select [Import this image], [Import multiple images] or [Import all images] and then press -∔- .

> If you select [Import this image], the image currently displayed is imported to the internal memory. Go to step 5. (This item cannot be selected on the slideshow display.)

If you select [Import multiple images], you can select the image you want to import from the image list. Go to step 3.

If you select [Import all images], the image list is displayed. A check mark is attached to the check box of all the images. Go to step 4.

**3** Use  $\neq$ / $\neq$ / $\neq$  to select the image from the image list to be imported and press  $-$ .

> "✔" is added to the selected image. If you want to import multiple images at a time, repeat this step.

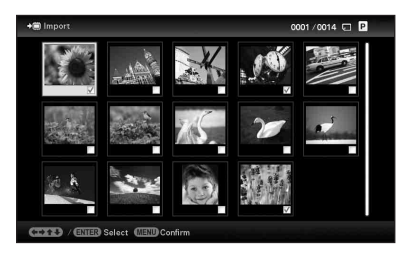

If you want to clear the selection, select the image and press  $-\cdot$ . " $\nu$ " disappears from the image.

#### **About image sorting in the image list**

During a sort:

Lists all images that meet the sorting criteria.

Not during a sort:

Lists all images in the device that contains the image currently displayed.

Refer to ["Sorting images \(Filtering\)"](#page-48-0) (page [49\)](#page-48-0).

### **4** Press MENU.

The confirmation screen used for selecting a folder is displayed.

**5** Press  $\sqrt{4}$  to select the folder you want and press  $-$ .

> The confirmation screen used to decide whether to import an image or not to the internal memory is displayed.

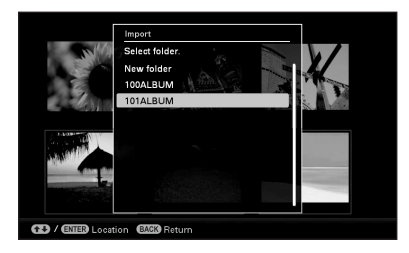

#### **Tips**

- A new folder is created automatically when you select [New folder].
- **6** Press  $\sqrt{*}$  to select [Yes] and then press  $-$ .

The image is saved in the specified folder in the internal memory.

**7** Press  $\cdot\cdot\cdot$  when the confirmation screen is displayed.

#### Notes

- "Import to the internal memory" is not available for images in the internal memory.
- Avoid doing the following while images are being imported to the internal memory. Doing so may damage this unit, memory card, or the data:
	- Turning off the power
	- Removing an memory card
	- Inserting another card

#### **Tips**

• You can change the thumbnail size using  $[\mathcal{Q}/\mathcal{Q}]$  in the image list.

### **Refresh mode**

Due to the characteristics of the device, images imported in the internal memory may generate a reading error after a long time or many data readings. Such images may not display correctly.

This unit refreshes the internal memory automatically to prevent these errors, depending on the status of the internal memory. The confirmation screen used for refreshing the internal memory is displayed automatically when the refresh is needed.

The refresh starts when you select [Yes]. The Refresh also starts automatically when no operation is attempted for 30 seconds. If you select [No], the confirmation screen used for refreshing the internal memory is displayed the next time.

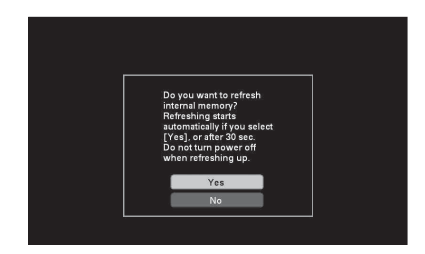

Do not turn this unit off while the internal memory is being refreshed. It may cause a malfunction.

It may take approximately 5 minutes to refresh the internal memory.

#### Notes

- We recommend that you perform a backup of your data periodically to avoid losing it.
- Do not run a slideshow with less than 10 images continuously if you have set the interval time for the slideshow to 3 seconds. You may not be able to protect some images in the internal memory.

# **Specifying the playback device**

You can specify whether to display a memory card or the internal memory.

### **1** Press SELECT DEVICE.

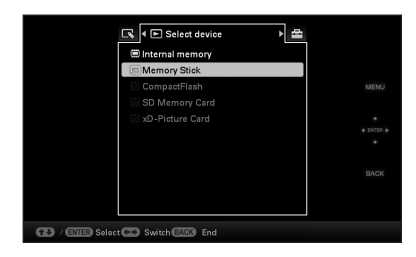

#### **Tips**

- When operating from the main unit, press the MENU and use the  $\leftrightarrow$  buttons to select the  $\blacktriangleright$  (Select device) tab.
- If the memory card you want to select is not inserted, insert it now.

#### **Notes**

- During clock and calendar display, you cannot select the  $\blacktriangleright$  (Select device) tab.
- **2** Press  $\blacklozenge/\blacklozenge$  to select a device to display the image and press  $-$ . The images of the selected device are displayed.

# **Exporting an image from the internal memory to a memory card**

You can export the images in the internal memory to a memory card.

- **1** Press MENU when an image stored on the internal memory is displayed on the screen.
- **2** Press  $\leftrightarrow$  to select the  $\Box$  (Editing) tab.
- **3** Press  $\blacklozenge/\blacklozenge$  to select [Export] and then press  $-$ .

### **Single view mode (Single image display)**

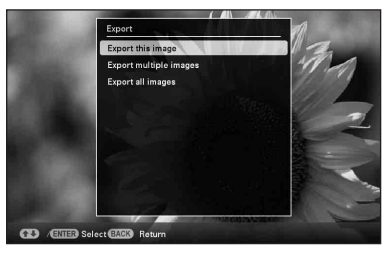

**4** Press  $\blacktriangleright$ / $\blacktriangle$  to select [Export this image], [Export multiple images] or [Export all images] and then press –∔– .

If you select [Export this image], the image currently displayed is exported to the device. Go to step 7. (This item cannot be selected on the slideshow display.)

If you select [Export multiple images], you can select the image you want to export from the image list. Go to step 5. If you select [Export all images], the image list is displayed. A check mark is attached to the check box of all the images. Go to step 6.

- - **5** Use  $\leftrightarrow$ / $\leftrightarrow$ / $\leftrightarrow$  to select the image from the image list to be exported and press  $-$ .

"✔" is added to the selected image.

If you want to export multiple images at a time, repeat this step.

If you want to clear the selection the image, select the image and press  $-\cdot$ . "✔" disappears from the image.

### **About image sorting in the image list**

#### During a sort:

Lists all images that meet the sorting criteria.

Not during a sort:

Lists all images in the internal memory. Refer to "[Sorting images \(Filtering\)](#page-48-0)" (page [49\)](#page-48-0).

### **6** Press MENU.

The screen used for selecting the memory card to which to export is displayed.

### **7** Press  $\blacktriangleright$ / $\blacktriangle$  to select a memory card to export the image to and press  $-$ .

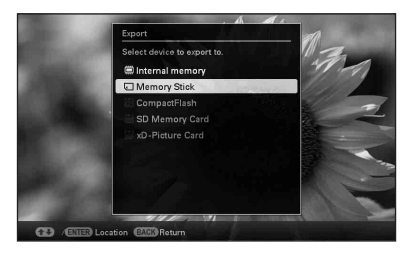

### **8** Press  $\blacktriangleright$ / $\blacktriangle$  to select a destination folder and press  $\leftarrow$ .

The confirmation screen used to decide whether to export or not is displayed.

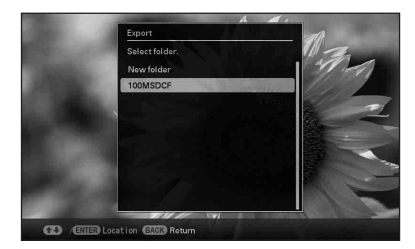

#### **Tips**

- If you select [New folder], a new folder is created automatically .
- 
- **9** Press  $\sqrt{*}$  to select [Yes] and then press  $-$ .

The exporting is finished.

10 Press  $\div$  when the confirmation screen is displayed.

> The image is copied to the specified memory card.

#### Notes

- Avoid doing the following while an image is being exported. Doing so may damage this unit, memory card, or the data:
	- Turning off the power
	- Removing an memory card
	- Inserting another card

#### **Tips**

- You can also use the MENU button on this unit.
- You can change the thumbnail size using  $[\oplus/\ominus]$  in the image list.
- Any memory card that is not recognized by this unit is shown in gray and you cannot select it.

# **Deleting an image**

**1** Press  $\tilde{w}$  (Delete) when an image is displayed on the screen.

#### **Tips**

- If using the buttons on this unit, press MENU, select the  $\left\lceil \bigwedge \right\rceil$  (Editing) tab with  $\leftrightarrow$ , select [Delete] with  $\bullet$ / $\bullet$ , and press  $-\frac{1}{2}$ .
- **2** Press  $\blacklozenge/\blacklozenge$  to select [Delete this image], [Delete multiple images] or [Delete all images] and then press  $+$   $-$

If you select [Delete this image], the image currently displayed is deleted. Go to step 5. (This item cannot be selected on the slideshow display.)

If you select [Delete multiple images], you can select the image you want to delete from the image list. Go to step 3.

- If you select [Delete all images], the image list is displayed. A check mark is attached to the check box of all the images. Go to step 4.
- **3** Use  $\leftrightarrow$ / $\leftrightarrow$ / $\bullet$  to select the image from the image list to be deleted and  $pres - \cdot$ .

"✔" is added to the selected image.

If you want to delete multiple images at a time, repeat this step.

If you want to clear the selection, select the image and press  $-\leftarrow$ . " $\vee$ " disappears from the image.

#### **About image sorting in the image list** During a sort:

Lists all images that meet the sorting criteria.

Not during a sort:

Lists all images in the memory card that contains the image currently displayed.

Refer to ["Sorting images \(Filtering\)"](#page-48-0) (page [49\)](#page-48-0).

**4** Press MENU.

The delete confirmation screen is displayed.

**5** Press  $\blacktriangleright$ / $\blacktriangle$  to select [Yes] and then press  $-$ . The image is deleted.

**6** Press  $\div$  when the confirmation screen is displayed.

#### Notes

- Avoid doing the following while an image is being deleted. Doing so may damage this unit, memory card, or the data:
	- Turning off the power
	- Removing an memory card
	- Inserting another card
- When the message [Cannot delete a protected file.] appears on the screen, the image file was set to Read Only on a computer. In this case, connect this unit to a computer, and delete this file using the computer.
- The total capacity of the internal memory is not equal to the remaining capacity, even immediately after initialization.
- If deletion has started, the deleted image cannot be recovered even if you stop deletion. Delete images only after confirming you actually want to delete them.

#### **Tips**

• You can change the thumbnail size using  $[\oplus/\ominus]$  in the image list.

### **To format the internal memory**

- **1** Press MENU.
- **2** Press  $\leftrightarrow$  to select the  $\Rightarrow$  (Settings) tab.
- **3** Press  $\blacktriangleright$ / $\blacktriangle$  to select [Initialize] and then press  $-\bullet$ .
- **4** Press  $\blacktriangleright$ / $\blacktriangle$  to select [Format internal] memory] and then press  $-\cdot$ . The confirmation screen used for initializing the internal memory is displayed.
- **5** Press  $\blacktriangleright$  **/** $\blacktriangleleft$  to select [Yes], then press  $\blacktriangleright$

# **Registering a mark**

You can produce a slideshow only with images which have been selected beforehand and have been marked. You can easily check for images with marks using the index image display or single view mode (with Exif).

### **1** Press  $\heartsuit$  (Marking) when an image is displayed on the screen.

#### **Tips**

- If using the buttons on this unit, press MENU, select the  $\Box$  (Editing) tab with  $\leftrightarrow$ , select [Marking] with  $\leftrightarrow$ / $\leftrightarrow$ , and press -÷- .
- **2** Press  $\blacktriangleright$ / $\blacktriangle$  to select the mark you want and then press  $-$ .

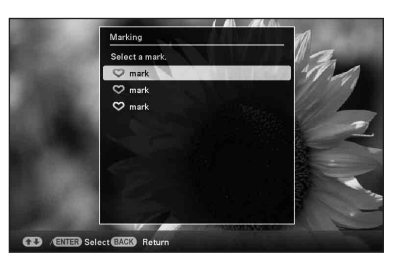

**3** Press  $\blacktriangleright$ / $\blacktriangle$  to select [Mark this image], [Mark/Unmark multiple images] or [Mark all images] and then press  $-$ .

> If you select [Mark this image], the image currently displayed will be marked and showed in the future. (This item cannot be selected on the slideshow display.)

If you select [Mark/Unmark multiple images], you can select the image to which you want to attach a mark from the image list. Go to step 4.

If you select [Mark all images], the image list is displayed. A check mark is attached to the check box of all the images. Go to step 5.

**4** Use  $\neq$ / $\neq$ / $\neq$  to select the image from the image list to be marked and press  $-$ .

"✔" is added to the selected image.

If you want to mark multiple images at a time, repeat this step.

If you want to clear the selection, select the image and press  $-\leftarrow$ . " $\vee$ " disappears from the image.

**About image sorting in the image list**

During a sort:

Lists all images that meet the sorting criteria.

Not during a sort:

Lists all images in the memory card that contains the image currently displayed.

Refer to ["Sorting images \(Filtering\)"](#page-48-0) (page [49](#page-48-0)).

**5** Press MENU.

The confirmation screen appears.

**6** Press  $\blacktriangleright$ / $\blacktriangle$  to select [Yes] and then press  $-$ . The mark is attached to the selected image.

### **To delete the registration of a mark**

Select [Unmark this image] or [Unmark all images] and then press  $-\bullet$  in step 3. You can also cancel the selection when you remove the check mark from the check box.

- [Unmark this image]: Removes a mark from the image currently displayed. (This item cannot be selected on the slideshow display.)
- [Unmark all images]: During a sort: Unmarks all images that meet the sorting criteria.

Not during a sort:

Unmarks all images in the memory card that contains the image currently displayed.

#### Notes

• Only marks attached to images on the internal memory are saved.

Marks attached to images on a memory card will be removed when you turn the power off or change playback devices.

#### **Tips**

- You can select a mark from among 3 types.
- You can change the thumbnail size using  $[\mathcal{Q}/\mathcal{Q}]$  in the image list.

# <span id="page-48-0"></span>**Sorting images (Filtering)**

You can sort for images stored in the internal memory or on a memory card according to date, folder, image orientation or marks.

### **1** Press SORT when an image is displayed on the screen.

#### **Tips**

- If using the buttons on this unit, press MENU, select the **C** (Editing) tab with  $\leftrightarrow$ , select [Sort] with  $\leftrightarrow$ / $\leftrightarrow$ , and press  $-\leftrightarrow$ .
- **2** Select a sort style using  $\blacklozenge/\blacktriangle$  and press  $-$ .

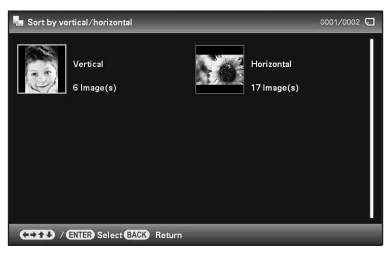

- [Sort by date]: Filters by the shooting date.
- [Sort by folder]: Filters by the folder.
- [Sort by vertical/horizontal]: Filters by the image orientation.
- [Sort by mark]: Filters by the mark.
- **3** Press  $\leftrightarrow$ / $\leftrightarrow$ / $\leftrightarrow$  to select the item you want and then press  $-$ .

### **Continued**

49 GB

### **To cancel the sort**

Press MENU while the sorted images are displayed, select [Exit sort (show all photos)] and press  $-$ .

### **To change the sort style**

Press BACK while the sorted images are displayed.

#### Notes

- Do not turn this unit off or remove the memory card during sort. Doing so may damage this unit or the memory card or corrupt the data.
- Sort is automatically canceled in the following cases:
	- When the playback device is changed
	- When images on a memory card are sorted and the memory card is removed.
- If you change the memory device during sorting, the sort is automatically canceled.

# **Adjusting image size and orientation**

### **Enlarging/reducing an image**

You can enlarge or reduce an image in single view mode.

**1** To enlarge an image, press  $\oplus$ (zoom in) on the remote control. To reduce an enlarged image, press  $\ominus$ (zoom out).

> Each press of the  $\bigoplus$  button enlarges the image further. You can enlarge an image to a maximum of 5 times the original scale. You can move an enlarged image up, down, left, and right.

### **To save an enlarged or a reduced image (Crop and save)**

1Press MENU while the enlarged or reduced image is displayed.

2) Press  $\blacktriangleright$  / $\blacktriangle$  to select the saving method. If you select [Save as new image], a copy of the image is saved. Proceed to step  $\circled{3}$ . If you select [Overwrite], the new image overwrites the old image. Proceed to step 5.

 $\Theta$  Press  $\blacktriangleright$ / $\blacktriangle$  to select the device on which to save the image and press  $-\bullet$ .

- $\Theta$ Press  $\blacktriangleright$ / $\blacktriangle$  to select a destination folder and press  $-\frac{1}{2}$ .
- $\Theta$ Press  $\blacktriangleright$ / $\blacktriangleleft$  to select [Yes] and press  $-\blacklozenge$ . The image is saved.
- 6When the confirmation screen appears after you finish saving the image, press .

#### **Tips**

• If you move the enlarged image with  $\blacklozenge/\blacktriangleright/\blacklozenge$  and press MENU in step  $\Omega$ , the image is trimmed into the displayed image size and saved.

#### Notes

• Enlarging an image may reduce the quality depending on the image size.

• You cannot overwrite the image if its data format is other than JPEG (.jpg)

### **Rotating an image**

You can rotate an image during single view mode.

- **1** Press MENU in single view mode.
- **2** Press  $\leftrightarrow$  to select the  $\Box$  (Editing) tab.
- **3** Press  $\div$ / $\div$  to select [Rotate] and then press  $-$ .

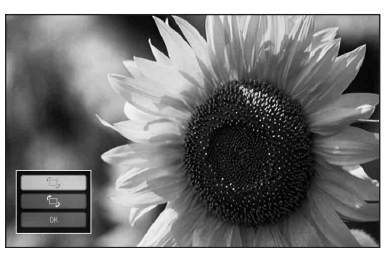

**4** Press  $\blacktriangleright$ / $\blacktriangle$  to select the direction to rotate and then press  $-$ .

 $\cdot$   $\Box$ .:

Rotates the image 90 degrees clockwise.

- $\cdot$   $\Box$ : Rotates the image 90 degrees counterclockwise.
- **5** Press  $\blacktriangleright$ / $\blacktriangle$  to select [OK] and then press  $-$ .

#### Notes

• An enlarged image cannot be rotated.

#### **Tips**

- You can also rotate an image with  $\left(\bigcirc\right)$  (Rotate) on the remote control. The image rotates 90 degrees counterclockwise every time you press the button.
- When displaying the images in the internal memory, the information used to rotate the image is retained even after the power is turned off.
- You can rotate the image of the index image display.

# <span id="page-50-0"></span>**Changing the settings of the auto power on/off function**

You can use the timer function to turn this unit on or off automatically when this unit is turned on.

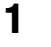

**1** Press MENU.

**2** Press  $\leftrightarrow$  to select the  $\triangle$ (Settings) tab.

**3** Press  $\ast$ / $\bullet$  to select [Auto power ON/ OFF] and press  $-$ .

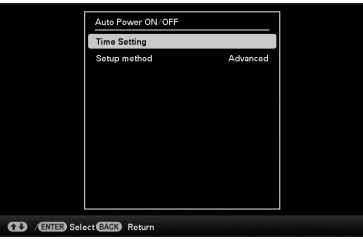

**4** Press **↓/**★ to select [Setup method] and press  $\frac{1}{2}$ . Then, press  $\frac{1}{2}$  to select [Simple] or [Advanced], and press  $-$ .

[Simple]:

Sets the auto power ON/OFF function finely in one minute increments.

[Advanced]:

Sets the auto power ON/OFF function according to a day of the week by one hour units.

### **Continued**

**5** Press  $\blacktriangleright$ / $\blacktriangle$  to select [Time Setting] and press .

#### **[Simple]**

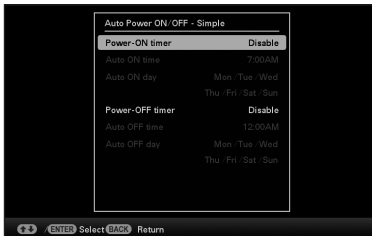

1Select an item for which you want to set the time.

Press  $\blacklozenge/\blacktriangle$  to select [Power-ON timer] or [Power-OFF timer] and press . Then, press  $\blacklozenge/\blacklozenge$  to select [Enable] and

press  $-\frac{1}{2}$ .

2Set the time at which you want to activate the Power-ON timer or Power-OFF timer.

Press  $\blacklozenge/\blacklozenge$  to select [Auto ON time] or [Auto OFF time] and press  $-\rightarrow -$ .

Press  $\triangleleft$  to select the hour or minute. press  $\blacklozenge/\blacktriangle$  to set the hour or minute, and press  $-\frac{1}{2}$ .

3Set the day of the week on which you want to activate the timer.

Press  $\blacklozenge/\blacklozenge$  to select [Auto ON day] or [Auto OFF day] and press  $-$ .

Press  $\blacklozenge/\blacklozenge$  to select the day on which you want activate the timer and press  $\leftrightarrow$  to make it checked.

Press  $\blacklozenge/\blacktriangle$  to move the cursor to [OK] and press  $-$ .

#### **[Advanced]**

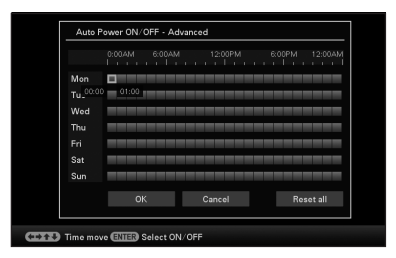

 $\Phi$ Press  $\triangleleft$ / $\blacktriangleright$ / $\blacktriangleright$  to select the time you want to use the auto power on/off function.

You can set this function according to a day of the week by one hour units. The color of the selected time zone changes to blue after you press  $-\leftarrow$ . The power supply of this unit will be turned on when the blue time zone time occurs. The color of the selected time zone changes to gray, after you select the blue time zone and then press  $-\bullet$ . The power supply of this unit is turned off while it is in the gray time zone.

#### **Tips**

- This unit automatically turns off at the auto power off time even when in use, except during printing. The power is turned on automatically at the time you set for [Power-ON timer] during the standby mode.
- $\mathcal{Q}$ Press  $\leftrightarrow$ / $\leftrightarrow$ / $\bullet$  to select [OK] and then press  $-\frac{1}{2}$ .

**6** Press MENU.

# **Enjoy various printing (advanced printing)**

Printing in various ways

# <span id="page-53-0"></span>**Changing print settings (Date Print,Borders,Pages Per Sheet)**

#### Date Print (Print date)

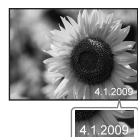

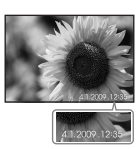

Borders (With border)

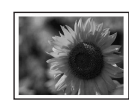

Pages Per Sheet

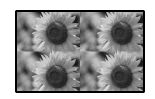

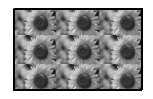

- **1** Press MENU.
- **2** Press  $\leftrightarrow$  to select the  $\triangle$ (Settings) tab.
- **3** Press  $\blacklozenge/\blacklozenge$  to select [Print Settings] and press - ...
- **4** Press  $\blacktriangleright$ / $\blacktriangle$  to select an item you want to change and press  $-$ .
- **5** Press  $\sqrt{*}$  to select the setting value and press . The set value is confirmed. (page [65](#page-64-0))

#### **Tips**

- When the print setting is set to [Date Print], [Pages Per Sheet] and [Borders], printing is only enabled when the image is displayed in single view mode (page [36\)](#page-35-0).
- This section describes only [Date Print], [Borders] and [Pages Per Sheet] patterns.
- You can select any images from a memory card or the internal memory and print them as a Layout print. (page [57](#page-56-0))

# <span id="page-54-1"></span>**Performing "CreativePrint" (Calendar/Layout print/ID Photo)**

#### What is "CreativePrint"?

You can edit images in a memory card or the internal memory and create a calendar, layout print or ID photo.

- **1** Press MENU.
- **2** Press  $\leftrightarrow$  to select the  $\Gamma$  (Editing) tab.
- **3** Press  $\blacklozenge/\blacklozenge$  to select [CreativePrint] and press  $-$ . The CreativePrint menu is displayed.

#### **Tips**

• You can press MENU while performing CreativePrint and set part of the print setup menu items.

#### **To undo the operation midway**

Press BACK. The window of the previous step is displayed. Depending on the step, you may not be able to undo the operation.

#### **To exit the CreativePrint menu**

Do the following steps.

- $\bigcap$  Press MENU and press  $\leftrightarrow$  to select the  $\Box$ (Editing) tab.
- **2**) Press  $\blacklozenge/\blacklozenge$  to select [CreativePrint Complete] and press  $-\frac{1}{2}$ .

#### **Tips**

• You can also exit the CreativePrint menu by pressing  $\blacklozenge/\blacktriangleright/\blacklozenge$  to select  $\blacktriangleright$  and then pressing  $-\bullet$  on the preview screen. The dialog box for saving an image may be displayed.

### **Making a Calendar**

**1** From the CreativePrint menu, press  $\leftrightarrow$  +/ $\leftrightarrow$  to select  $\Box$  (Calendar), then press  $-$ .

The window used for selecting the calendar template is displayed.

**2** Press  $\leftrightarrow$   $\leftrightarrow$   $\leftrightarrow$  to select the desired  $template$ , and then press  $-$ . The preview of the selected template is displayed.

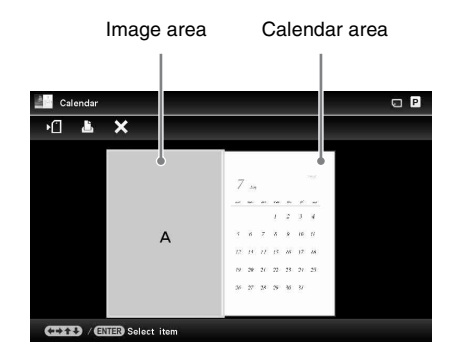

#### **Tips**

• You can select and set an image area or calendar area in any order.

### <span id="page-54-0"></span>**3** Select an image.

When you select a template with multiple images, select an image for each area.

1On the calendar template preview screen, press  $\triangleleft/\rightarrow\angle\parallel\phi$  to select an image area and press  $-\frac{1}{2}$ .

The image selection screen appears.

 $\textcircled{2}$  Press  $\blacktriangleleft/\blacktriangleright/\blacktriangleleft$  to select an image and press  $-\frac{1}{2}$ .

The image edit screen appears.

### **4** Edit the image.

For details on how to edit an image, see page [58](#page-57-0).

**5** Adjust the image.

For details on how to adjust an image, see page [59](#page-58-0).

#### **Continued**

### **6** Set the calendar.

1On the calendar template preview screen, press  $\leftrightarrow/\leftrightarrow/\leftrightarrow$  to select the calendar area and press  $-\cdot$ . The calendar setting window is displayed.

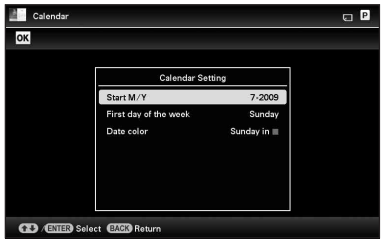

 $\circledR$ Press  $\blacktriangleright$ / $\blacktriangle$  to select the item that you want to set, and then press  $-\frac{1}{3}$ .

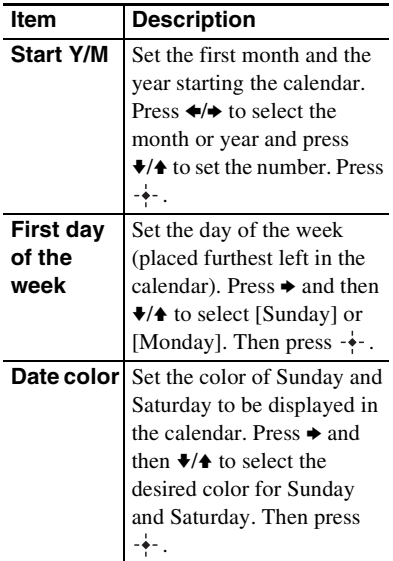

A calendar is displayed in the calendar area of the image preview screen.

### **7** Press **↓/**★ to select **OK** and press  $-\frac{1}{2}$ .

The image preview screen appears.

### **8** Press PRINT.

Operate by following the instructions on the screen.

#### **Tips**

• You can save the created calendar data. See page [59](#page-58-1).

### <span id="page-56-0"></span>**Making a Layout print Making an ID Photo**

The following layouts are available.

 $\cdot$  1/2/4/9/13/16 photos per page

**1** From the CreativePrint menu, press  $\leftrightarrow$  +/ $\leftrightarrow$  to select  $\Box$  (Layout print), then press  $-$ .

The Layout print templates are displayed.

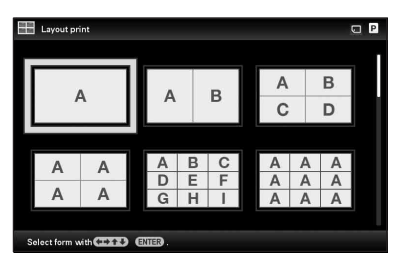

**2** Press  $\triangleleft$ / $\rightarrow$ / $\bullet$  to select the desired template, then press  $-$ .

The preview of the selected template is displayed

### **3** Select an image.

When you select a template with multiple images, select an image for each area. For details on how to select an image, see step 3 on page [55.](#page-54-0) When you select image(s), the adjustment screen appears.

### **4** Edit the image.

For details on how to edit an image, see page [58.](#page-57-0)

### **5** Adjust the image.

For details on how to adjust an image, see page [59.](#page-58-1)

### **6** Press PRINT.

Operate by following the instructions on the screen.

#### **Tips**

• You can save the layout. See page [59.](#page-58-1)

**1** From the CreativePrint menu, press  $\leftrightarrow$ / $\leftrightarrow$ / $\bullet$  to select  $\lim$  (ID Photo), then press  $-$ .

The window used for setting the height and width of an ID photo is displayed.

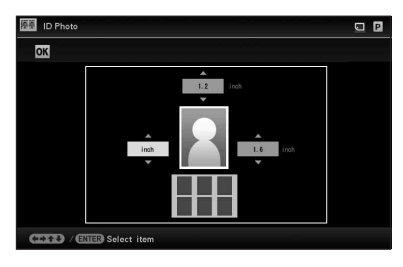

#### **Tips**

• You can set a maximum size of 7.0 (width)  $\times$  9.0 (height) cm.

#### **2** Press  $\leftrightarrow$ / $\leftrightarrow$ / $\bullet$  to select the item that you want to adjust, and press  $-$ .

- To specify the unit: Select the text box at the left of the photo. You can select either [cm] or [inch].
- To specify the height: Select the figure box at the right of the photo.
- To specify the width: Select the figure box in the upper of the photo.

**3** Press  $\sqrt{*}$  to set the size or unit and then press  $\rightarrow$ .

> The layout image of the selected size is displayed.

**4** If you want to specify the other items, repeat steps 2 and 3.

**5** Press  $\leftrightarrow$   $\leftrightarrow$   $\leftrightarrow$  to select ok and press  $-$ .

The window for selecting an image is displayed.

### **6** Select an image.

For details on how to select an image, see step 3 on page [55](#page-54-0). When you select image(s), the adjustment screen appears.

### **7** Edit the image.

For details on how to edit an image, see page [58](#page-57-0).

### **8** Adjust the image.

For details on how to adjust an image, see page [59](#page-58-0).

### **9** Press PRINT.

Operate by following the instructions on the screen.

#### **Tips**

• You can save the created ID photo. See page [59.](#page-58-1)

#### Notes

• An ID photo print using this unit may not be acceptable to be used for an identification card or passport. Please check the requirements for the photo to be used in the certificate before you submit the card or passport.

### <span id="page-57-0"></span>**Editing an image**

You can edit an image on the image edit screen.

### **Image editing screen for (Calendar)**

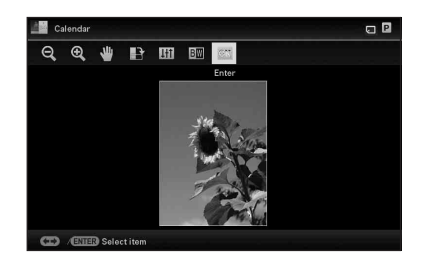

**1** Press  $\star$ /**↑** to select the desired editing items and press  $-$ .

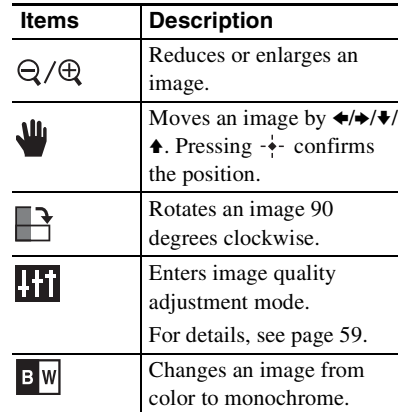

**2** Press **↓/**★ to select [OK] and press .∔-.

The image preview screen appears.

## <span id="page-58-0"></span>**Adjusting an image quality**

**1** On the image edit screen, press  $\leftrightarrow$ to select  $\prod_{i=1}^n$  and press  $\cdot$ .

> The image quality adjustment menu is displayed.

**2** Press  $\sqrt{*}$  to select the desired adjustment tool and press  $-$ . The adjustment screen of the selected tool appears.

#### When [Brightness] is selected.

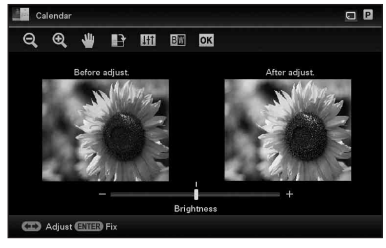

Press  $\leftrightarrow$  to adjust an image while checking the level.

The image before adjustment is displayed on the left half of the screen, and the adjusted image is displayed on the right.

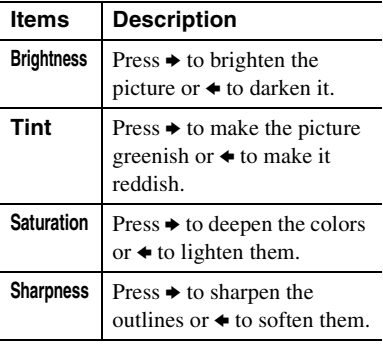

 $3$  Press  $\cdot$ .

The adjustment takes effect.

### <span id="page-58-1"></span>**Saving an image**

**1** Press  $\leftrightarrow$  to select  $\uparrow$  on the image preview screen and press  $-$ .

#### **Calendar preview screen**

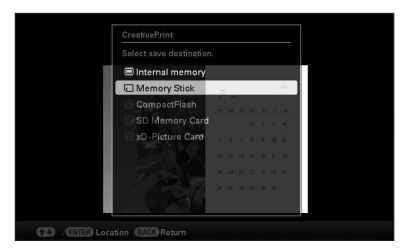

The destination selection screen appears.

- 
- **2** Press  $\sqrt{*}$  to select a device to export the image to and press  $-\cdot$ .

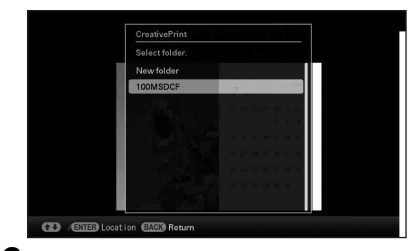

**3** Press  $\blacklozenge/\blacklozenge$  to select the folder you want to save and press  $-$ .

#### **Tips**

- If you select [New folder], a new folder is created automatically.
- **4** Press  $\div$  on the confirmation screen.

#### **Tips**

• The previous image is not overwritten.

#### Notes

• Do not turn this unit off or remove a memory card while saving the image.

Doing so may damage this unit or the memory card or corrupt the data.

# <span id="page-59-0"></span>**Performing Batch Print (Index Print/DPOF Print/Print All)**

#### **• Index Print**

You can print a list (index) of all the images stored in a memory card or this unit's internal memory which allows you to check the contents of the selected media easily. The number of split panes on a sheet will be calculated automatically. Images are printed in each split pane.

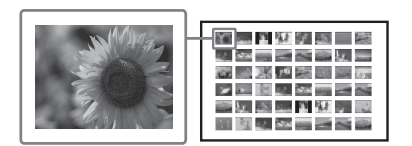

#### **• DPOF Print**

The images which are DPOF (Digital Print Order Format) preset for printing are displayed with the print mark  $(\mathbb{I}^*)$  in an image preview. You can print those images at one time. The images are printed with the preset number of copies in the order they were displayed.

**• Print All**

You can print all the images stored on a memory card or in the internal memory.

#### Notes

- Only selected images are displayed during sort.
- For how to preset images for printing, refer to the manual of your digital camera.
- Some types of digital cameras do not support the DPOF function, or this unit may not support some of the functions of the digital camera.
- **1** Press MENU.
- **2** Press  $\neq$  to select the  $\Gamma$  (Editing) tab.
- **3** Press  $\blacklozenge/\blacklozenge$  to select [Batch Print] and  $pres - \cdot$ . The Batch Print menu is displayed.
- **4** Press  $\blacktriangleright$ / $\blacktriangle$  to select [Index Print], [DPOF Print], or [Print All] and then press  $-$ . The confirmation dialog box is displayed.

#### Notes

- If there are no DPOF preset images when you select [DPOF Print], an error message will be shown.
- **5** Press  $\leftrightarrow$  to select [Yes] to start printing or [No] to cancel printing, and then press  $-$ .

When you select [Yes], printing starts.

# **Changing the settings**

You can change the following settings.

- Slideshow Settings
- Auto Power ON/OFF
- Date/time Settings
- General Settings (Listing Order, Sony logo ON/OFF etc,.)
- Print Settings
- Language Setting
- Initialize

### **Setting procedure**

- **1** Press MENU.
- **2** Press  $\leftrightarrow$  to select the  $\triangle$ (Settings) tab.

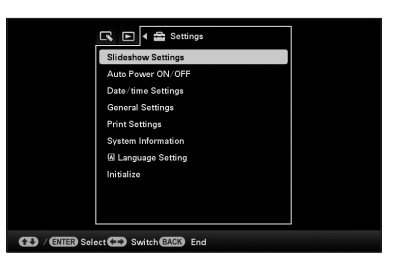

#### Notes

• Only the **come (Settings)** tab is available in the clock and calendar display mode.

**3** Press  $\blacktriangleright$ / $\blacktriangle$  to select the item you want to change and then press  $-$ .

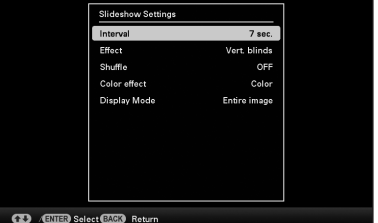

For example, when [Slideshow Settings] is selected.

**4** Press  $\sqrt{*}$  to select the item you want to change and then press  $-\cdot$ . This enables you to set each of the items (page [63\)](#page-62-0).

#### Notes

- When this unit is, for instance, displaying a slideshow, some settings of some items cannot be changed. They are shown in gray and cannot be selected.
- **5** Press  $\blacklozenge/\blacklozenge$  to select a setting value and then press  $-$ .

Each time you press  $\blacklozenge/\blacklozenge$ , the setting value changes. In the case of a numerical value, press  $\triangle$  to increase the value and press  $\triangle$ to decrease the value.

If you press  $-\cdot$ , the setting is confirmed.

### **6** Press MENU.

The menu closes.

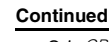

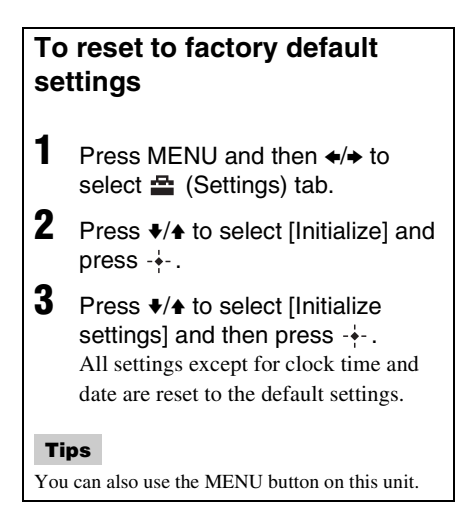

## <span id="page-62-0"></span>**Items to set**

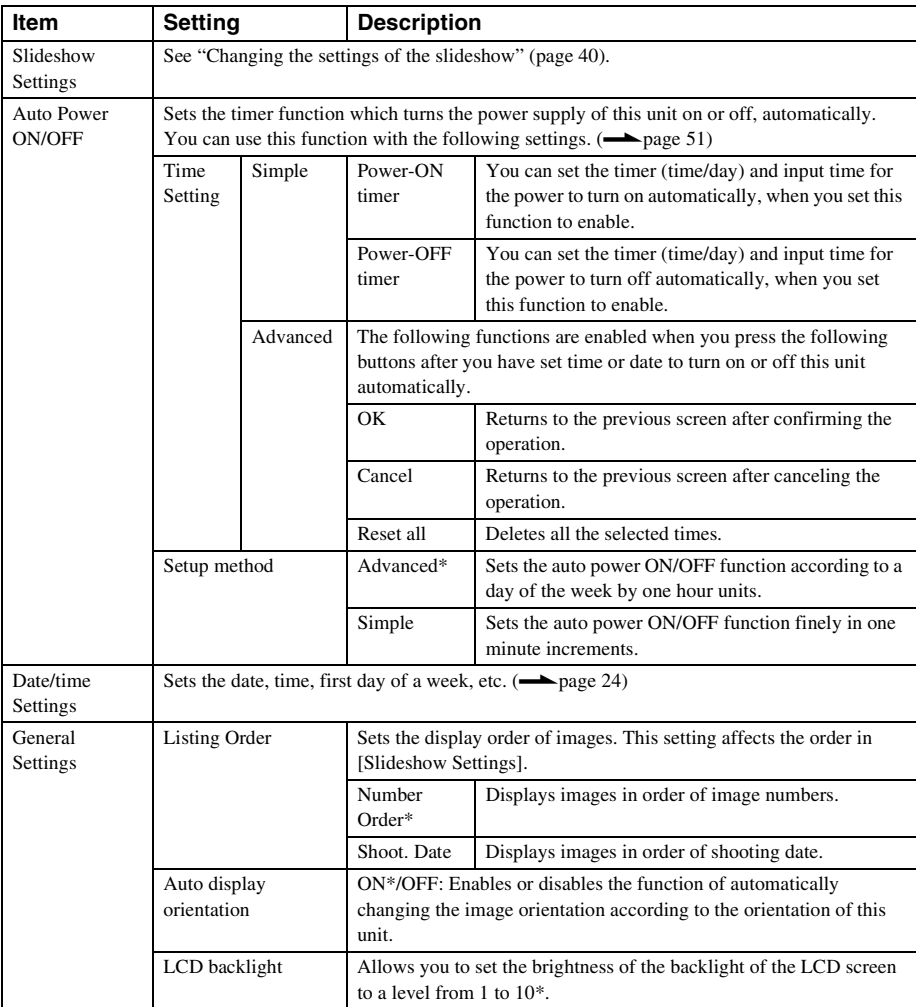

\*: Factory default settings

<span id="page-63-0"></span>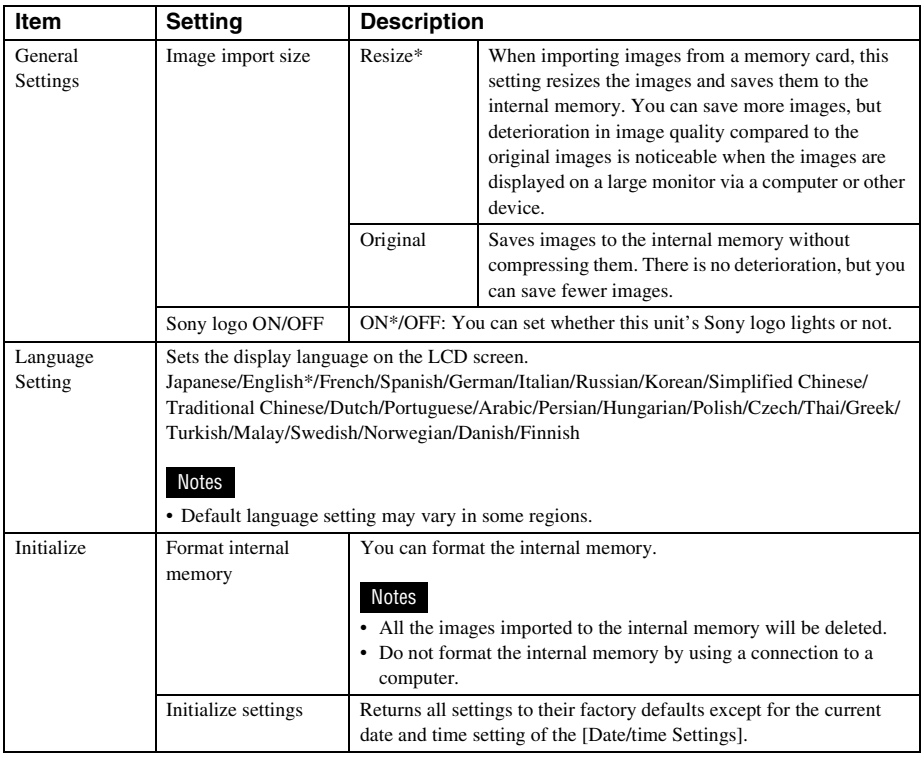

\*: Factory default settings

<span id="page-64-0"></span>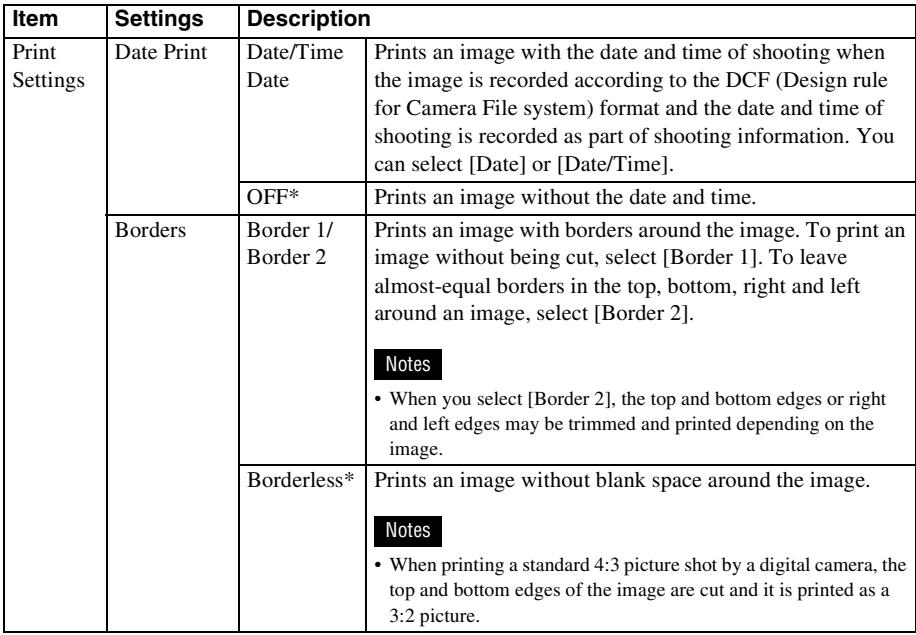

\*: Factory default settings

#### **Continued**

65 GB

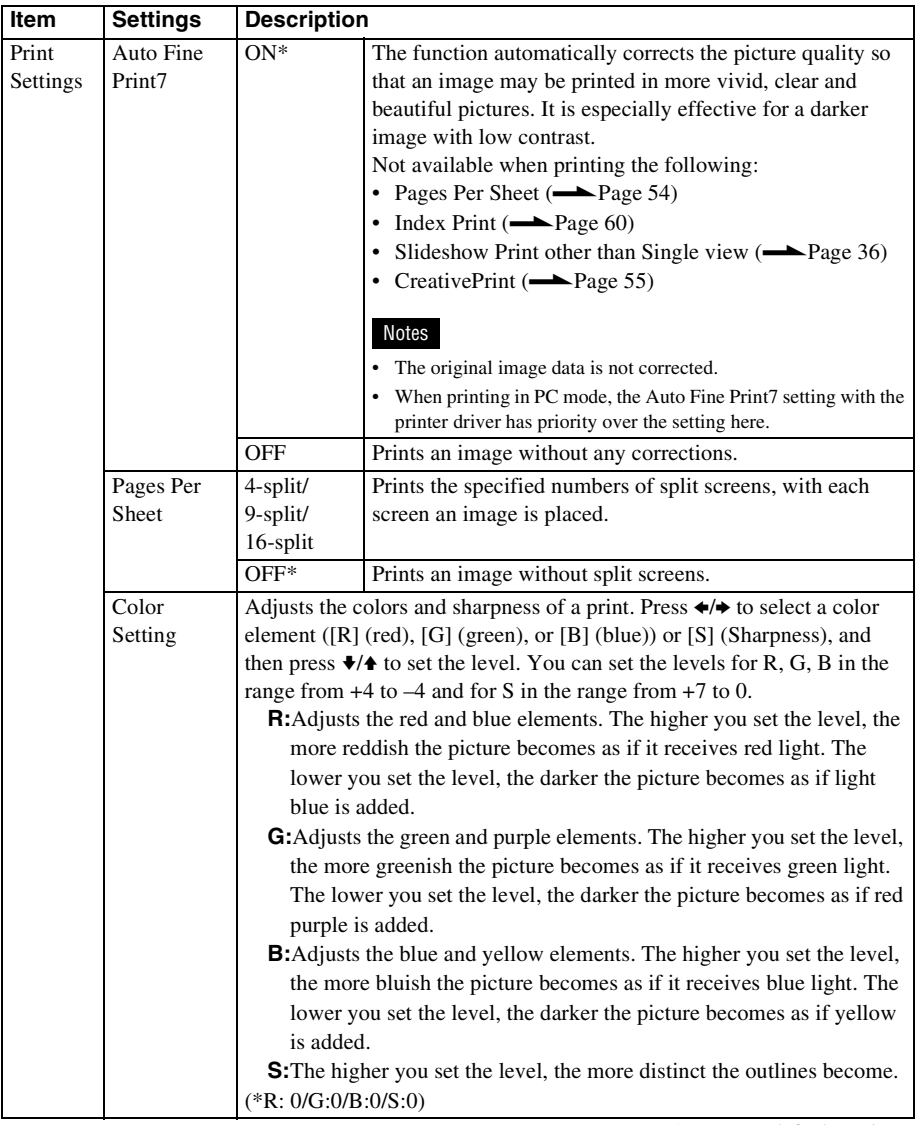

\*: Factory default settings

# **Connecting to a computer lets you do even more**

[Using with a computer](#page-67-0) [Using the internal memory of this unit](#page-70-0) [Printing from a computer](#page-72-0)

## <span id="page-67-0"></span>*Using with a computer*

# **What you can do when connected to a computer**

Connecting this unit to a computer lets you use the following two functions. For details on mode selection, see page [70.](#page-69-0)

### **Using the internal memory of this unit ([Use internal memory])**

You can browse the internal memory of this unit on the computer. You can also copy images from the computer to the internal memory and list them on this unit.

### **Printing from a computer ([Print])**

You can print images on the computer from this unit. Before printing for the first time need to install the supplied software.

### **System requirements**

### **Using as an internal memory**

To use this unit as an internal memory, y computer must meet the following recommended system requirements.

### ■ Windows

Recommended OS: Microsoft Windows SP2/Windows XP SP3 Port: USB port

### ■ Macintosh

Recommended OS: Mac OS X (10.4 or la Port: USB port

#### Notes

• If multiple USB devices are connected to a computer or if a hub is used, a problem may In such a case, simplify the connections.

- You cannot operate this unit from another USB device being used simultaneously.
- Do not disconnect the USB cable during data communication.
- Operation with all computers that satisfy the recommended system requirements is not guaranteed.
- This unit has been demonstrated as operable when connected to a computer. When other devices are connected to this unit, these devices may not recognize the internal memory of this unit.

### **When printing**

To use the supplied printer driver and PMB (PictureMotionBrowser), you need a computer that meets the following system requirements:

Recommended Microsoft Windows Vista SP2 / OS\*1\*2: Windows XP SP3

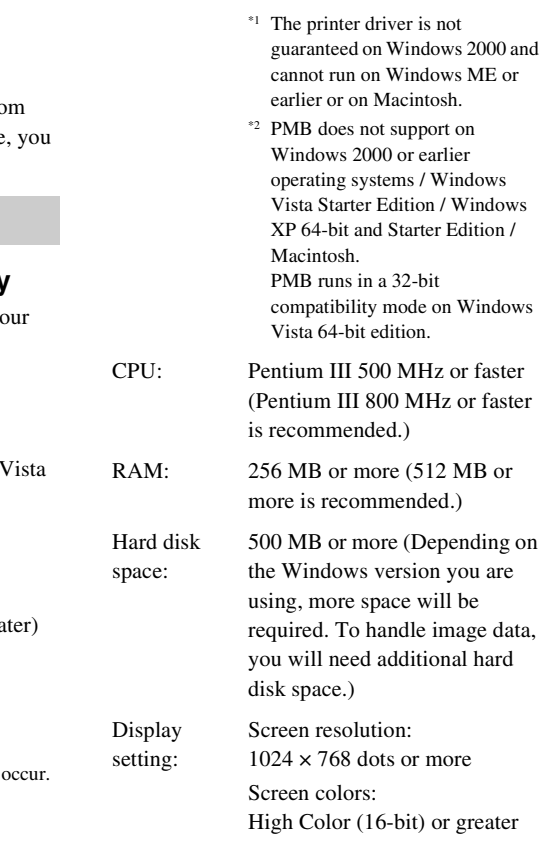

Connector: USB connector

Drive: CD-ROM drive (to be used for software installation)

#### Notes

- If a hub is used to connect this unit and your computer, or if two or more USB devices, including other printers, are connected to your computer, a problem may occur. In such a case, simplify the connections between your computer and this unit.
- You cannot operate this unit from another USB device being used simultaneously.
- Do not disconnect the USB cable from or connect it to this unit during data communication or printing.
- This unit does not support standby, sleep, and hibernation modes and restarting from those modes. Do not allow the computer connected to this unit to switch to one of those modes during printing. If you do so, printing may be failed.
- When printing is failed, remove a USB cable and then connect it, or restart your computer. Then try printing again.
- Operation with all computers that satisfy the recommended system requirements is not guaranteed.
- PMB supports DirectX technology and DirectX installation may be required. DirectX is available on the CD-ROM.
- If the PMB is installed on a computer on which the Cyber-shot Viewer is already installed, the Cybershot Viewer will be overwritten and replaced by the PMB. The browsing folders once registered in the Cyber-shot Viewer will be automatically registered in the PMB.

# **Before connecting to a computer**

You need to prepare beforehand, depending on how you connect this unit to the computer.

### **Using the internal memory of this unit**

You do not need to prepare before connecting.

### **Printing (for the first time)**

The first time you connect this unit to a computer to print, you must first install the supplied printer driver.

For the printer driver installation method, see page [73](#page-72-1).

### **Printing (from the second time onwards)**

You do not need to prepare before connecting.

# **Connecting to a computer**

- **1** Connect this unit to the AC power source.  $\leftarrow$  page [22\)](#page-21-0)
- **2** Connect the computer and this unit with a commercially available USB cable.

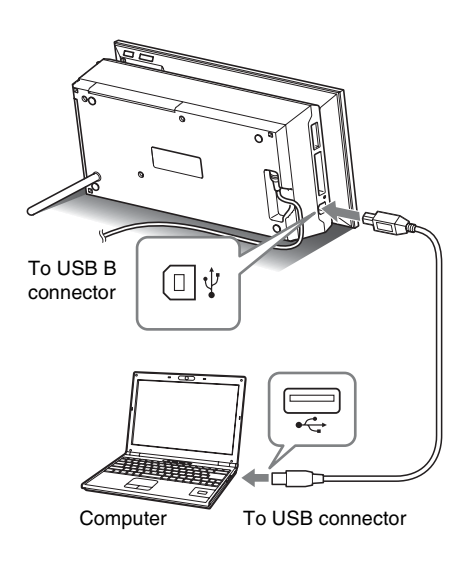

#### Notes

• Use a USB cable with a B-type plug (for the USB B connector of this unit) shorter than 3 meters.

**3** Turn this unit on.  $(\rightarrow)$  [page 23\)](#page-22-0)

# <span id="page-69-0"></span>**Selecting the function of this unit**

**1** Turn your computer on. The PC mode selection screen appears on the LCD of this unit.

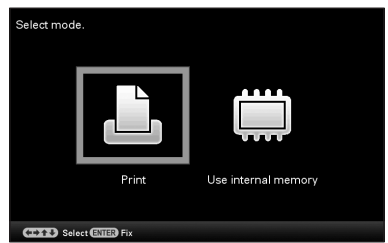

#### **Tips**

- If the computer is already switched on, the mode selection screen is displayed when this unit is connected to the computer.
- **2** Press  $\leftrightarrow$  to select [Use internal memory] or [Print] and then press  $-\frac{1}{2}$ .

For how to use the various functions, see the following pages.

- [Use internal memory]  $\rightarrow$  page [71](#page-70-1)
- [Print]  $\longrightarrow$  page [73](#page-72-2)

The first time you select [Print], install the supplied printer driver before pressing the  $\rightarrow$  button. (page [73](#page-72-1))

#### **Tips**

If you disconnect this unit from your computer and reconnect it, the PC mode selection screen appears and you can change the mode.

For details on how to disconnect this unit from your computer, see page [72](#page-71-0).

#### Notes

The dialog boxes shown in this section are from Windows Vista, unless otherwise specified. The installation procedures and the dialog boxes shown differ depending on the operating system.

# <span id="page-70-0"></span>*Using the internal memory of this unit*

# <span id="page-70-1"></span>**Copying an image from your computer to this unit**

You can connect to a computer to view and copy images from the internal memory of this unit to the computer, and copy images from the computer to this unit.

#### Note

• When copying an image from your computer to this unit, the image will not be resized and stored in the original size.

If you want to save the resized image, import it from a memory card.

- **1** On the PC mode selection screen of this unit, press  $\leftrightarrow$  to select [Use internal memory] and then press  $-\frac{1}{2}$ .
- **2** When the "Auto Play" window appears on the computer display, click "Open folder to view files". If the "Auto Play" window does not appear, click "Computer (My Computer)" in the Start menu, and then open the removable disc.
- **3** Move the cursor in this window and right click, and then click "New" - "Folder".

Name this new folder. In this manual, the folder name "sony" is used as an example.

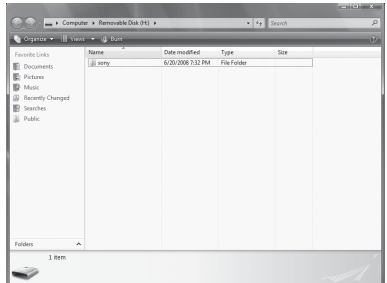

- **4** Double click to open this "sony" folder.
- **5** Open the folder that contains the image files you want to copy, and then copy the image files by using drag-and-drop.

#### Notes

- When saving images from a computer in the internal memory, make a folder in the internal memory and save the images in this folder. If you do not make a folder, you can only save up to 512 images. In addition, the number of images may be reduced depending on the file name length or character type.
- A particular image may not be displayed in order of the shooting date on the index image display, etc as the information on the shooting date may have been changed or lost when you edited or saved that image file on a computer.
- Image files made or edited on a computer may not be displayed. Image files set to "Read Only" on a computer cannot be deleted on this unit. Cancel "Read Only" before saving image files from a computer on this unit.

# <span id="page-71-0"></span>**Disconnecting your computer**

Disconnect the USB cable or turn this unit off after disconnecting it from your computer.

- **1** Double-click (Disconnect) on the Task Tray of your computer.
- **2** Click (USB Mass Storage  $Device) \rightarrow "Stop".$
- **3** Click "OK" after checking the drive you want to remove.

#### **Tips**

• When using [Print], you do not need to do this step.
## <span id="page-72-3"></span>**Printing an image from your computer**

#### Notes

• Installation of the software is required only when you connect this unit to your computer for the first time.

You can print the images from a computer by installing the supplied software on your computer and connecting it to this unit.

This section explains how to install the supplied software on your computer and how to use the supplied PMB (Picture Motion

Browser) software to print an image.

Please also refer to the operating instructions supplied with your computer for information on operating the computer.

#### **On the supplied CD-ROM**

The supplied CD-ROM contains the following software:

- Printer driver for the DPP-F700: The software describes this unit's requirements and enables printing from the computer.
- PMB (Picture Motion Browser): Sony's original software application that allows you to handle photographs and moving images—this includes capturing, managing, processing, and printing.

## **Installing the software**

## <span id="page-72-2"></span><span id="page-72-1"></span><span id="page-72-0"></span>**Installing the printer driver**

Follow the procedures below to install the driver.

#### Notes

- Do not connect this unit to the computer before installing the driver.
- Please log on to Windows using a "Computer administrator" user account.
- Be sure to close all running programs before installing the software.
- **1** Turn your computer on, start Windows, and insert the supplied CD-ROM into the CD-ROM drive of your computer.

The installation window is displayed.

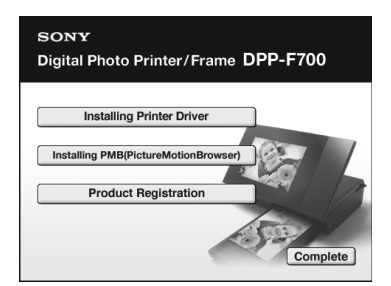

#### Notes

- If the installation window is not displayed automatically, double-click the "Setup.exe" file on the CD-ROM.
- In Windows Vista, the AutoPlay window may appear. Even if this occurs, select "Setup.exe" execution and install the driver according to the instructions on the screen.
- **2** Click "Installing Printer Driver." The "InstallShield Wizard" dialog box is displayed.

### **Continued**

**3** Click "Next."

The license agreement dialog box is displayed.

**4** Read the agreement thoroughly, and if you agree, check "I accept this agreement" and click "Next."

#### **Tips**

- When an older version of the printer driver has been installed on your computer, the message "Older version of the printer driver has been found." may appear on the screen. Click "Yes," and follow the displayed instructions to restart your computer. Then, perform the installation procedures again. After the computer is restarted, the older version of printer driver will be deleted. If you install the new version of printer driver, you can use the new version of printer driver.
- **5** Click "Install." Installation starts.
- **6** When the "Sony DPP-F700 printer driver has been successfully installed." dialog is displayed, click "Finish."
- **7** Press the  $\bigcirc$  (on/standby) button to turn on this unit.
- **8** Connect the USB connectors of this unit and your computer with the USB cable.

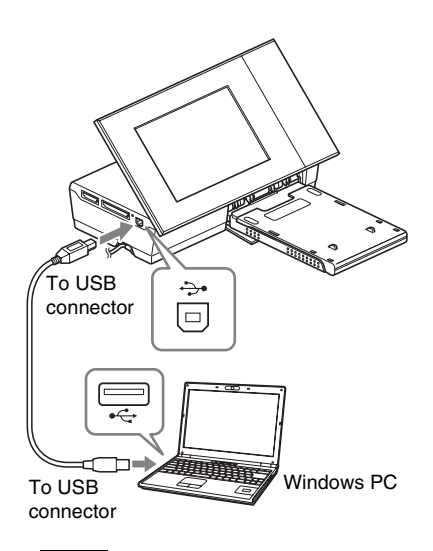

#### **Notes**

- Use a USB cable with a B-type plug (for the USB B connector of this unit) shorter than 3 meters.
- **9** On the mode selection screen of this unit, press the  $\leftrightarrow$ buttons to select [Print] and press the  $\rightarrow$ - button.
- **10** Wait for a while, then check to see that "Sony DPP-F700" has been added to the "Printers" or "Printers and Faxes."

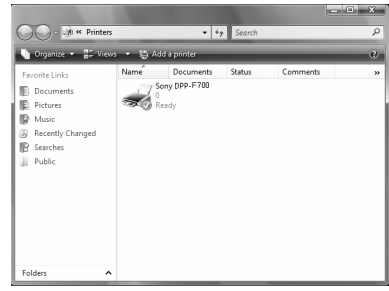

**11** When the installation is complete, remove the CD-ROM from your computer and keep it for future use. To continue the process and install the PMB software, follow the procedures from step 2 on [page 76](#page-75-0).

#### Notes

- If the installation fails, remove this unit from your computer, restart your computer, and then follow the installation procedures from step 1 again.
- After installation, the "Sony DPP-F700" is not yet set as the default printer. Set the printer you use for each application.
- The supplied CD-ROM will be required when you uninstall or re-install the printer driver. Keep it for possible future use.
- Before you use this unit, read the Readme.txt file (the README folder of the CD-ROM  $\rightarrow$  English folder  $\rightarrow$  Readme.txt).

#### **When the software is installed**

The  $\mathbb{Z}$  icon is displayed on the Windows desktop, as well as a shortcut to the web site for printer customer registration. After you finish registration, you can find support information at: http://www.sony.net/registration/di/

#### **Uninstalling the printer driver**

When the printer driver becomes unnecessary, please follow the procedures below to remove the printer driver:

- 1Disconnect the USB cable from this unit and the computer.
- 2Insert the supplied CD-ROM into the CD-ROM drive of your computer. The installation window is displayed.
	- Notes
	- If the installation window is not displayed automatically, double-click the "Setup.exe" file on the CD-ROM.

3Click "Installing Printer Driver." The "InstallShield Wizard" dialog box is displayed.

4Click "Next."

The license agreement dialog box is displayed.

5Read the agreement thoroughly, and if you agree, check "I accept this agreement" and click "Next."

The confirmation dialog box used for removing the software is displayed.

6Click "Yes."

The confirmation dialog box used for restart is displayed.

7Check "Yes, I want to restart my computer now" and click "OK."

After the computer is restarted, the relevant files will be deleted and uninstallation is complete.

## <span id="page-74-0"></span>**Installing the PMB (Picture Motion Browser)**

Follow the procedures below to install the PMB.

#### Notes

- Please log on to Windows using a "Computer administrator" user account.
- Be sure to close all running programs before installing the software.

If you have already installed one or more versions of PMB on your computer, check the version of the installed PMB. (Click [Help] on the menu bar of the PMB, and select [About Picture Motion Browser]. The version information is displayed.)

Compare the version number of the supplied CD-ROM with that of the previously installed PMB, check to ensure that the versions have been installed in order, from the older to the newer. When the computer you are using has a newer version of PMB already installed, uninstall that version first, then reinstall both versions, starting with the older one first. If you install the newer version first, some functions of PMB may not operate correctly.

**1** Turn your computer on, start Windows, and insert the supplied CD-ROM into the CD-ROM drive of your computer.

The installation window is displayed [\(page 73\)](#page-72-0).

<span id="page-75-0"></span>**2** Click "Installing PMB (Picture Motion Browser)."

The license agreement dialog is displayed.

**3** Read the agreement thoroughly, and if you agree, check "I accept the terms of the license agreement" and click "Next."

> After you click "Next" in the license agreement dialog, the dialog box notifying you that the program is ready to installed is displayed.

- **4** Click "Install" and follow the instructions on the screen to proceed with installation. When you are prompted to restart your computer, follow the displayed instructions to restart it.
- **5** When the installation is complete, remove the CD-ROM from your computer and keep it for future use.

#### Notes

- If the installation fails, perform the installation procedures from step 2 again.
- The supplied CD-ROM will be required when you uninstall or re-install the PMB. Keep it in a safe place for possible future use.

#### **Uninstalling the PMB**

When this software is no longer needed, remove it from your computer as follows:

1Click "Start" - "Control Panel."

The Control Panel is displayed.

2Click "Uninstall a program."

Depending on the operating system, it may be called "Programs and Features" or "Add or Remove Programs."

3Select "Sony Picture Utility" and click "Change/Remove."

The software uninstallation process starts.

## <span id="page-75-1"></span>**Printing photos from a computer**

## **Printing from the PMB (Picture Motion Browser)**

You can use the PMB to print an image from your computer.

- **1** Press  $\leftrightarrow$  to select [Print] on the PC mode selection screen of this unit and then press  $-$ .
- **2** Start the PMB window using either of the following methods:
	- Double-click (PMB) on the Windows desktop.
	- Click "Start" "All Programs" "Sony Picture Utility" - "PMB."

When the PMB is started for the first time, the dialog box used to register a viewed folder is displayed. If images have already been saved in the "Pictures" folder, click "Register Now."

If you have saved images in a folder other than the "Pictures" folder, click "Register Later." See ["Registering a browsing](#page-79-0)  [folder" on page 80](#page-79-0).

#### **Tips**

• In Windows XP, please read "Pictures" as "My Pictures."

#### **How to access the "Pictures" folder**

Click "Start" - "Pictures" from the taskbar.

### **3** Click "Start."

The main window of the PMB is displayed.

When the PMB is started for the second time, step 3 can be skipped.

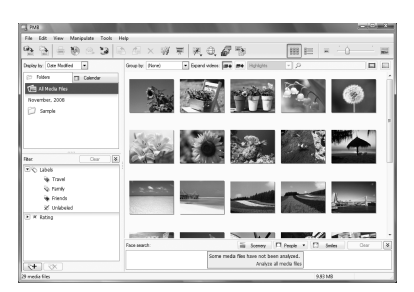

In main window, there are the following two different views. To switch the view, click the "Folders" or "Calendar" tab in the left frame.

#### **• "Folders" view**

The images will be classified in each registered folder and are displayed as thumbnails.

#### **• "Calendar" view**

The images will be classified according to the shot date and are displayed as thumbnails on each date of the calendar. In "Calendar" view, you can switch the display by year, by month, or by hour. In this section, "Folders" view windows are used as examples.

- **4** Click the folder containing the photos you want to print. As an example, the "sample" folder is selected in the following explanation.
- **5** Select the photos that you want to print and click  $\equiv$  (print). The Print dialog box is displayed.

**6** In the "Printer" drop-down list box, select "Sony DPP-F700." To set the paper orientation or other print options, go to step 7. To print, skip to step 12.

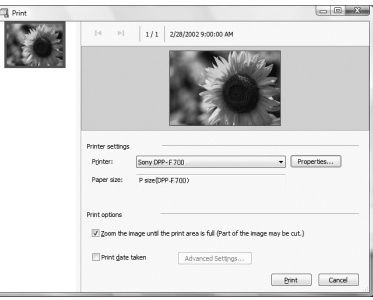

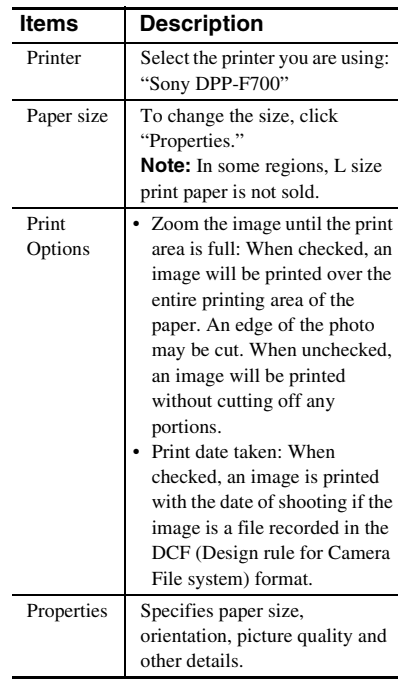

#### **Continued**

<span id="page-77-1"></span>**7** To set the paper orientation or other print options, click "Properties." The "Properties" dialog box of the selected printer is displayed. The printer driver of this unit utilizes the Universal Printer Driver, a Microsoft common printer driver. In the dialog boxes, there are some items that are not used within this unit.

**8** In the "Layout" tab, specify the paper orientation or other options.

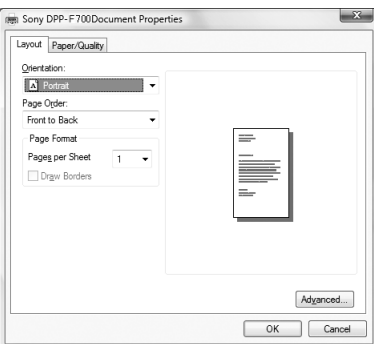

<span id="page-77-2"></span>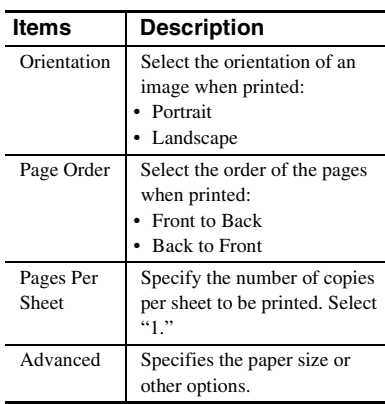

## <span id="page-77-0"></span>**9** Click "Advanced."

The "Sony DPP-F700 Advanced Options" dialog box is displayed.

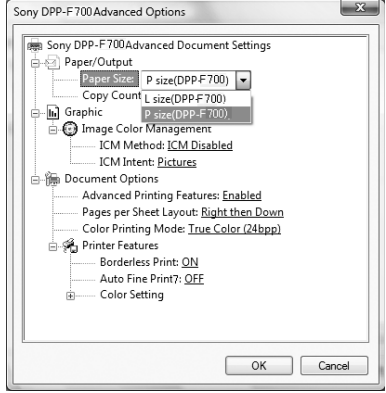

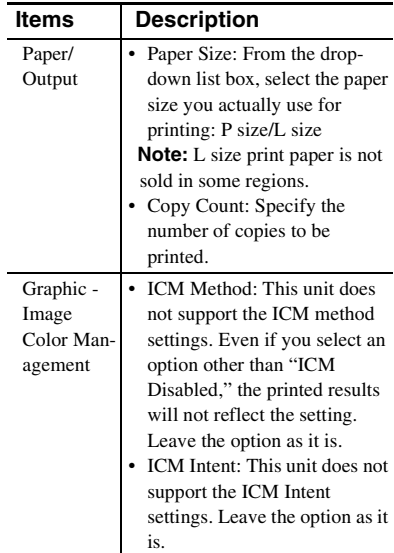

<span id="page-78-1"></span>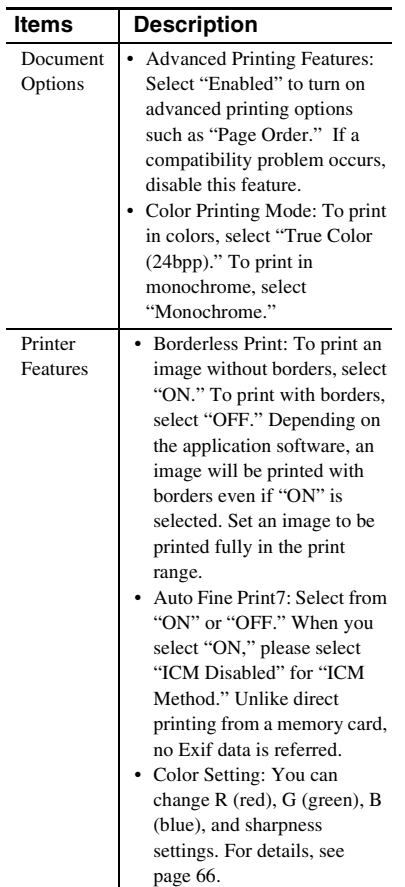

## 10 On the "Paper/Quality" tab, specify the color or paper source.

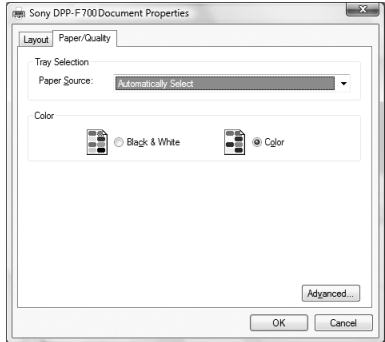

<span id="page-78-0"></span>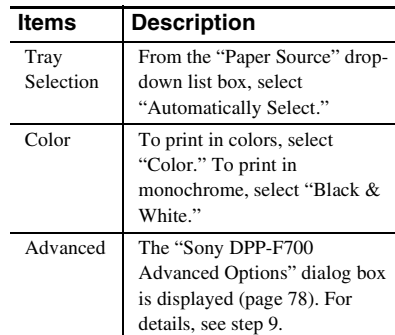

## **11** Click "OK."

The "Print" dialog box is displayed again.

## **12** Click "Print."

Printing starts. For the details of the properties of the PMB, refer to the PMB help.

#### Notes

- You cannot print movies, BMP or RAW data.
- Set this unit in the print position to use it as a printer. It will not print in any other position. For details on the print position, see page [32.](#page-31-0)

#### **Tips**

• To select a series of still images in the image area of the main window, click the first image in the series and then click the last image while pressing the Shift key. To select multiple still images not in a sequence, click the images individually while pressing the Ctrl key.

#### **Continued**

- You can also print from single image display screen.
- <span id="page-79-1"></span>• To cancel the printing operation, do the following.

1Double-click on the printer icon on the taskbar, and open the "Print" dialog box.

2Click the document name that you want to cancel printing of and then click "Cancel" from the "Document" menu.

The dialog box used for confirming the deletion is displayed.

3Click "Yes."

The printing job is canceled.

#### Notes

• When you cancel a job, you cannot stop the page currently being printed.

## <span id="page-79-3"></span><span id="page-79-0"></span>**Registering a browsing folder**

PMB does not allow you to view images saved on the computer hard disk directly. You must first register the browsing folder as follows:

**1** Click "File"-"Register Viewed Folder," or click  $\Box$ . The "Register Folders to View" dialog

box is displayed.

**2** Select the folder you want to register and then click "Register."

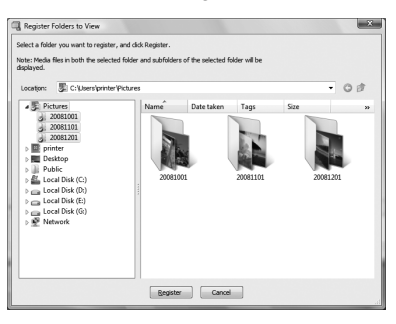

#### Notes

• You cannot register the whole drive.

The confirmation dialog box used for registration is displayed.

## **3** Click "Yes."

Registration of the image information in the data base starts.

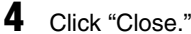

#### Notes

- The folder you select as the destination of the imported images will be registered automatically.
- You cannot cancel registration of the folder you register here.

#### **To change the browsing folder**

Click "Tools" - "Settings" - "Viewed folders."

#### **Tips**

- If a sub folder is contained in the source folder, the images in the sub folder will also be registered.
- When the software is first started, a message prompting you to register "Pictures" will be displayed.
- Depending on the number of images, it may take some tens of minutes to register images.

## <span id="page-79-2"></span>**Printing from a commercially available software application**

You can use a commercially available software application to print an image from the DPP-F700. Select "DPP-F700" as a printer in the print dialog box, and select the print paper size in the page setup dialog box. For details of print settings, see steps 7 and 8 on page [78.](#page-77-1)

#### **On the "Borderless Print" setting in "Printer Features"**

When using an application other than the PMB, an image might be printed with borders even if you select "ON" for "Borderless Print" in "Printer Features" of the "Sony DPP-F700 Advanced Options" dialog box.

When you select the borderless print option, the printing range information for borderless printing will be supplied to the application. Some applications, however, may arrange and print the image with borders within the specified range.

If this occurs, do the following to print an image without borders:

• When you can set the print range with an application, set an image to be printed fully within the available print range. For example, if you print images using "Windows Photo Gallery" of Windows Vista, select "Full page photo print" and check "Fit picture to frame."

#### **Orientation setting**

Depending on the software application you use, orientation may not change even if you change portrait or landscape setting.

#### **With the Borders/Borderless setting of the printer driver**

When the software application you use has Borders/Borderless setting, we suggest you select "ON" for "Borderless Print" in "Printer Features" of the "Sony DPP-F700 Advanced Options" dialog box as the printer driver setting.

#### **No. of prints setting**

Depending on the software application you are using, the No. of prints setting of the application may have priority over the setting specified in the printer driver dialog box.

# **Troubleshooting**

[Error messages](#page-83-0) [If trouble occurs](#page-86-0) [If the paper jams](#page-95-0) [Cleaning](#page-96-0)

## <span id="page-83-0"></span>**Error messages**

If an error occurs, one of the following error messages may be shown on the LCD screen of this unit. Follow the corresponding solution below to solve the problem.

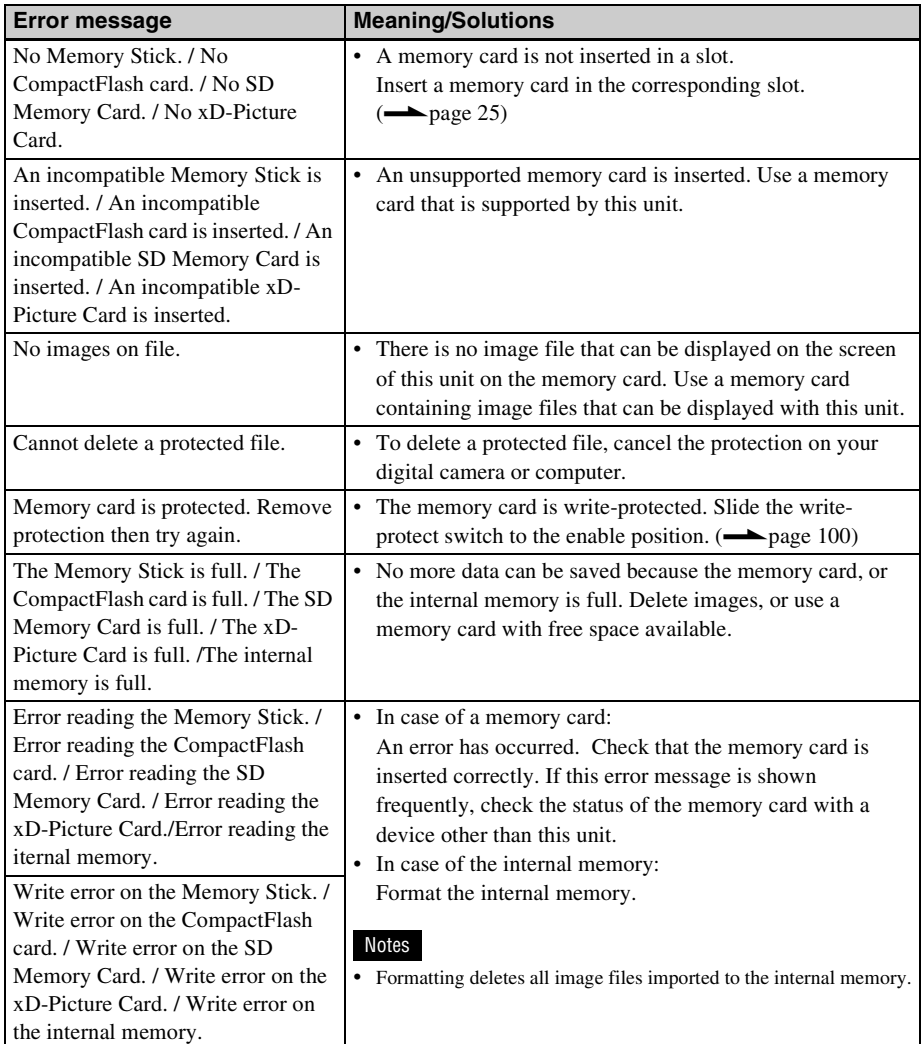

### **Memory cards and internal memory**

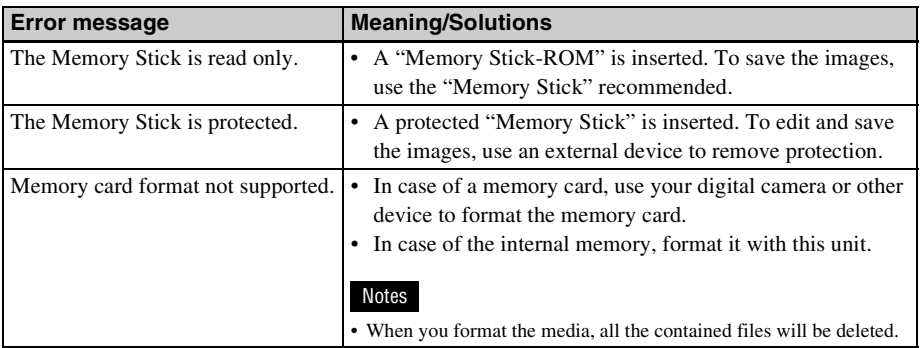

## **Image data**

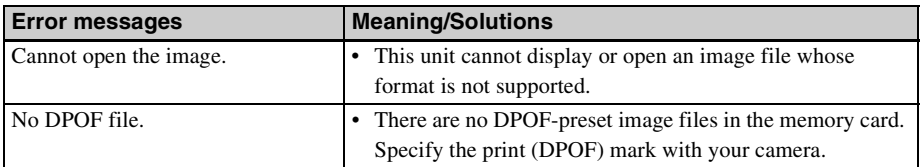

## **Ink ribbon**

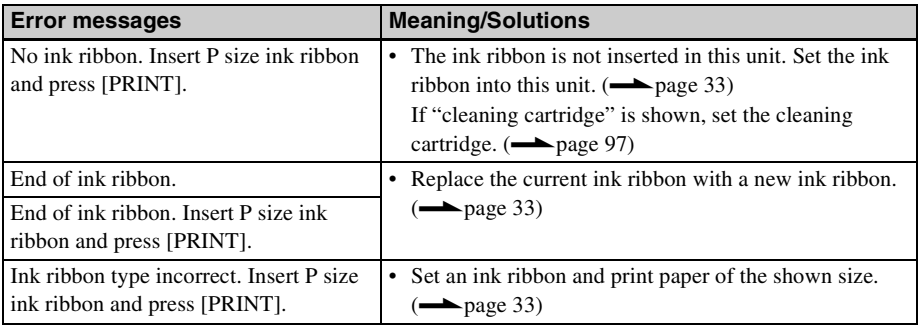

## **Print paper**

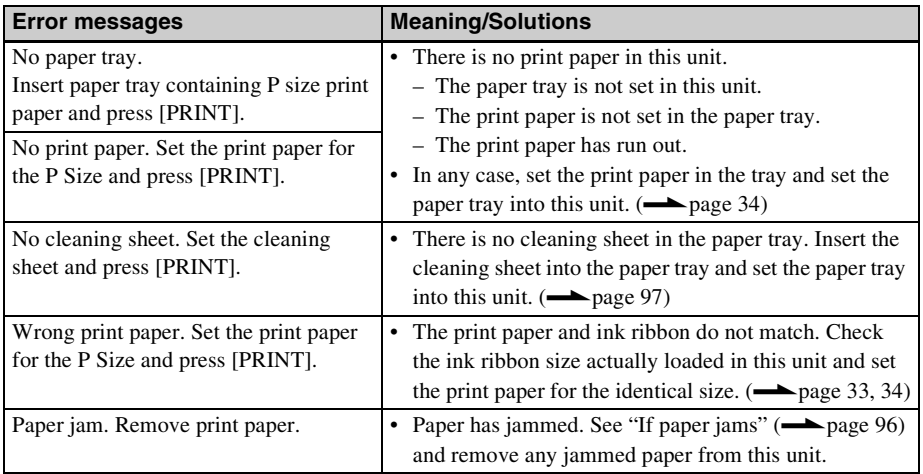

## <span id="page-86-2"></span><span id="page-86-1"></span><span id="page-86-0"></span>**If trouble occurs**

Before submitting this unit for repair, try using the following guidance to solve the problem. If the problem persists, consult with your Sony dealer or Sony service facilities.

### **Power supply**

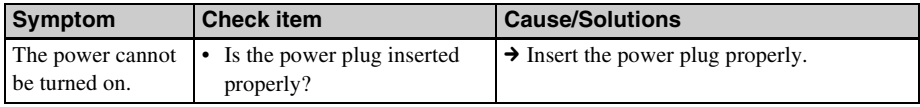

## **Displaying images**

If you experience one of the following problems, check the table below: "No images are displayed while this unit is turned on," "Unable to set the operation screen" or "Printing does not start even though the printer is turned on."

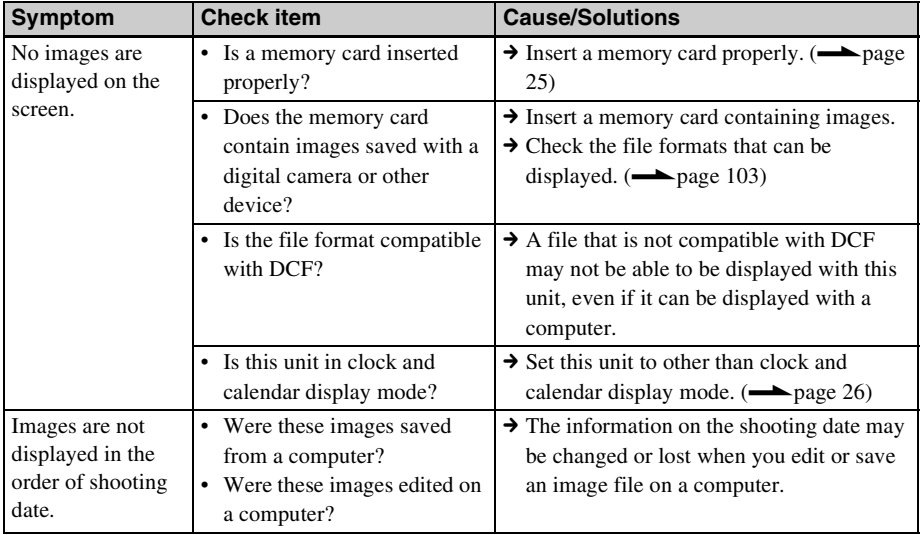

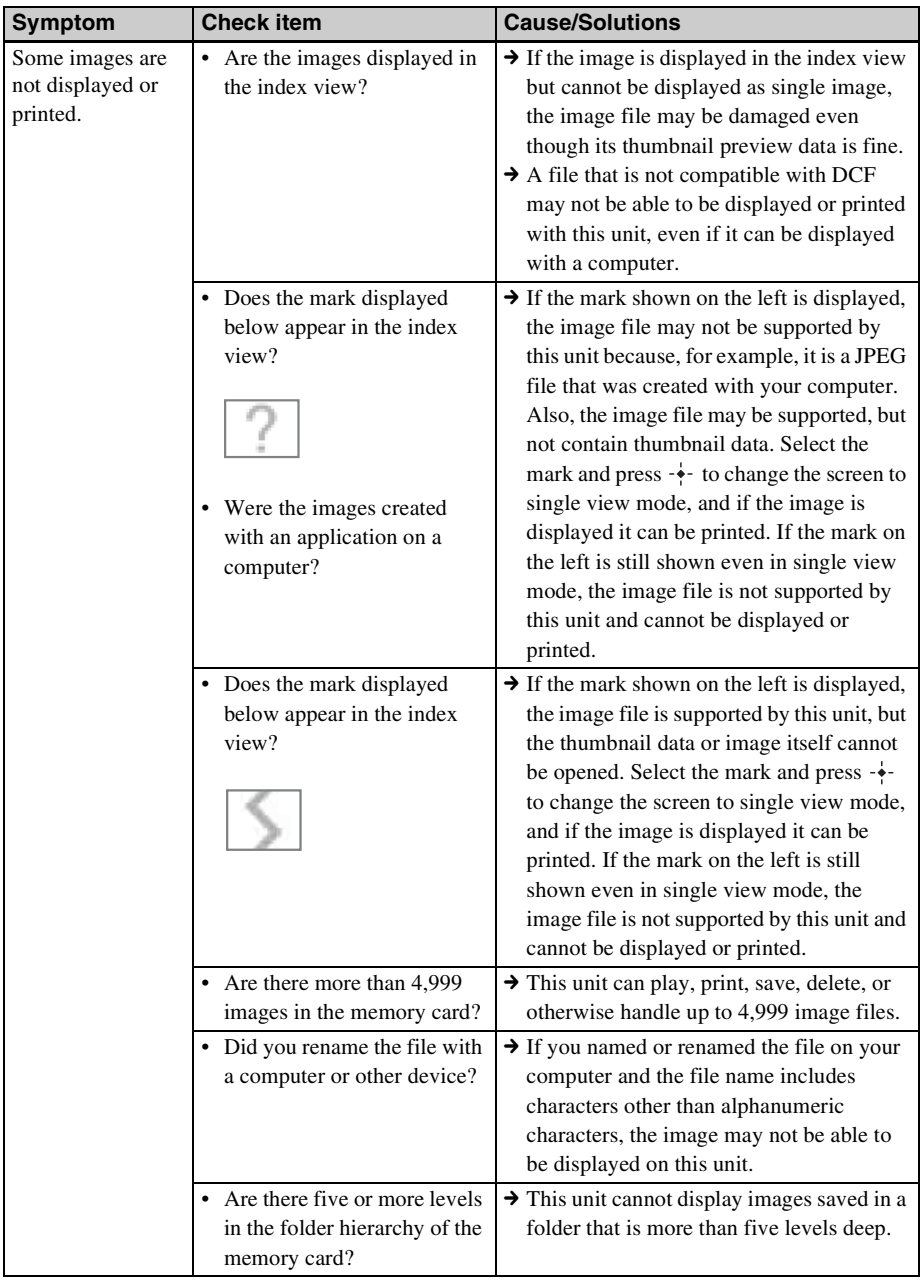

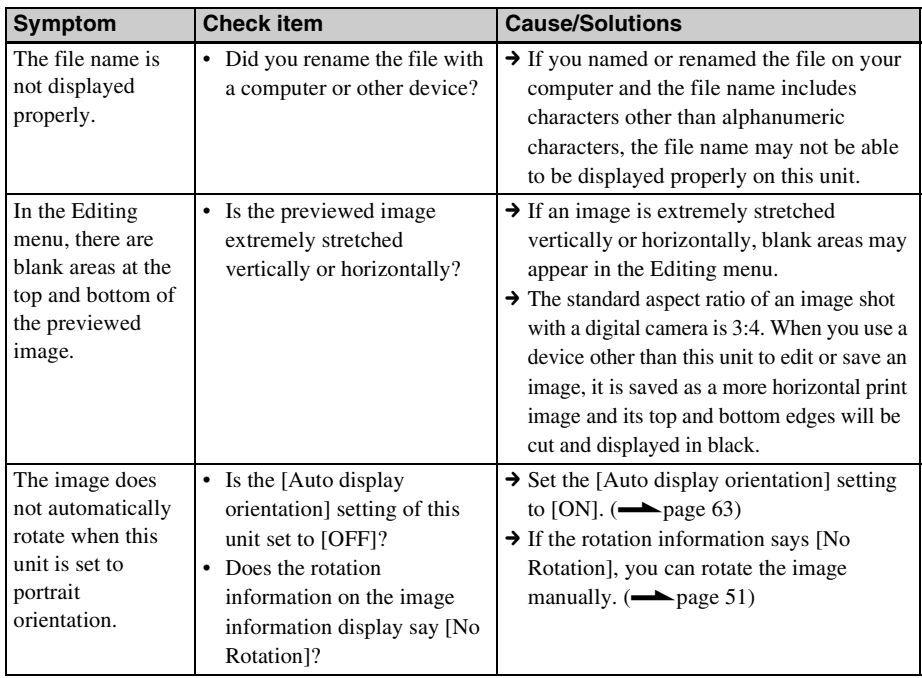

## **Saving and deleting images**

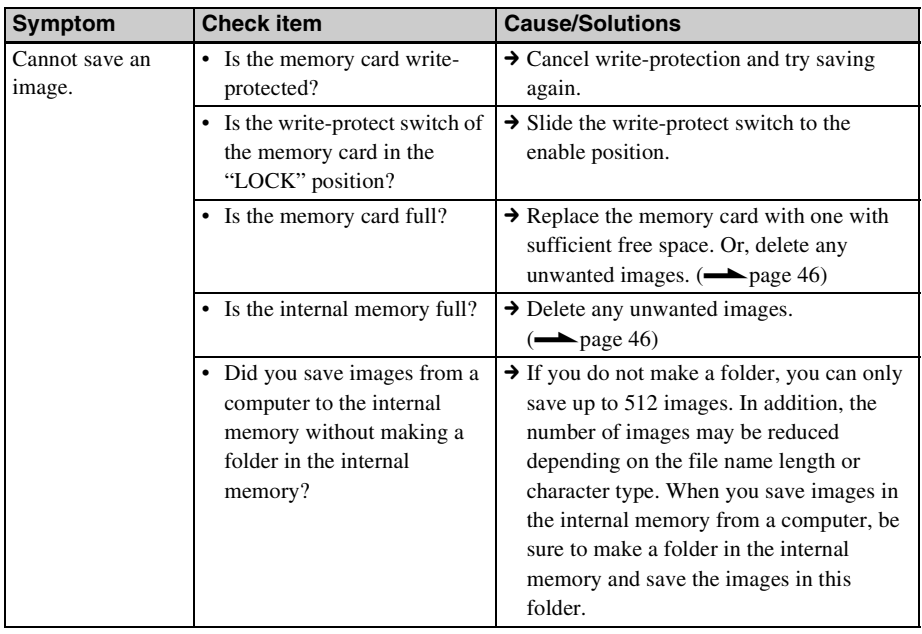

**Continued**

89 GB

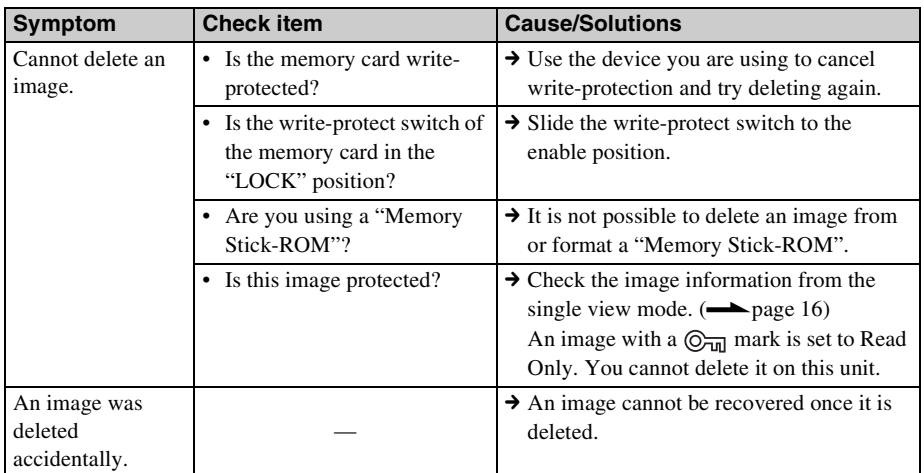

## **Remote control**

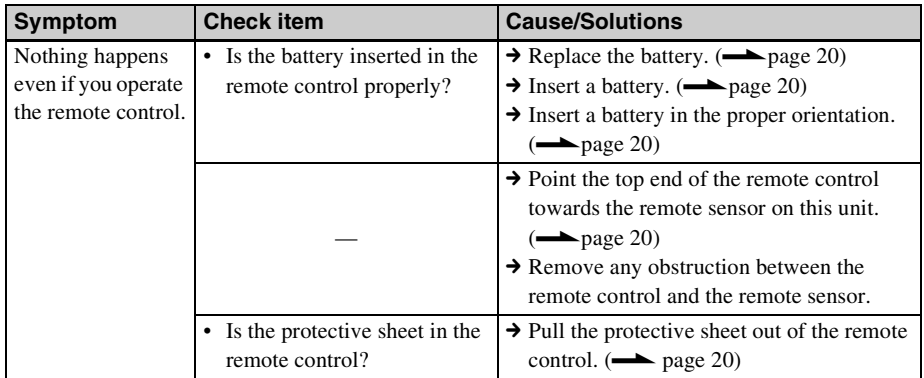

## **Printing**

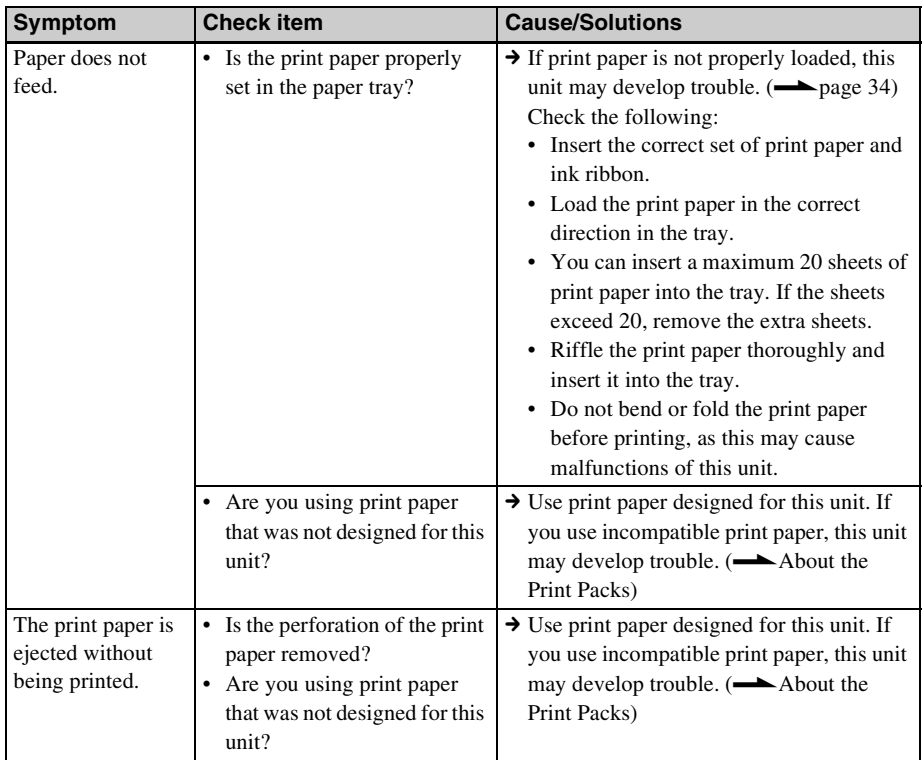

## **Printed results**

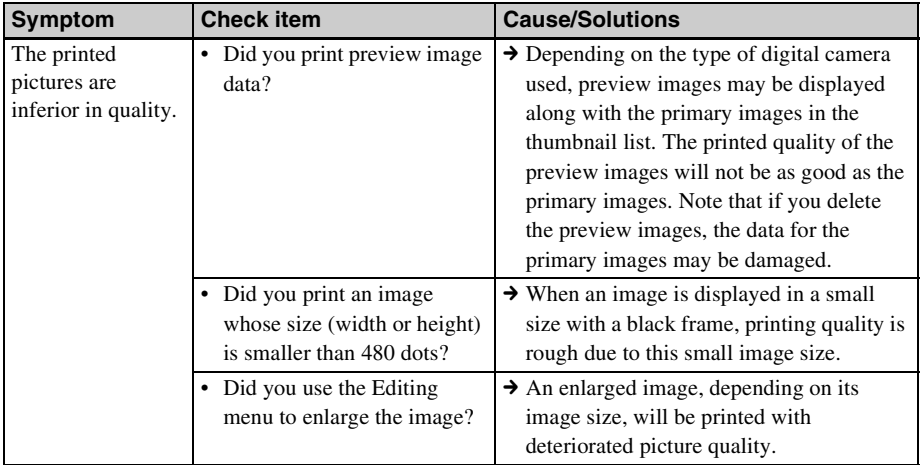

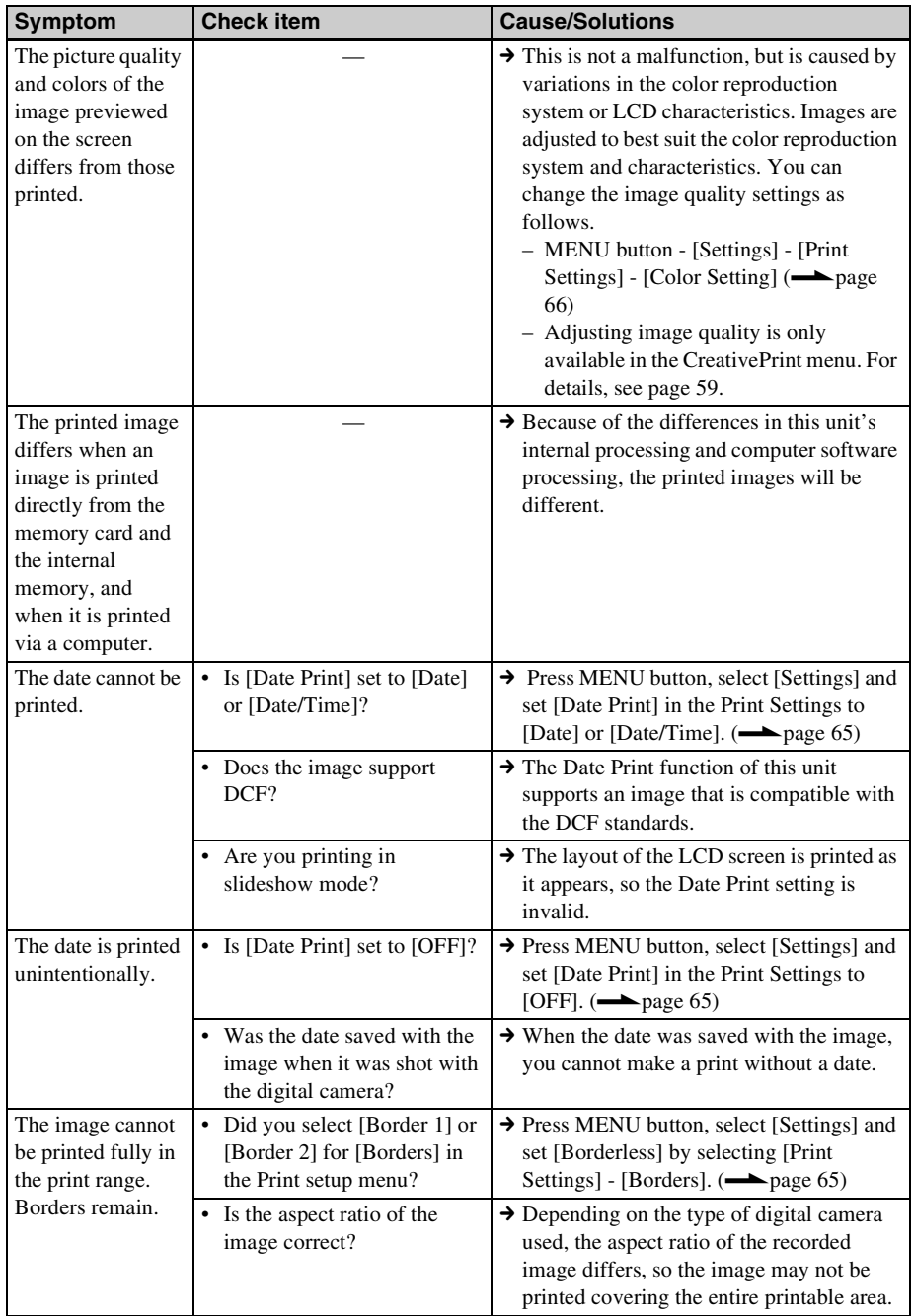

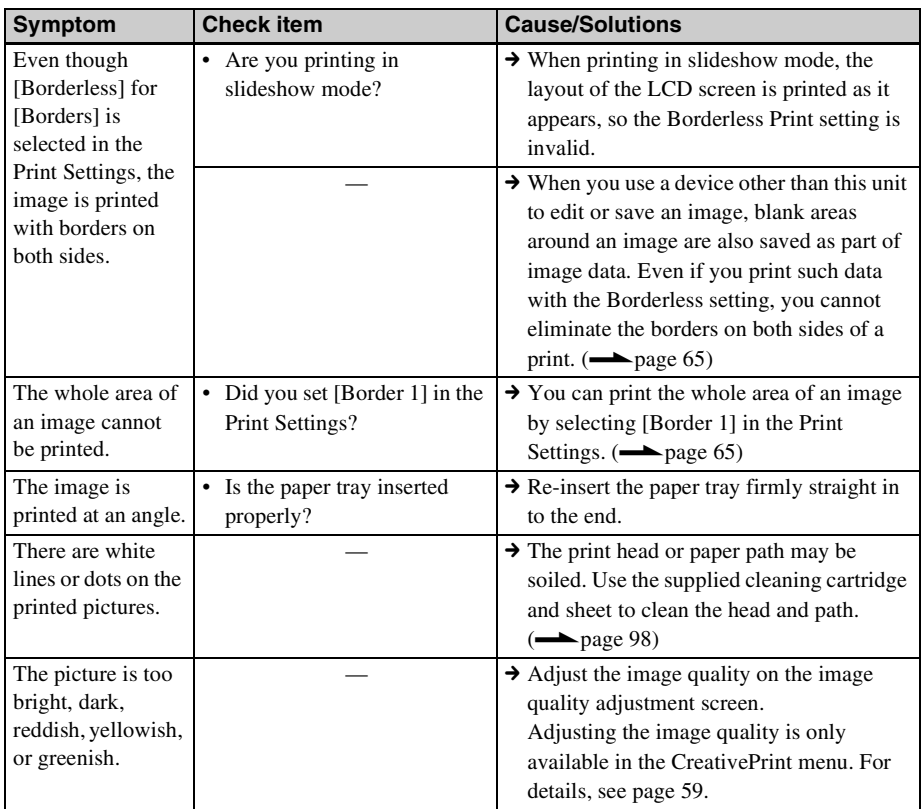

## **Settings**

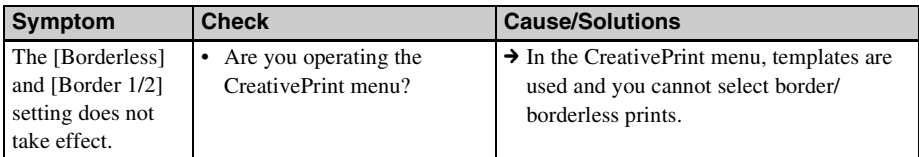

## **Connecting with a computer**

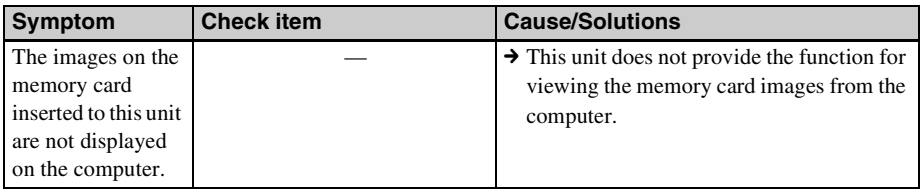

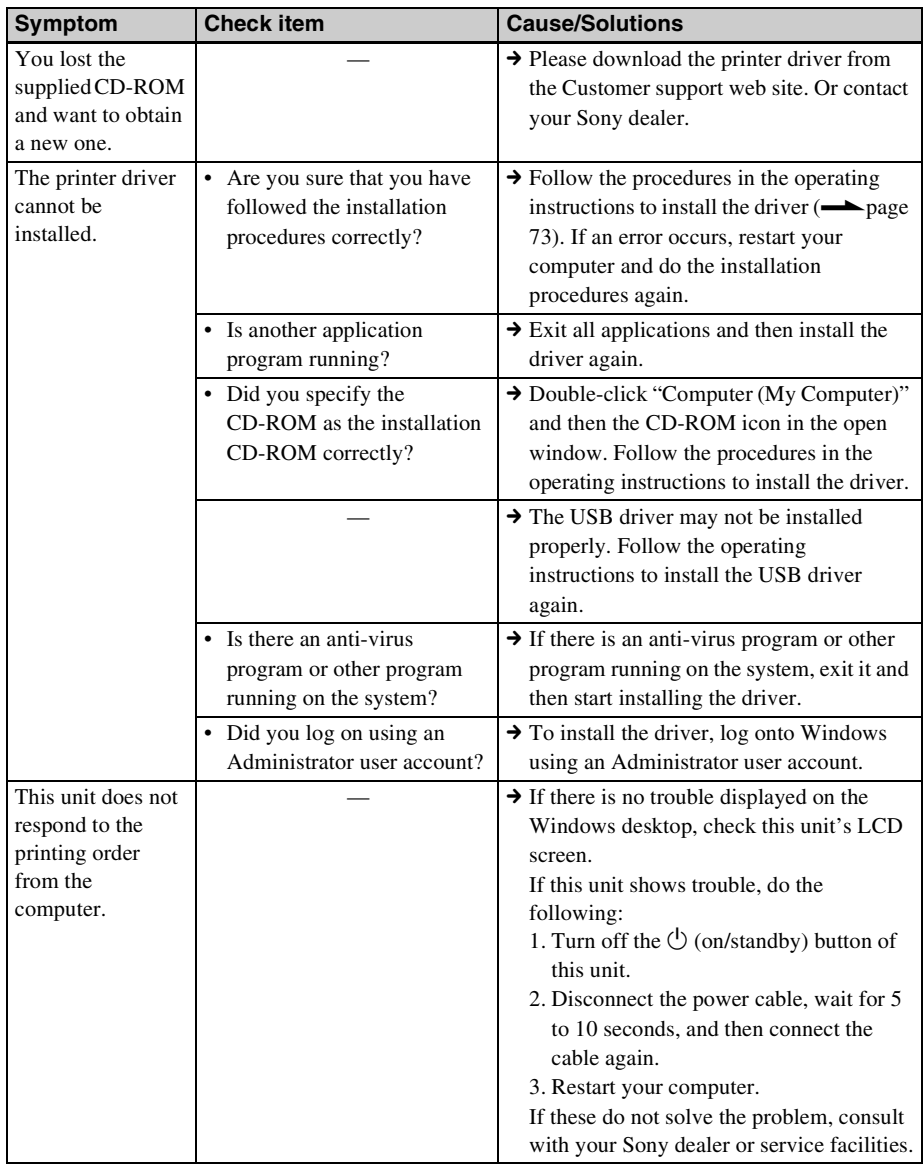

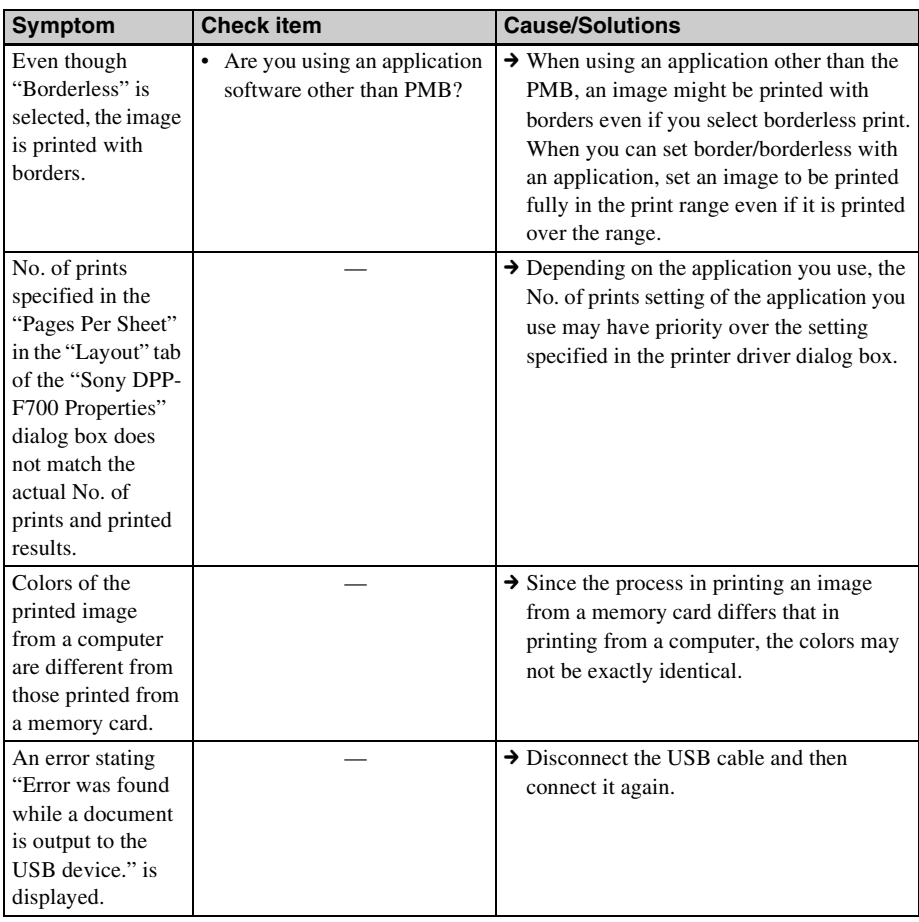

## **Others**

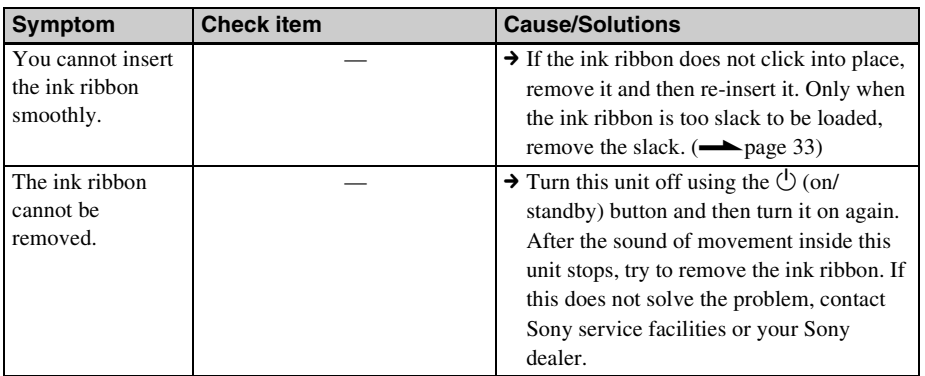

## <span id="page-95-1"></span><span id="page-95-0"></span>**If the paper jams**

**1** Turn this unit off and then turn it on again.

> Please wait for the print paper to be ejected automatically.

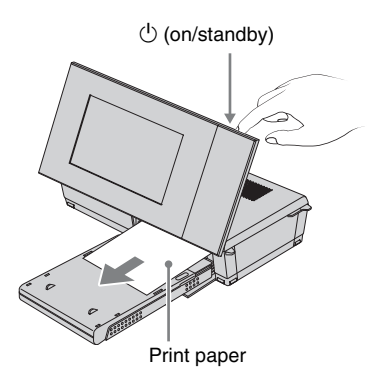

- **2** Remove the ejected print paper from this unit.
- **3** Remove the paper tray and ink ribbon from this unit and check to ensure if there is no jammed print paper inside.

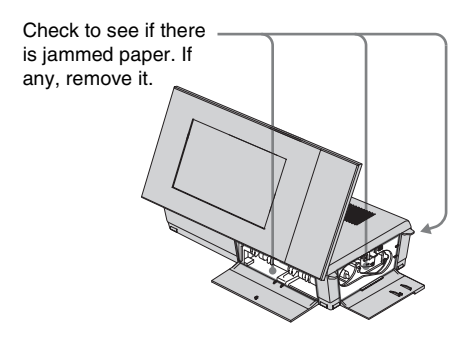

#### **Tips**

• If you cannot remove the jammed paper, contact your Sony dealer.

## <span id="page-96-2"></span><span id="page-96-1"></span><span id="page-96-0"></span>**Cleaning**

If white lines or period-like dots are printed on the pictures, the thermal transfer head may be soiled with the dust accumulated inside this unit.

Clean inside this unit using the supplied cleaning cartridge and sheet.

Before you start cleaning this unit, please remove any memory cards or USB cables from this unit.

- **1** Open the ink ribbon compartment door and if there is an ink ribbon inserted, remove it.
- **2** Insert the supplied cleaning cartridge into this unit and close the ink ribbon compartment door.

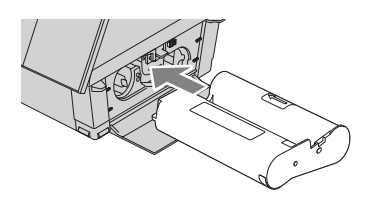

- **3** Remove the paper tray from this unit. If there is print paper in the tray, remove it.
- **4** Place the cleaning sheet into the paper tray **with the no-imprint side facing up.**

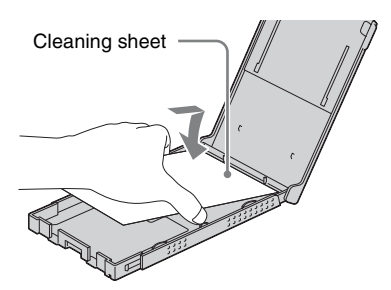

**5** Set the paper tray into this unit and press PRINT.

The cleaning cartridge and cleaning sheet will clean inside this unit. After the cleaning is finished, the cleaning sheet is automatically ejected.

**6** Remove the cleaning cartridge and sheet from this unit.

#### **Tips**

• Keep the cleaning cartridge and cleaning sheet together for future cleaning. Be careful not to lose them.

#### Notes

- If you already enjoy proper printing performances, cleaning will not improve the printed picture quality.
- Do not place the cleaning sheet on top of print paper and carry out cleaning, as this may cause a paper jam or other troubles.
- If a cleaning does not improve printed picture quality, please carry out the cleaning process a couple of times.
- You cannot clean this unit while it is connected to a computer.

# **Miscellaneous**

Additional information

Download from Www.Somanuals.com. All Manuals Search And Download.

## **About the Memory Cards**

## **"Memory Stick" media**

### <span id="page-99-1"></span>**Types of "Memory Stick" media that this unit can use**

With this unit, you can use the following types of "Memory Stick" media.\*1

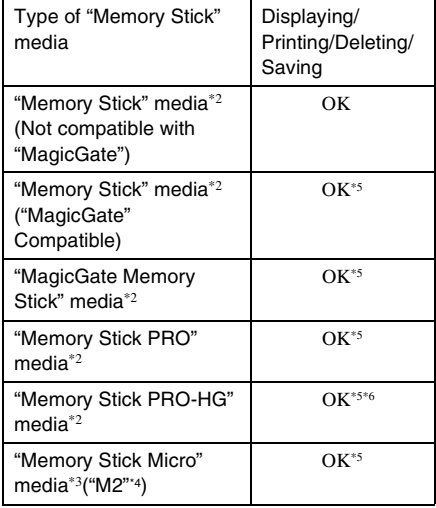

\*1 This unit supports FAT32. This unit has been demonstrated as operable with a "Memory Stick" media with a capacity of 16GB or less manufactured by Sony Corporation. However, we do not guarantee the operations of all the "Memory Stick".

- \*2 This unit is equipped with a slot compatible with both standard-size and Duo-size media. Without a "Memory Stick Duo" media adaptor, you can use both a standard-size "Memory Stick" media and the compact-size "Memory Stick Duo" media.
- \*3 When using the "Memory Stick Micro" media with this unit, always insert it into an "M2" adaptor.
- \*4 "M2" is an abbreviation for "Memory Stick Micro" media. In this section, "M2" is used to describe "Memory Stick Micro" media.
- \*5 Data reading/recording that requires "MagicGate" copyright protection cannot be performed. "MagicGate" is the general name of a copyright

protection technology developed by Sony using authentication and encryption.

This unit does not support 8 bit parallel data transfer.

#### **Notes on use**

- Do not insert more than one "Memory Stick" media at the same time, which may cause trouble with this unit.
- When using the "Memory Stick Micro" media with this unit, always insert it into an "M2" adaptor.
- If you insert a "Memory Stick Micro" media into this unit without an "M2" adaptor, you may be unable to remove the "Memory Stick Micro" media.
- If you insert the "Memory Stick Micro" media into an "M2" adaptor, and insert the "M2" adaptor into a "Memory Stick Duo" media adaptor, this unit may not operate properly.
- When you format a "Memory Stick" media, use the format function of your digital camera. If you format a "Memory Stick" media with your computer, images may not be displayed properly.
- When you format a "Memory Stick" media, all the data including the protected image files will be erased. To avoid erasing important data by accident, make sure to check the contents of the "Memory Stick" media before formatting.
- <span id="page-99-0"></span>• You cannot record, edit or delete data if you slide the write-protect switch to LOCK.
- Do not attach any other material than the supplied label on the labeling position. When you attach the supplied label, be sure to attach it to the labelling position. Be careful that the label does not stick out.

## **SD memory card**

The SD memory card/xD-Picture Card dualformat slot of this unit allows you to use the following:

- SD memory card\*1
- miniSD memory card, microSD memory card

(An adaptor is necessary.)\*2

- SDHC memory card\*3
- MMC standard memory card\*4

We do not guarantee proper operations for all types of SD memory cards and MMC standard memory cards.

- \*1 This unit has been demonstrated as operable with an SD memory card with a capacity of 32 GB or smaller.
- \*2 Some commercially available card adaptors have projected terminals on the rear. This type of adaptor may not work properly with this unit.

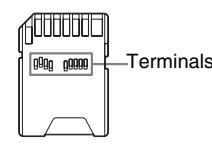

- \*3 This unit has been demonstrated as operable with an SDHC memory card with a capacity of 32 GB or less.
- \*4 This unit has been demonstrated as operable with an MMC standard memory card with a capacity of 2 GB or less.

#### **Notes on use**

Data reading/recording that requires copyright protection cannot be performed.

## **xD-Picture Card**

With the SD memory card/xD-Picture Card dual-format slot of this unit, you can use an xD-Picture Card\*5. Not all the memory card operations are supported and we do not guarantee proper operations for all types of xD-Picture Card.

\*5 This unit has been demonstrated as operable with an xD-Picture Card with a capacity of 2 GB or smaller.

### <span id="page-100-0"></span>**CompactFlash card**

The CompactFlash card slot of this unit allows you to use the following:

• CompactFlash Storage Card (Type I/Type II) and CF+Card (Type I/Type II)-compatible CompactFlash Storage Card\*6\*7.

However, we do not guarantee proper operations for all types of CompactFlash cards.

- \*6 Use a CompactFlash card with a power specification of 3.3V or 3.3V/5V. You cannot use a type for 3V or 5V only. Do not insert other types of CompactFlash card into this unit's insertion slot. This unit may be damaged.
- \*7 This unit has been demonstrated as operable with an CompactFlash with a capacity of 32 GB or smaller.

#### 101  $GB$ **Continued**

## <span id="page-101-0"></span>**Notes on using memory card**

- When using a card, make sure to check correct insertion direction of the card and correct insertion slot.
- Inserting a memory card with unnecessary force may damage the memory card or this unit.
- Do not remove a card or turn off this unit while this unit is reading or accessing data, or the access indicator is flashing.
- We recommend that you save backup of the important data.
- The data processed with the computer may not be played with this unit.
- When you carry or store a card, put it in the case supplied with it.
- Do not touch the terminal of a card with your hand or a metal object.
- Do not strike, bend or drop a card.
- Do not disassemble or modify a card.
- Do not expose a card to water.
- Do not use or store a card under the following conditions:
	- Locations beyond the required operational conditions including locations such as the hot interior of a car parked in the sun or/ and in the summer, the outdoors exposed to direct sunlight, or a place near a heater
	- Humid locations or locations with corrosive substances present
	- Locations subject to static electricity or electrical noises

## **Specifications**

## $\blacksquare$  Digital photo printer/frame

#### **Printing method**

Dye sublimation printing (yellow/ magenta/cyan 3 pass)

#### **Print resolution**

300 (H) × 300 (V) dpi

#### **Image processing per dot**

256 Tones (8 bits each for yellow/ magenta/cyan)

#### **Printing range**

1,800 dots × 1,200 dots

#### **Printing size**

 $101.6 \times 152.4 \text{ mm}$  (4  $\times$  6 inch) (maximum, borderless)

#### **Printing speed (per sheet)**\*1 \*2

Internal memory\*3/Memory card\*4/PC\*5 Approx. 45 sec.

#### **Ink ribbon/Print paper**

 $\rightarrow$ Refer to supplied "About the Print" Packs."

#### **LCD screen**

LCD panel: 18 cm/7 inches, TFT active matrix Total number of dots: 1,152,000  $(800 \times 3(RGB) \times 480)$  dots

#### **Effective display area**

Display aspect ratio: 16:10 LCD screen area: 17.3 cm/6.8 inches Total number of dots: 1,105,920  $(768 \times 3 \text{ (RGB)} \times 480)$  dots

#### **LCD backlight life**

20,000 hours (before brightness of the backlight is reduced to half)

#### **Input/Output connectors**

<span id="page-102-0"></span>USB connector (TypeB, Full-Speed USB) Slots "Memory Stick" slot (Standard/Duo)/ SD memory card slot/ xD-Picture Card slot/MMC card slot/ CompactFlash card slot **Compatible image file formats** JPEG: DCF 2.0 compatible, Exif 2.21 compatible, JFIF\*6 TIFF: Exif 2.21 compatible BMP\*7: 1, 4, 8, 16, 24, 32 bit Windows format (Some image file formats are not compatible.) **Max. no. of pixels that can be displayed and printed**  $8,000$  (H)  $\times$  6,000 (V) dots<sup>\*8</sup> **File system** FAT12/16/32, sector size of 2,048 bytes or smaller **Image file name** DCF format, 256 characters within 5th hierarchy **Maximum number of files that can be handled** 4,999 files for a memory card **Internal memory capacity\*9** 1 GB (Approx. 2,000 images\*10 can be saved.) **Power requirements** DC IN jack, DC 24V **Power consumption** 100 W (maximum) On standby mode: less than 1 W \* The definition of normal mode is the status in which you can do a slideshow of images stored in the internal memory with the default settings without inserting a memory card. **Operating temperature** 5 °C to 35 °C (41 °F to 95 °F)

**Continued**

#### **Dimensions**

Placed sideways: Approx.  $276 \times 150 \times 186$  mm (w/h/d)  $(10\,7/8 \times 6 \times 7\,3/8 \text{ in.})$ (With the stand spread out) Placed vertically: Approx.  $149 \times 275 \times 185$  mm (w/h/d)  $(57/8 \times 107/8 \times 73/8 \text{ in.})$ (With the stand spread out) Print position (flat): LCD screen closed: Approx.  $276 \times 85 \times 149$  mm (w/h/d)  $(10\,7/8 \times 3\,3/8 \times 5\,7/8$  in.) Depth with paper tray attached: Approx. 306 mm (12 1/8 in.)

#### **Mass**

Approx. 1.8 kg (3 lb 15 oz) (excluding the paper tray (Approx. 115g (4 oz), ink ribbon and AC Adaptor)

#### **Included accessories**

See "[Checking included items](#page-11-0)" on [page 12.](#page-11-0)

### ■ AC Adaptor AC-S2422

#### **Power requirements**

 $\sim$  100 V to 240 V, 50/60 Hz 1.5 A to 0.75 A

#### **Rated output voltage**

 $= 24 V 2.2 A$ Peak 3.7 A - 6.5 s

#### **Dimensions**

Approx.  $60 \times 30.5 \times 122$  mm  $(2\frac{3}{8} \times 1\frac{1}{4} \times 4\frac{7}{8} \text{ in.})$ (w/h/d) (excluding the protruding parts and cables)

#### **Mass**

Approx. 305 g (11 oz) See the label of AC Adaptor for more details.

Design and specifications are subject to change without notice.

- Estimated No. of prints is about 2,000 sheets (P size). For the total No. of prints, see [System Information] in the Settings menu.
- \*1: Average time from the PRINT being pressed to the printed paper coming out. (Time may vary with the size and format of image data and operating conditions.)
- \*2: Print settings: [Borders] is set to [Borderless], [Date Print] is set to [OFF], and [Auto Fine Print7] is set to [ON].
- \*3: Images shot on a Sony digital still camera with an effective pixel count of approximately 12,100,000 (file size about 4.1 MB) and stored on the internal memory with this unit set to [Resize] (file size about 400 KB). [\(page 64\)](#page-63-0)
- \*4: Images in \*3 stored on a Sony "Memory Stick PRO Duo". Printed from the "Memory Stick PRO Duo" in the slot of this unit.
- \*5: Excluding data processing and transferring time.
- \*6: Baseline JPEG with 4:4:4, 4:2:2, or 4:2:0 format
- \*7: You cannot use the Picture Motion Browser (PMB) for printing.
- \*8: 17 dots or more are required both vertically and horizontally. An image with an aspect ratio of 20:1 or more may not be displayed properly. Even if the aspect ratio is less than 20:1, display problem may occur in thumbnails, slideshow or other occasions.
- \*9: The capacity is calculated as 1 MB is equivalent to 1,000,000 bytes. The actual capacity is reduced as files for management and applications are included. Approximately 940 MB.
- \*10: The number of stored images is an approximate guide when resizing and importing images. When resizing and importing images, they are automatically resized to about 2,000,000 pixels. This varies depending on the subject and shooting conditions.

#### **Customer support home page**

The latest support information is available at the following home page address:

http://www.sony.net/

## **On trademarks and copyrights**

•  $S$ -Frame, Cyber-shot,  $\sum_{\text{Weanier-Sing}}$ , "Memory Stick," MEMORY STICK, "Memory Stick Duo," **MEMORY 5TICK DUO**, "MagicGate Memory Stick," "Memory Stick PRO,"

**MEMORY STICK PRO**, "Memory Stick PRO Duo," MEMORY STICK PRO DUO, "Memory Stick PRO-HG Duo," MEMORY STICK PRO-HG DUO

"Memory Stick Micro," MEMORY STICK MICRO, MP, "Memory Stick-ROM," MEMORY STICK-ROM, "MagicGate," and MAGICGATE are trademarks or registerd trademarks of Sony Corporation.

- Microsoft, Windows, Windows Vista and DirectX are either registered trademarks or trademarks of Microsoft Corporation in the United States and/or other countries.
- Macintosh and Mac OS are registered trademarks of Apple Inc. in the United States and/or other countries.
- Intel and Pentium are the registered trademarks or trademarks of Intel Corporation.
- CompactFlash is a trademark of SanDisk Corporation in the U.S.A.
- $\mathcal{R}$   $\mathcal{D}$  or xD-Picture Card<sup>TM</sup> is a trademark of FUJIFILM Corporation.
- Contains iType™ and fonts from Monotype Imaging Inc. iType™ is a trademark of Monotype Imaging Inc.
- The SD logo is a trademark.  $\sum$
- The SDHC logo is a trademark.
- Libtiff Copyright © 1988 - 1997 Sam Leffler Copyright © 1991 - 1997 Silicon Graphics, Inc.
- Lua
- Copyright © 1994-2008 Lua.org, PUC-Rio.
- Full FreeType License Copyright 1996-2002, 2006 by David Turner, Robert Wilhelm, and Werner Lemberg
- All other companies and product names mentioned herein may be the trademarks or registered trademarks of their respective companies. Furthermore, "™" and "®" are not mentioned in each case in this manual.
- Other trademarks and trade names are those of their respective owners.

## <span id="page-104-0"></span>**Precautions**

## **On safety**

- Be careful not to set or drop any heavy objects on the power cord, or to damage the power cord in any way. Never operate this unit with a damaged power cord.
- Should any solid object or liquid fall into the cabinet, unplug this unit and have it checked by qualified personnel before operating it any further.
- Never disassemble this unit.
- To disconnect the power cord, pull it out by the plug. Never pull the power cord itself.
- When this unit is not going to be used for an extended period of time, disconnect the power cord from the wall outlet.
- Do not handle this unit roughly.
- To reduce the risk of electrical shock, always unplug this unit from the electrical outlet before cleaning and servicing this unit.
- Do not block the ventilation window. If the ventilation window is blocked, heat builds up inside this unit and may cause fire or a malfunction. Always do the following to ensure good ventilation.
- Place this unit 20 cm or further from a wall.
- Do not place it in a tight space.
- Do not place it on a deep-pile carpet, blanket or anything that this unit might sink into when placed on top.
- Do not wrap it in cloth.
- Do not use it on its side or upside down.
- Do not touch or peer into the paper ejecting slot. Paper may suddenly come out and cause an injury.
- Do not lift this unit by holding the electrical cord, connecting cord, paper tray, ink ribbon compartment door, stand or LCD screen. You may drop it, which may cause damage to the unit or physical injury.

## <span id="page-105-0"></span>**On installation**

- Avoid placing this unit in a location subject to:
	- vibration
	- humidity
	- excessive dust
	- direct sunlight
	- extremely high or low temperatures
- Do not use electrical equipment near this unit. This unit will not work properly in electromagnetic fields.
- Do not place heavy objects on this unit.
- Leave enough room around the printer so that the ventilation holes are not blocked. Blocking these holes may cause internal heat build-up.

## **On the AC Adaptor**

- Even if this unit is turned off, AC power (house current) is still supplied to it while it is connected to the wall outlet via the AC Adaptor.
- Be sure to use the AC Adaptor supplied with this unit. Do not use other AC Adaptors, as this may cause a malfunction.
- Do not use the supplied AC Adaptor for other devices.
- Do not use an electrical transformer (travel converter), as this may cause overheating or a malfunction.
- In case the cord of the AC Adaptor is damaged, do not use it any longer, as this may be dangerous.

## **Do not damage the AC Adaptor**

Damaging the AC Adaptor may result in fire or electrical shock.

- Do not modify or cut it.
- Do not place a heavy object on it or pull it.
- Keep it away from heating devices. Do not let it get hot.
- Always unplug this unit by holding the plug and pulling it.

If the AC Adaptor is damaged, consult your Sony dealer or Sony customer center.

## **On moisture condensation**

If this unit is brought directly from a cold location to a warm location or placed in an extremely warm or humid room, moisture may condense inside the unit. In such cases this unit will probably not work properly and may even develop a fault if you persist in using it. If moisture condensation occurs, unplug the power cord of this unit and do not use this unit for at least one hour.

## **On the stand**

- When setting this unit to portrait or landscape orientation, use the stand. This unit is not designed to be hung on a wall.
- Fit the stand firmly.
- If the stand is loose, this unit or its attachments may fall and cause injury or damage to furniture.

When fitting or removing the stand, be careful not to let this unit or its attachments fall.

## **On transport**

When you transport this unit, remove the ink ribbon, paper tray, stand, memory card, AC Adaptor, and connected cables from this unit and put this unit and its peripherals in the original box with the protective packaging.

If you no longer have the original box and packing parts, use similar packing material so that this unit will not be damaged while being transported.

## <span id="page-106-0"></span>**On cleaning**

Clean this unit with a soft dry cloth, or a soft cloth lightly moistened with a mild detergent solution. Do not use any type of solvent, such as alcohol or benzine, which may damage the finish.

## **On CD-ROM**

Do not play back the supplied CD-ROM on a music CD player.

Doing so may cause hearing loss or damage speakers or earphones and cause malfunction.

## **When disposing of this unit**

Formatting of this unit may not erase the data in the internal memory completely. When you dispose of this unit, we recommend that you physically destroy this unit.

## **Notes on disposal of this unit**

Data stored on the internal memory of this unit may not be deleted completely by [Format internal memory]. Sony recommends that you physically destroy this unit before disposal.

## **Index**

## **Symbols**

"Memory Stick" media [Inserting 25](#page-24-1) [Types 100](#page-99-1)

## **A**

[AC Adaptor 22](#page-21-0) [AC power source 22](#page-21-1) [Adjusting an image 59](#page-58-1) [Associated file 17](#page-16-0) [Auto Fine Print7 66,](#page-65-2) [79](#page-78-0) [Auto power ON/OFF 51,](#page-50-1) [63](#page-62-1)

## **B**

[Batch Print 60](#page-59-0) Borders/Borderless 54, [65,](#page-64-2)  [79](#page-78-1) [Brightness 59](#page-58-2)

## **C**

[Calendar 29,](#page-28-0) [55](#page-54-0) [Canceling printing 80](#page-79-1) [Changing the settings 61](#page-60-0) [Cleaning 97,](#page-96-0) [107](#page-106-0) [Color Setting 41,](#page-40-0) [66](#page-65-0) CompactFlash card [Inserting 25](#page-24-2) [Types 101](#page-100-0) Connecting [AC power source 22](#page-21-2) [Computer 70](#page-69-0) [CreativePrint 55](#page-54-1)

## **D**

[Date Print 54,](#page-53-0) [65](#page-64-3) [Date/time Settings 24,](#page-23-0) [63](#page-62-2) [DC IN 24V 22](#page-21-3) DCF (Design rule for [Camera File system\) 65](#page-64-4)

[Deleting an image 46](#page-45-0) [DPOF 60](#page-59-1)

## **E**

[Editing an image 58](#page-57-0) [Enlarge and reducing an](#page-49-0)  image size 50 [Exporting an image 45](#page-44-0)

### **F**

[Format internal memory 47,](#page-46-0)  [64](#page-63-1)

**G** [General Settings 63](#page-62-3)

## **I**

[ID photo 57](#page-56-0) [Image import size 64](#page-63-2) [Importing to the internal](#page-41-0)  memory 42 [Index image display 31](#page-30-0) [Index Print 60](#page-59-2) [Initial state 24](#page-23-1) [Initialize 64](#page-63-3) [Inserting a memory card 25](#page-24-2) [Inserting an ink ribbon 33](#page-32-0) [Inserting the print paper 34](#page-33-0) Installing [PMB \(Picture Motion](#page-74-0)  Browser) 75 [Printer driver 73](#page-72-2)

### **L**

[Language setting 64](#page-63-4) [Layout print 57](#page-56-1) [LCD screen 13](#page-12-0)

### **M**

Memory cards [Inserting 25](#page-24-1) [Memory cards Notes on use](#page-101-0)  102 [Monochrome 41,](#page-40-1) [58](#page-57-1)

[Moving an image 58](#page-57-2)

## **N**

[No. of print 36](#page-35-0)

## **O**

[On/standby button 14,](#page-13-0) [15](#page-14-0) [Orientation 78](#page-77-2)

## **P**

[Paper jams 96](#page-95-0) Placing in portrait or [landscape orientation 22](#page-21-4) [Playback device 44](#page-43-0) [PMB \(Picture Motion](#page-74-0)  Browser) 75 [Precautions 105,](#page-104-0) [106](#page-105-0) [Print All 60](#page-59-3) Printing [Calendar 55](#page-54-2) From a commercially [available application 80](#page-79-2) [From a computer 73](#page-72-3) [ID photo 57](#page-56-0) [Layout print 57](#page-56-1) [Memory card images 36](#page-35-1) [Using the PMB \(Picture](#page-75-1)  Motion Browser) 76 [Protection information 17](#page-16-1)

## **R**

[Registering a browsing](#page-79-3)  folder 80 [Remote control 20](#page-19-2) [Removing a memory card](#page-25-1)  26 [Replacing the battery of the](#page-19-0)  remote control 20 [Rotating an image 51](#page-50-0)

### **S**

[Saturation 59](#page-58-3) [Saving the image 59](#page-58-4)
SD memory Card [Inserting 25](#page-24-0) [Types 101](#page-100-0) [Sepia 41](#page-40-0) [Setting the No. of print 36](#page-35-0) [Setting the stand 21](#page-20-0) [Sharpness 59](#page-58-0) [Single view mode 30](#page-29-0) [Slideshow display 28](#page-27-0) [Slideshow Settings 41](#page-40-1) [Color effect 41](#page-40-2) [Display Mode 41](#page-40-3) [Effect 41](#page-40-4) [Interval 41](#page-40-5) [Shuffle 41](#page-40-6) [Sorting images 49](#page-48-0) [Specifications 103](#page-102-0) [Supplied accessories 12](#page-11-0) System requirements [Macintosh 68](#page-67-0) [Windows 68](#page-67-1)

# **T**

[Tint 59](#page-58-1)

### **U**

Uninstalling [PMB \(Picture Motion](#page-75-0)  Browser) 76 [Printer driver 75](#page-74-0) [USB cable 70,](#page-69-0) [74](#page-73-0)

#### **W**

[Write-protect switch 100](#page-99-0)

## **X**

xD-Picture Card [Inserting 25](#page-24-1) [Types 101](#page-100-1)

### **Z**

[Zooming an image in/out 50](#page-49-0)

# **memo**

Free Manuals Download Website [http://myh66.com](http://myh66.com/) [http://usermanuals.us](http://usermanuals.us/) [http://www.somanuals.com](http://www.somanuals.com/) [http://www.4manuals.cc](http://www.4manuals.cc/) [http://www.manual-lib.com](http://www.manual-lib.com/) [http://www.404manual.com](http://www.404manual.com/) [http://www.luxmanual.com](http://www.luxmanual.com/) [http://aubethermostatmanual.com](http://aubethermostatmanual.com/) Golf course search by state [http://golfingnear.com](http://www.golfingnear.com/)

Email search by domain

[http://emailbydomain.com](http://emailbydomain.com/) Auto manuals search

[http://auto.somanuals.com](http://auto.somanuals.com/) TV manuals search

[http://tv.somanuals.com](http://tv.somanuals.com/)